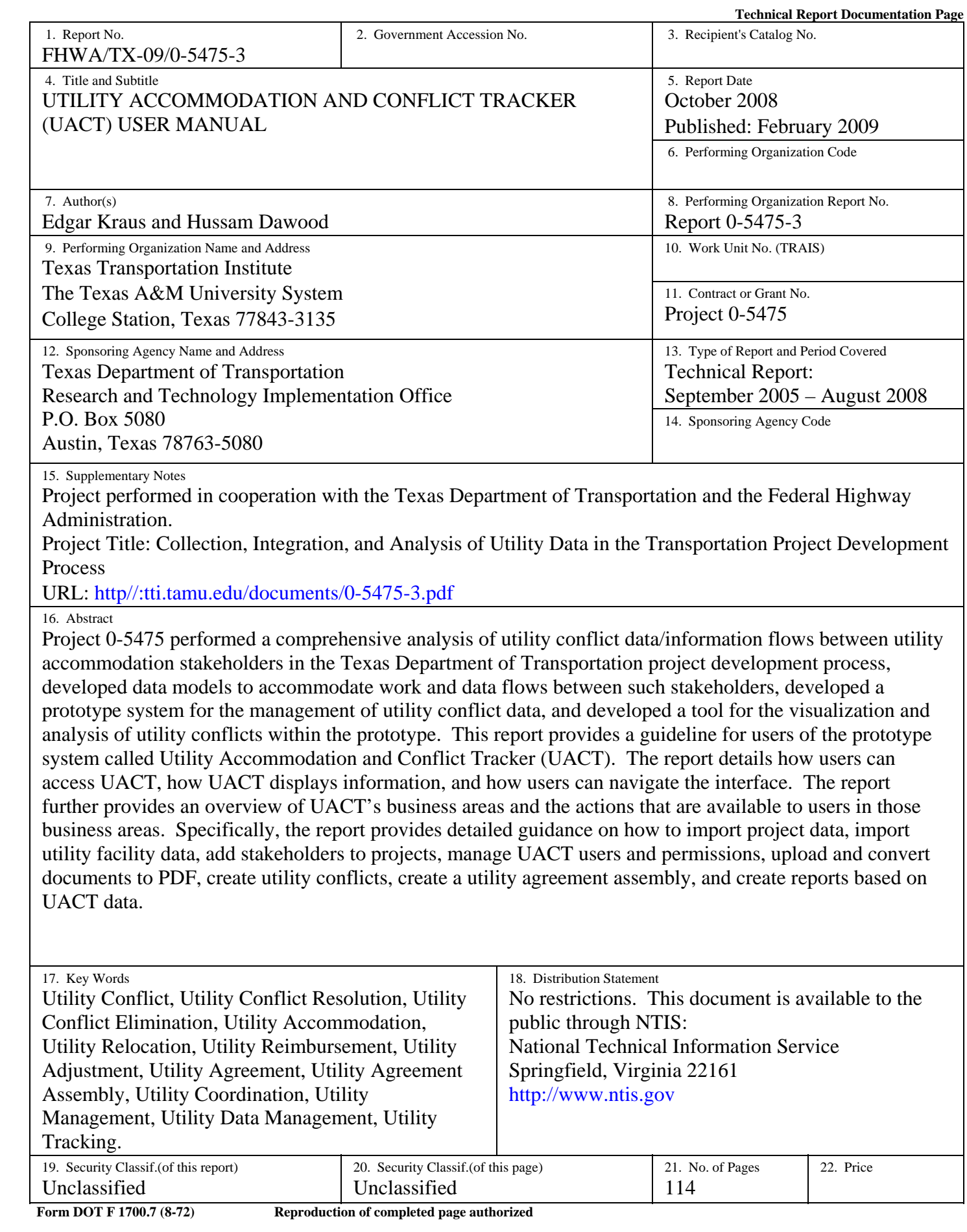

### **UTILITY ACCOMMODATION AND CONFLICT TRACKER (UACT) USER MANUAL**

by

Edgar Kraus, P.E. Assistant Research Engineer Texas Transportation Institute

and

Hussam Dawood Student Worker Texas Transportation Institute

Product 0-5475-3 Project 0-5475 Project Title: Collection, Integration, and Analysis of Utility Data in the Transportation Project Development Process

> Performed in cooperation with the Texas Department of Transportation and the Federal Highway Administration

> > October 2008 Published: February 2009

TEXAS TRANSPORTATION INSTITUTE The Texas A&M University System College Station, Texas 77843-3135

#### **DISCLAIMER**

The contents of this document reflect the views of the authors, who are responsible for the facts and the accuracy of the data presented herein. The contents do not necessarily reflect the official view or policies of the Federal Highway Administration (FHWA) or the Texas Department of Transportation (TxDOT). This document does not constitute a standard, specification, or regulation, nor is it intended for construction, bidding, or permit purposes. The engineer in charge of the project was Edgar Kraus, P.E. (Texas Registration #96727).

The United States Government and the State of Texas do not endorse products or manufacturers. Trade or manufacturers' names appear herein solely because they are considered essential to the object of this report.

### **ACKNOWLEDGMENTS**

This research was conducted in cooperation with TxDOT and FHWA. The researchers gratefully acknowledge the assistance provided by TxDOT officials, in particular the following:

- Randall "Randy" Anderson (Project Director)
- John Campbell, Right of Way Division (Program Coordinator)
- Jesse Cooper, Right of Way Division
- Karen VanHooser, Technology Services Division
- Jim Kuhn, Technology Services Division
- Sylvia Medina, Research and Technology Implementation Office
- Gary Ray, Houston District
- Duncan Stewart, Research and Technology Implementation Office
- Tom Yarbrough, Research and Technology Implementation Office

The researchers gratefully acknowledge the assistance provided by Cesar Quiroga, Nick Koncz, and Kwaku Obeng-Boampong in completing this manual.

# **TABLE OF CONTENTS**

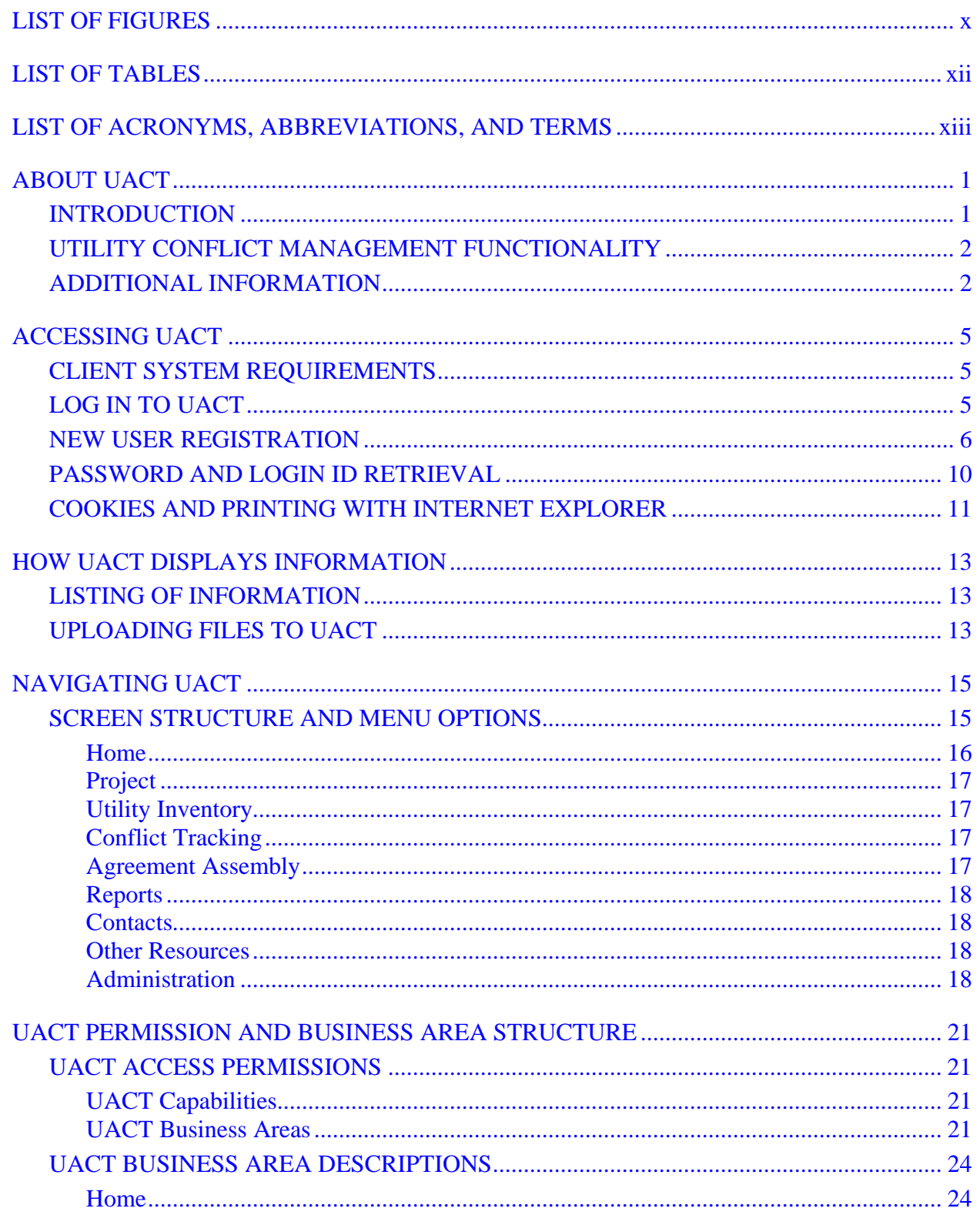

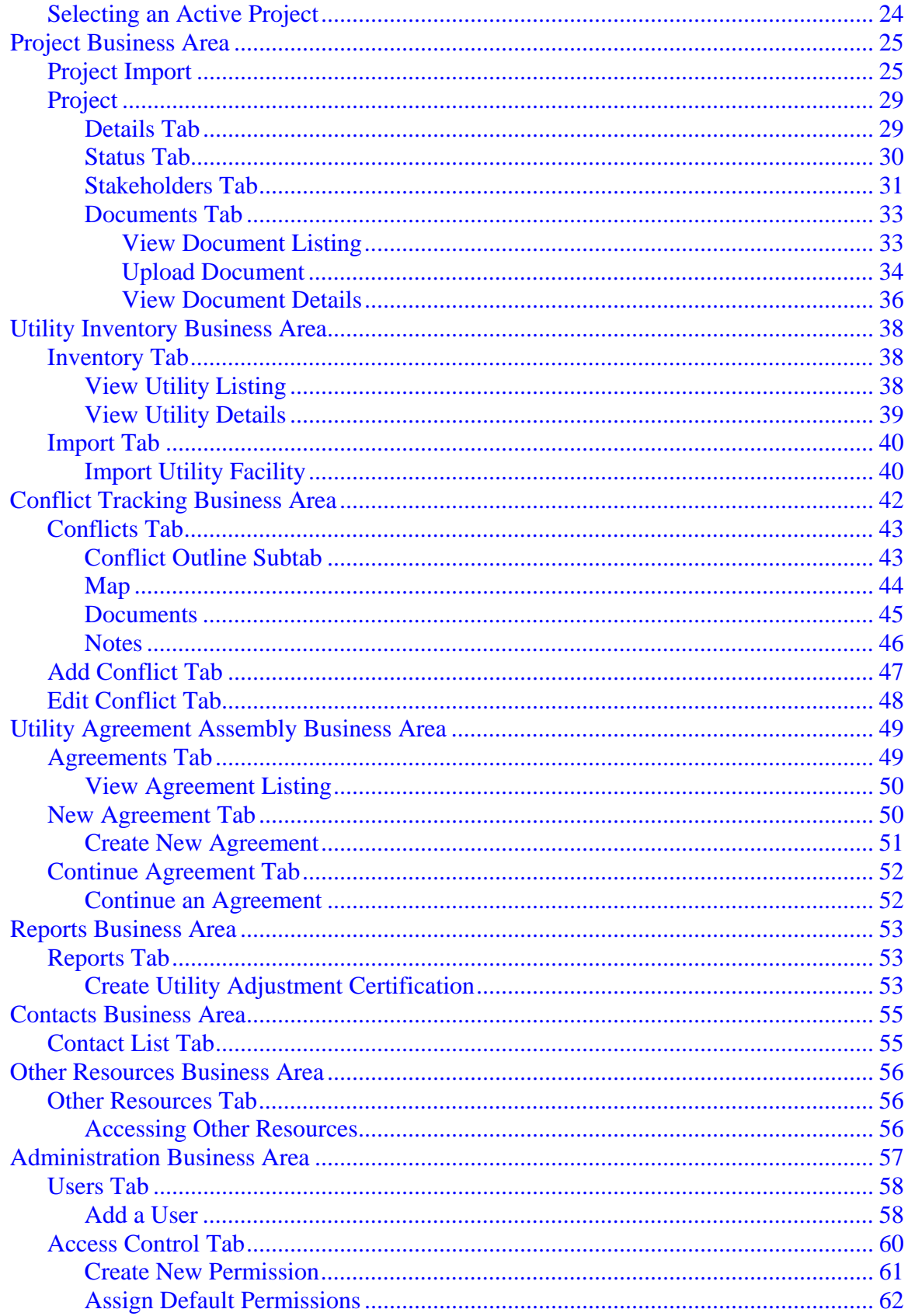

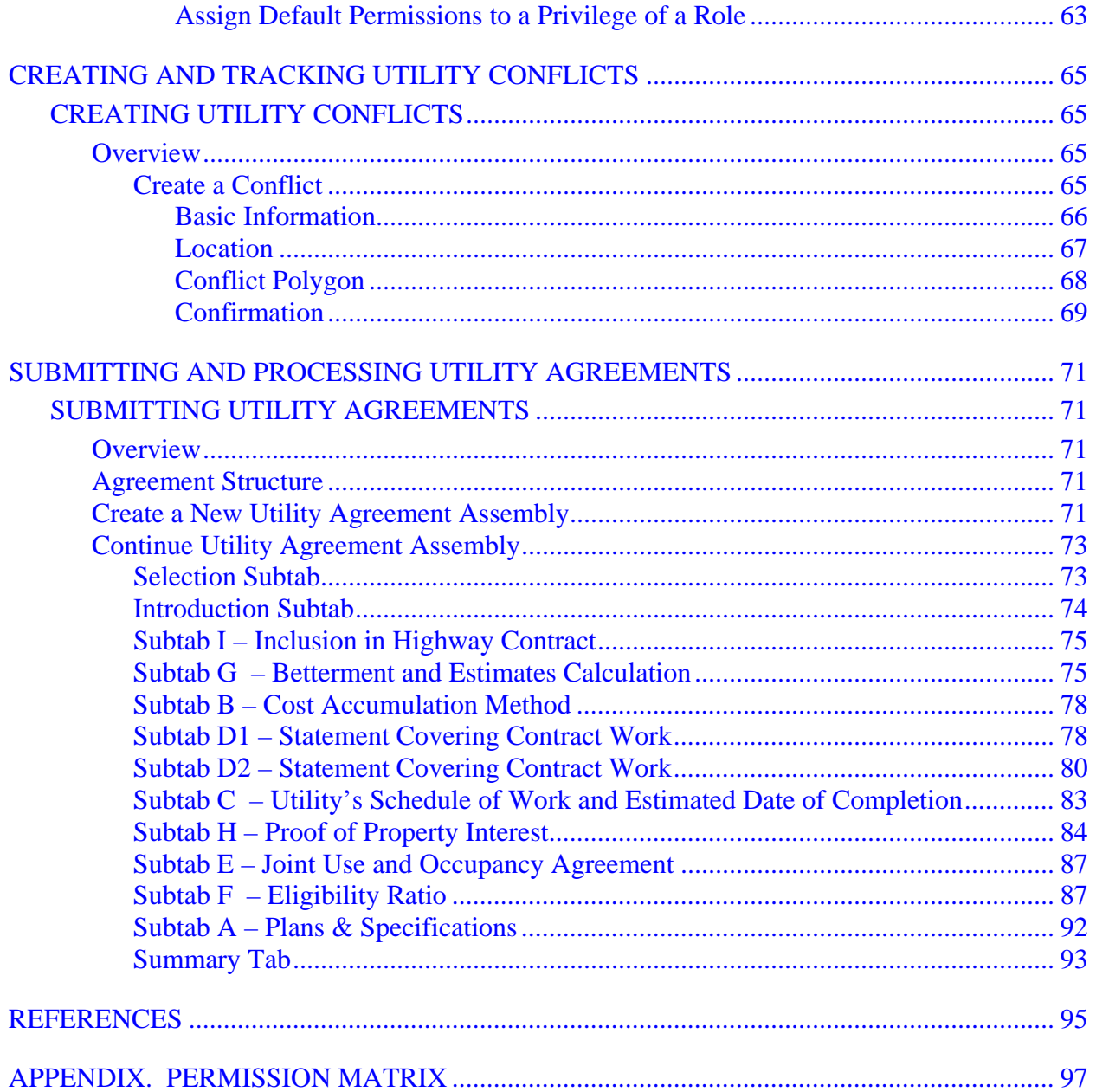

## **LIST OF FIGURES**

<span id="page-9-0"></span>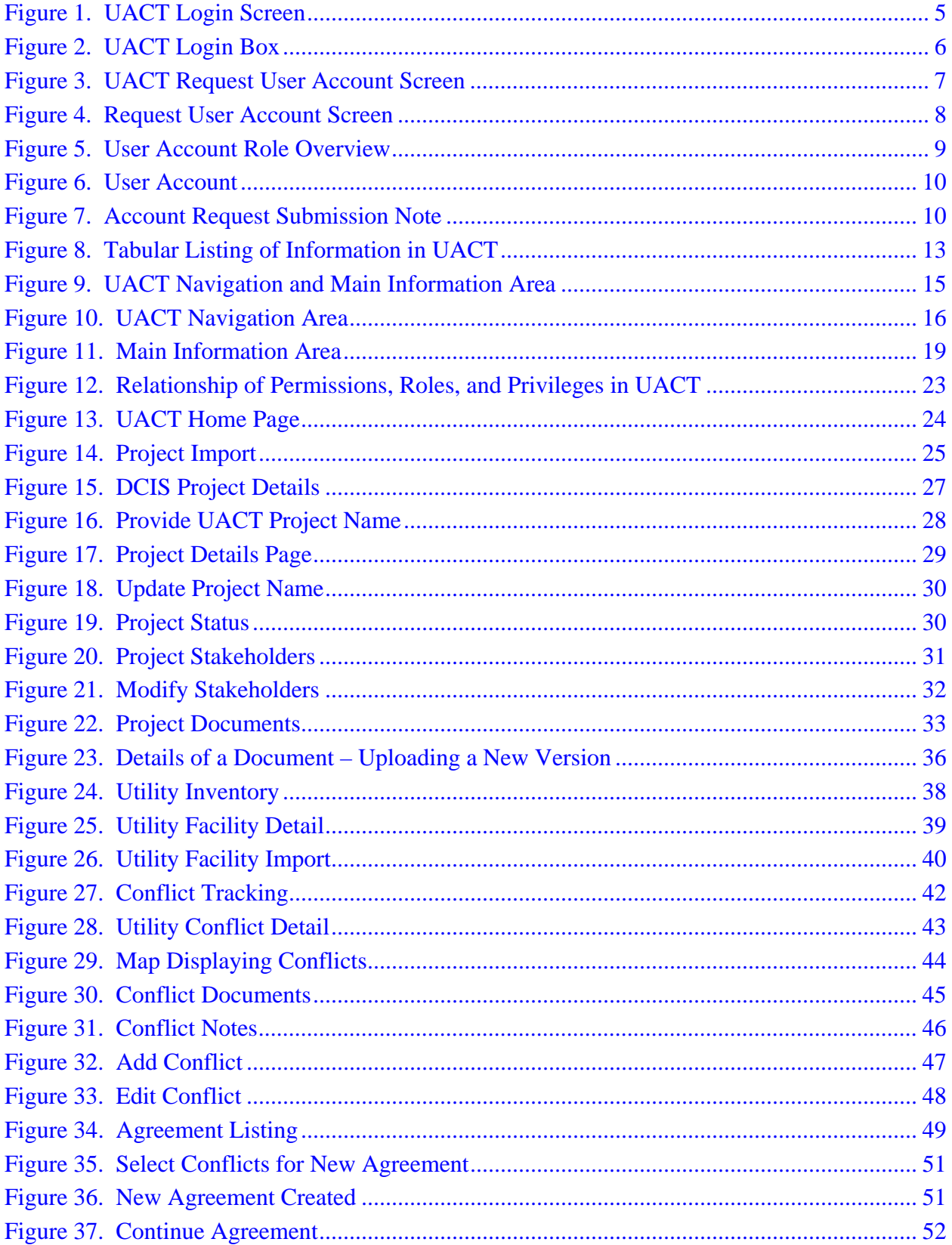

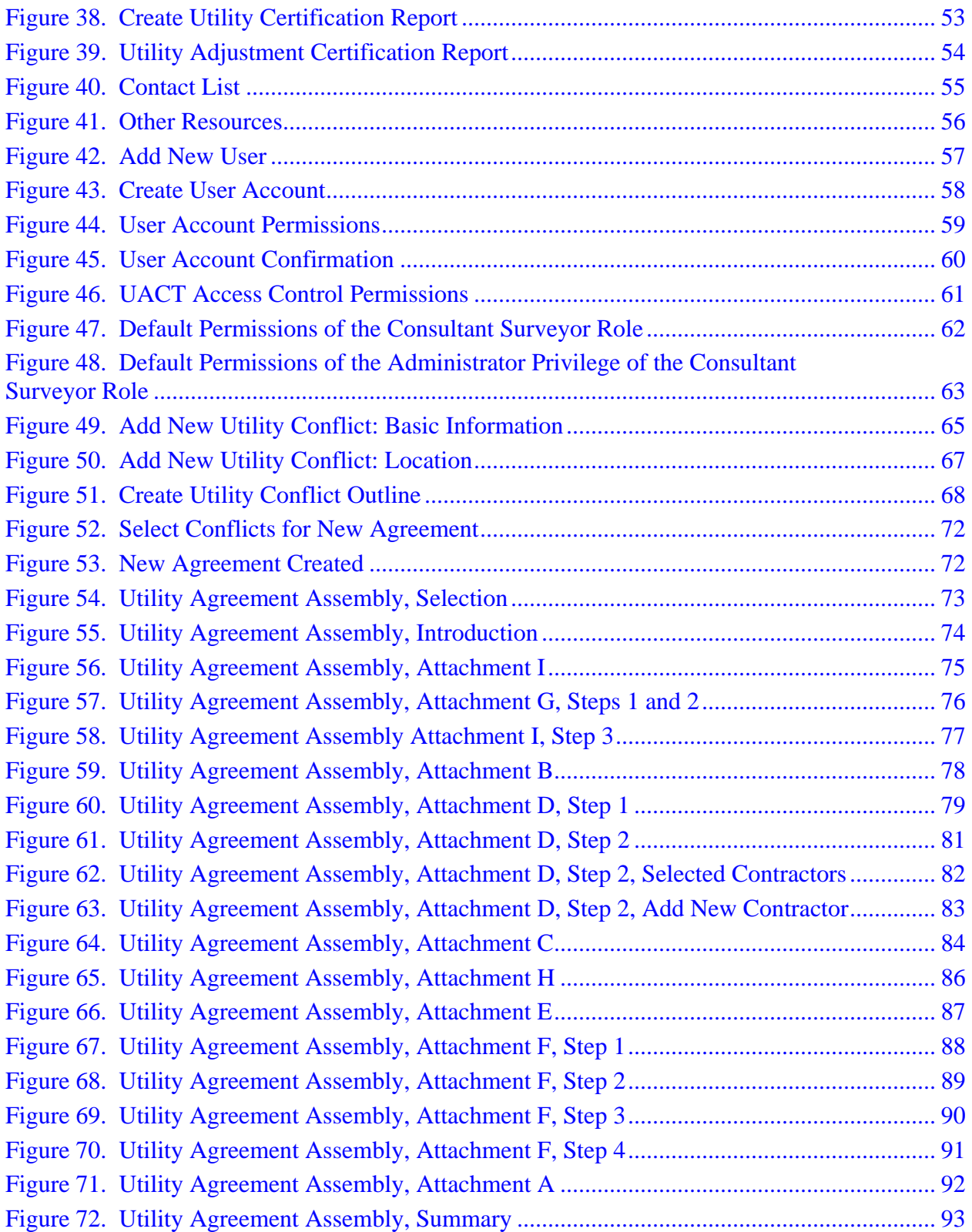

## **LIST OF TABLES**

<span id="page-11-0"></span>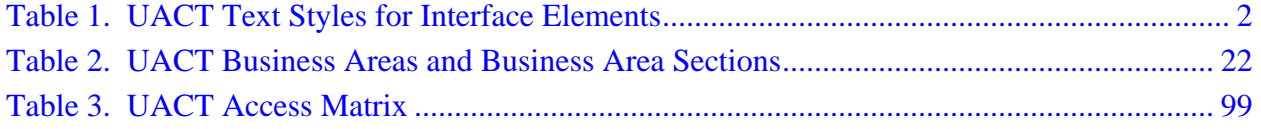

# **LIST OF ACRONYMS, ABBREVIATIONS, AND TERMS**

<span id="page-12-0"></span>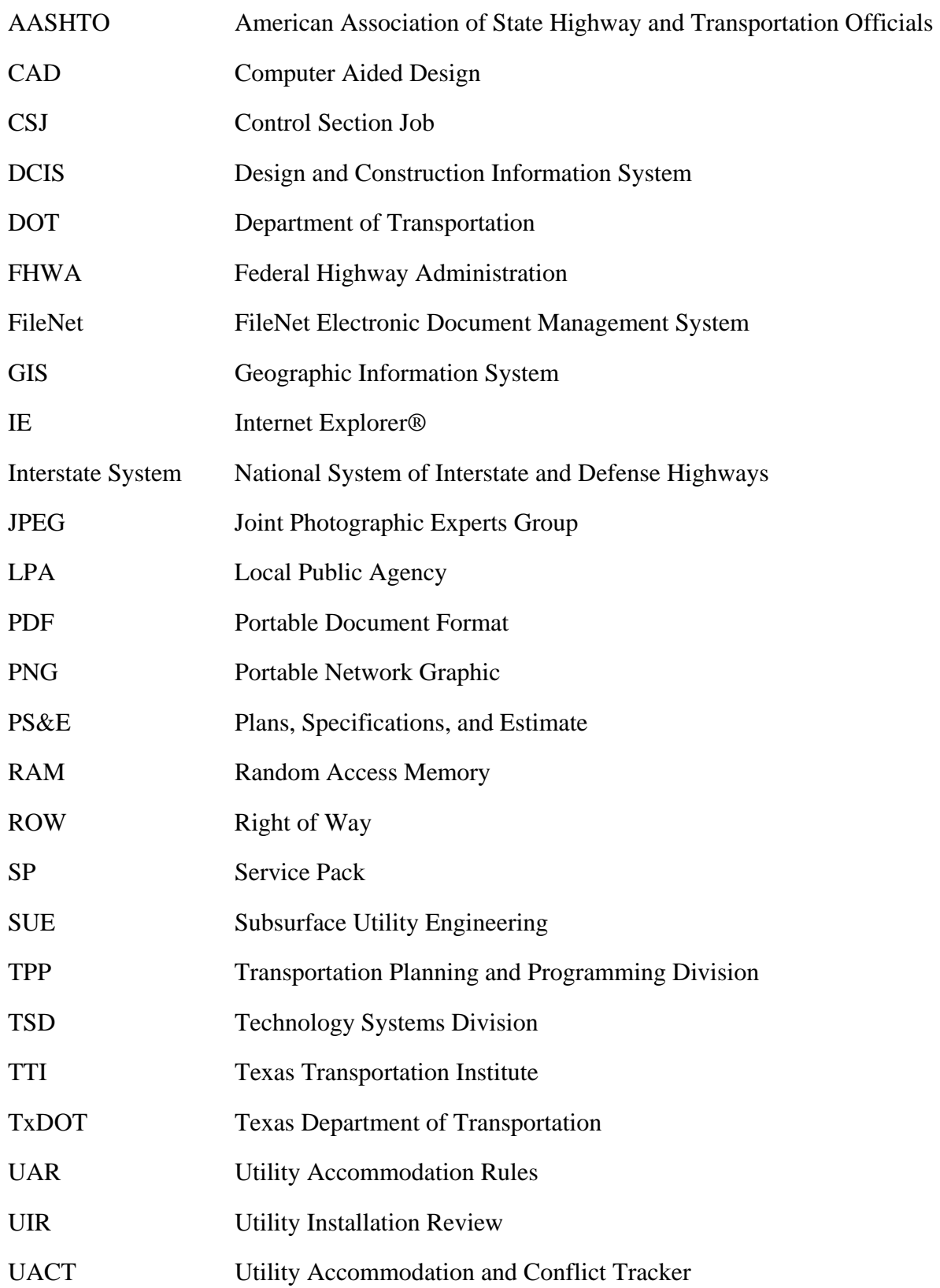

## **ABOUT UACT**

#### <span id="page-14-0"></span>**INTRODUCTION**

The Utility Accommodation and Conflict Tracker (UACT) system is a web-based prototype for management and tracking of utility conflicts. Key functionalities of UACT include:

- **Utility Conflict Tracking.** Department of transportation (DOT) officials can enter utility conflict data based on existing utility facility data and create visual representations of utility conflicts that are displayed on a mapping component. The prototype also provides an overview of the status of utility conflicts for each project.
- **Utility Agreement Development and Tracking.** A utility company can complete the required forms of a utility agreement online and file the document electronically for review by the appropriate district and division personnel. The system guides the user through the completion process and selects appropriate forms based on the specific circumstances of the utility conflict.
- **Document Upload and Conversion to PDF.** The prototype allows users to upload documents that are accessible to other users based on roles and privileges. The prototype converts all documents automatically to PDF to allow easy access to all privileged users.
- **DCIS Project Data Access**. The research team designed the prototype to connect to the design and construction information system (DCIS) and display project data that are collected in a DCIS data warehouse.
- **Utility Facility Database Access.** The research team designed the prototype to integrate with a database of utility facility features based on a geographic information system (GIS).
- **Sophisticated User Access Model**. UACT provides a sophisticated and flexible access system based on capabilities, roles, and privileges. UACT administrators can further customize access to UACT by providing individual users access to specific projects.

<span id="page-15-1"></span><span id="page-15-0"></span>This manual uses the following special text style conventions to distinguish among elements of the UACT interface [\(Table 1\)](#page-15-1):

| <b>Text Style</b>    | <b>Interface Element</b>      | <b>Interface Example</b> |  |
|----------------------|-------------------------------|--------------------------|--|
| <b>Blue Text</b>     | UACT user interface hyperlink | Home                     |  |
| <b>Bold Text</b>     | <b>UACT</b> button            | Cancel                   |  |
| [ Text in Brackets ] | UACT tab (or subtab)          | <b>Add Conflict</b>      |  |
| <b>Orange Text</b>   | <b>UACT</b> subsection header | <b>Basic Information</b> |  |

**Table 1. UACT Text Styles for Interface Elements.** 

#### **UTILITY CONFLICT MANAGEMENT FUNCTIONALITY**

The UACT prototype is based on a business process model that describes utility-focused right of way activities in the project development process. The UACT data architecture is designed to perform several activities which are included in the research report and cannot all be listed here (*[1](#page-108-1)*). Users can perform the following primary activities using the UACT prototype:

- Import and view project data from DCIS (using DCIS connection).
- Create and edit new UACT projects.
- Add and edit documents for projects and utility conflicts.
- Create and edit utility conflicts based on existing utility facility data.
- Create and edit utility agreement documentation for utility conflicts.
- Create reports and utility conflict matrices based on utility conflict data.

The UACT prototype supports the activities of various stakeholders in the utility coordination process. At the core of the prototype is a listing of projects with associated inventory of utility conflicts that provides web-based access to utility conflict data and current status to eligible users. In the case of utility conflicts that are eligible for cost reimbursement, the prototype allows the creation of documents required for utility agreements between the Texas Department of Transportation (TxDOT) and utility owners.

#### **ADDITIONAL INFORMATION**

The Utility Accommodation Rules (UAR) and the Texas Department of Transportation (TxDOT) Utility Manual govern the accommodation of utility facilities on the state highway right of way (ROW) (*[2](#page-108-2)*, *[3](#page-108-3)*). The rules and guidelines are the result of a federal mandate that requires states to submit a statement to the Federal Highway Administration (FHWA) documenting the following information:

- authority of utilities to use and occupy the state highway right of way,
- power of the state DOT to regulate such use, and
- policies the state DOT uses for accommodating utilities within the right of way of federal aid highways under its jurisdiction (*[4](#page-108-4)*).

The rules, which can be traced to utility accommodation policies and guides of the American Association of State Highway and Transportation Officials (AASHTO), prescribe minimums relative to the accommodation, location, installation, adjustment, and maintenance of utility facilities within the state right of way  $(5, 6)$  $(5, 6)$  $(5, 6)$  $(5, 6)$  $(5, 6)$ . However, the rules also establish that where industry standards or governmental codes, orders, or laws require utilities to provide a higher degree of protection than provided in the UAR, such regulations and laws take precedence (*[2](#page-108-2)*). At TxDOT, a number of documents provide additional information regarding specific requirements that might affect utility installations on the right of way, including standard and special construction specifications, special provisions, and survey standards (*[7](#page-108-7)*, *[8](#page-108-8)*).

### **ACCESSING UACT**

#### <span id="page-18-1"></span><span id="page-18-0"></span>**CLIENT SYSTEM REQUIREMENTS**

To use UACT, use a desktop or laptop computer with an internet connection and at least the following specifications:

- Windows® XP with Service Pack 2 (SP2),
- 256 MB of RAM,
- Microsoft<sup>®</sup> Internet Explorer<sup>®</sup> (IE) 6.0 with SP2, and
- PDF reader such as Adobe Acrobat Reader® 6.0.

To access UACT, a web-browser such as Microsoft Internet Explorer along with a valid and active UACT account is required. No other client-side software is necessary. Other webbrowsers such as Mozilla Firefox may be used but UACT does not officially support them. In this manual, the term "browser" or "web-browser" refers exclusively to Microsoft Internet Explorer.

#### **LOG IN TO UACT**

To access UACT, point the web-browser to the following address: <http://impdev.tamu.edu/uact> The address is not case sensitive and is acceptable in any combination of small and capital letters. The above address takes the user to a user login page as shown in [Figure 1.](#page-18-2) At this page, enter your UACT username and password and click on **Sign in**. If you do not have a UACT account, click on Create a new account and refer to the section [New User Registration](#page-19-2) of this user manual.

<span id="page-18-2"></span>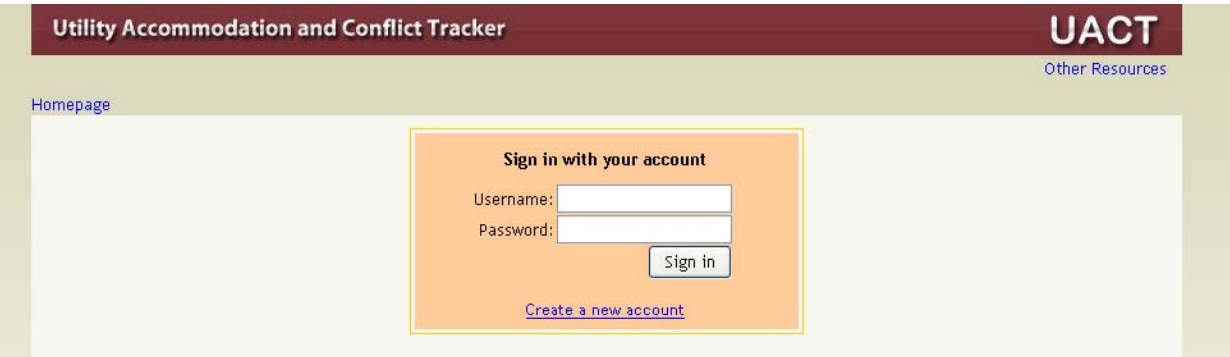

**Figure 1. UACT Login Screen.** 

#### <span id="page-19-2"></span><span id="page-19-1"></span><span id="page-19-0"></span>**NEW USER REGISTRATION**

UACT assumes the following business structure for system users:

- A company seeking access to UACT may be composed of multiple offices, which do not necessarily coincide with TxDOT district boundaries. Examples of offices include regional divisions, marketing areas, service centers, city departments, and utility district offices.
- For each office, there may be one or more administrators, users, consultants, and guests. By default, the first user who creates an office account in UACT is an administrator for that office. Before that user can use his/her account, a TxDOT official must validate the account and approve it.
- Office administrators have the responsibility to manage the office account, including adding and/or deleting user accounts, consultant accounts, and guest accounts.
- Administrators and users can use the online interface to submit conflict data and supporting documentation to TxDOT.

To create a new office account (and create the first administrator account) use the following procedure:

<span id="page-19-3"></span>• At the UACT user login page and at the bottom of the login box, click on Create a new account [\(Figure 2\)](#page-19-3).

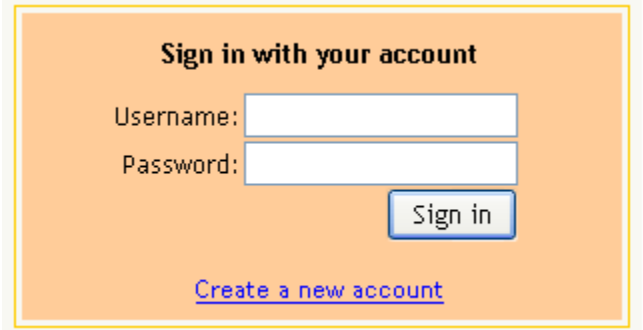

**Figure 2. UACT Login Box.** 

<span id="page-20-0"></span>• On the following screen, complete the short questionnaire and click **Next** ([Figure 3](#page-20-1)).

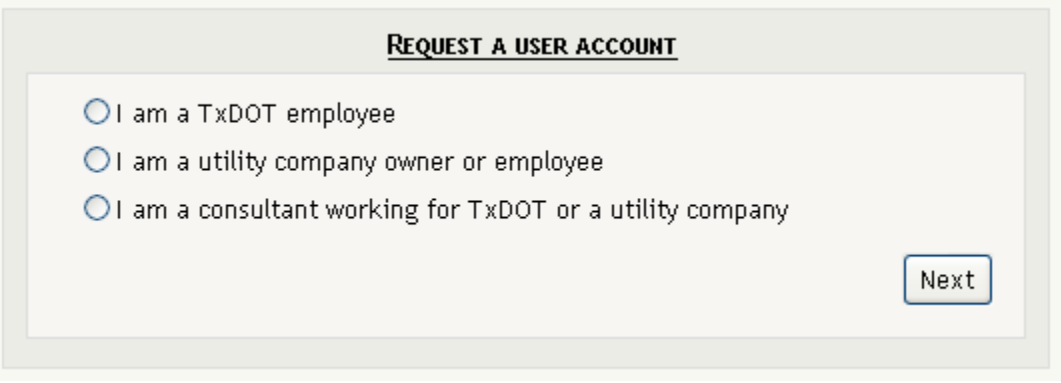

**Figure 3. UACT Request User Account Screen.** 

<span id="page-20-1"></span>• Depending on the answers provided in the questionnaire, appropriate fields in the following "Request account" form will become available. Note: If your office already exists in the UACT database, *do not* use this procedure. Instead, ask your designated UACT office administrator to create an account for you.

- <span id="page-21-0"></span>• At the "Request a User Account" screen, provide installation owner, your "home" TxDOT district, office, contact, security information, and click **Next** [\(Figure 4\)](#page-21-1).
	- o Verify the pre-listing of the installation owner name in the database. If a record already exists, *do not* create a new one. Instead, select the installation owner name from the drop-down menu.
	- o The "home" TxDOT district is the district where you will register the new office account.

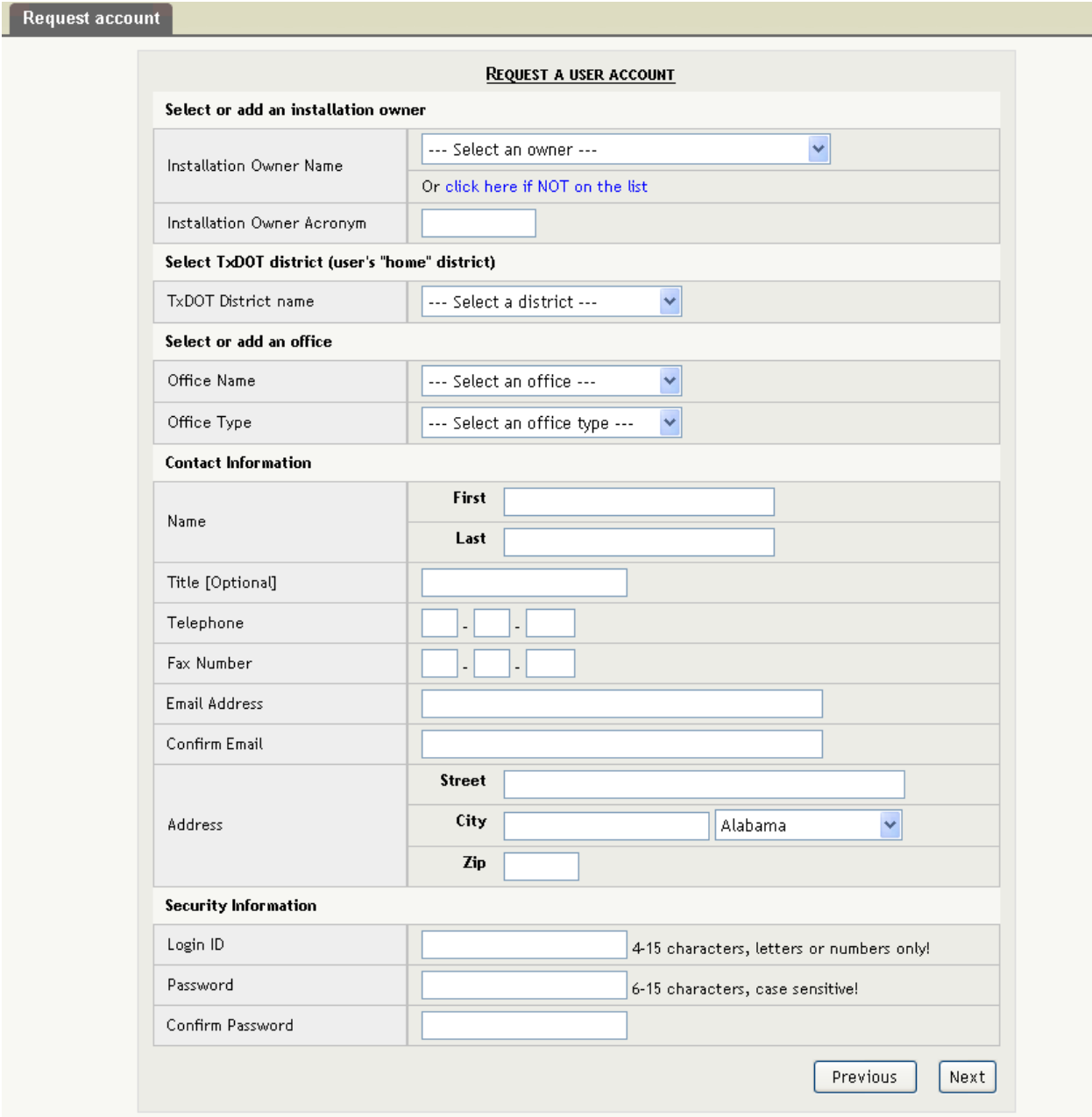

<span id="page-21-1"></span>**Figure 4. Request User Account Screen.**

<span id="page-22-0"></span>• Review the assigned role and permissions to the new user account and click **Next** ([Figure](#page-22-1)  [5\)](#page-22-1).

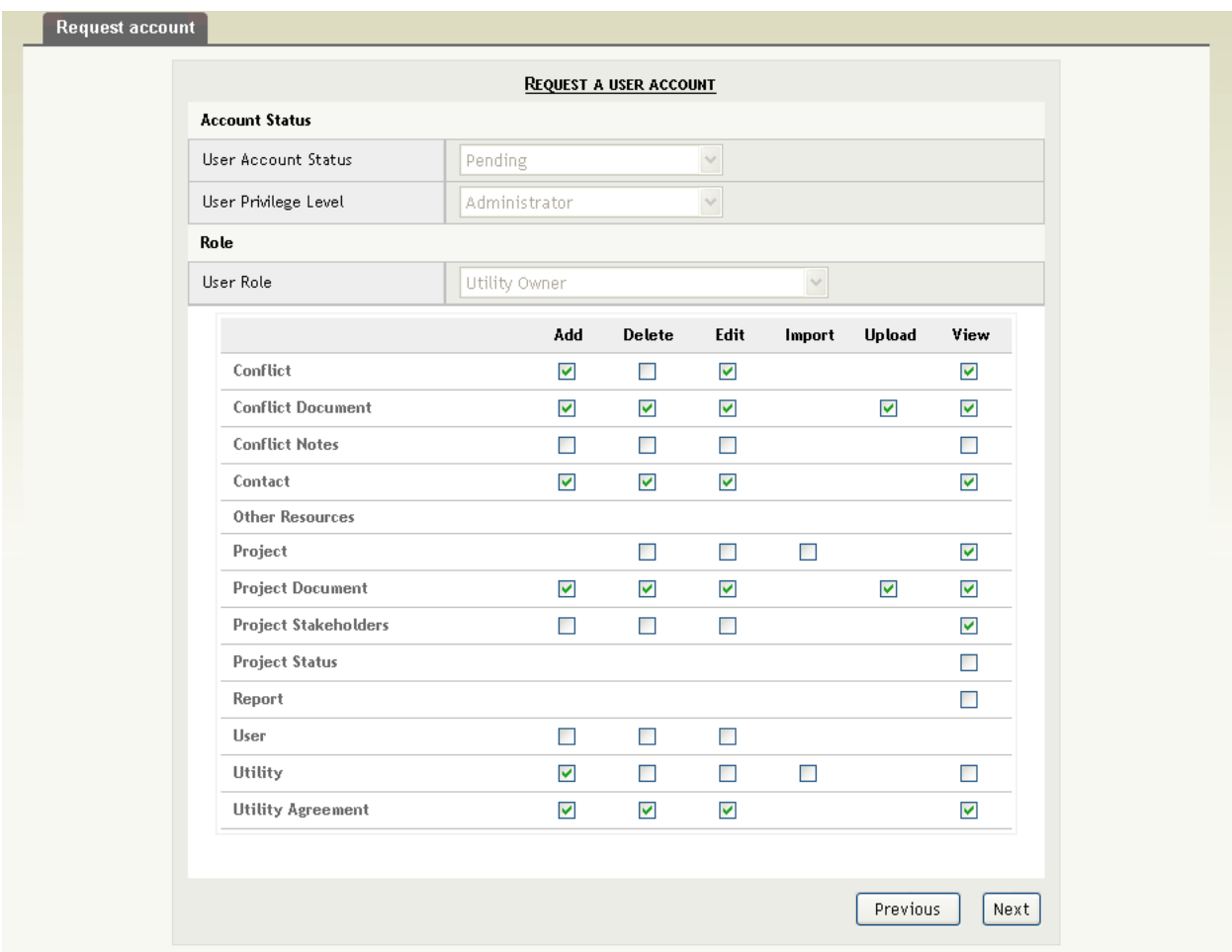

**Figure 5. User Account Role Overview.** 

<span id="page-22-1"></span>• All information on this screen is read-only, which means that it is not modifiable. By default, the account status is "Pending" until approved by a UACT System Administrator, the privilege is "Administrator," and the role is "Utility Owner." The second half of this form displays available permissions to the user (see glossary for more information on permissions). If this user account requires additional permissions, contact a UACT System Administrator.

<span id="page-23-0"></span>• Verify the information and click **Finish** to submit the account request to a TxDOT administrator of the selected district, or click **Previous** to make changes ([Figure 6](#page-23-1)).

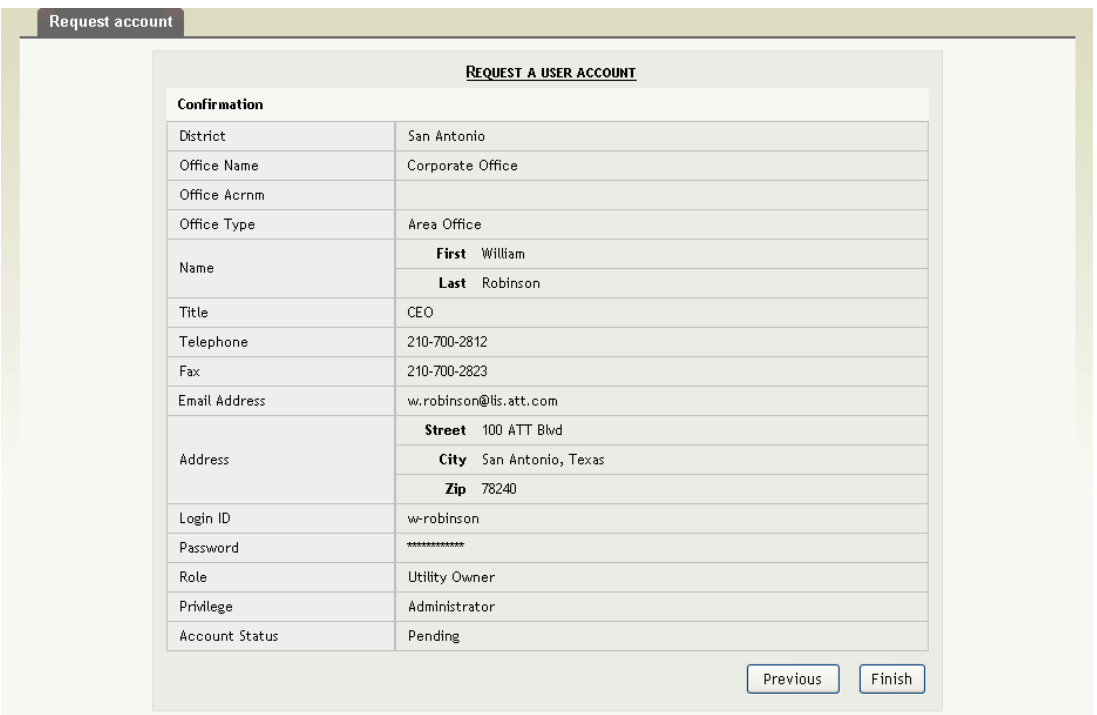

**Figure 6. User Account.** 

<span id="page-23-1"></span>• After submitting the request, TxDOT will review the information and will contact you by e-mail ([Figure 7\)](#page-23-2). Upon approval, you will be able to log in to UACT.

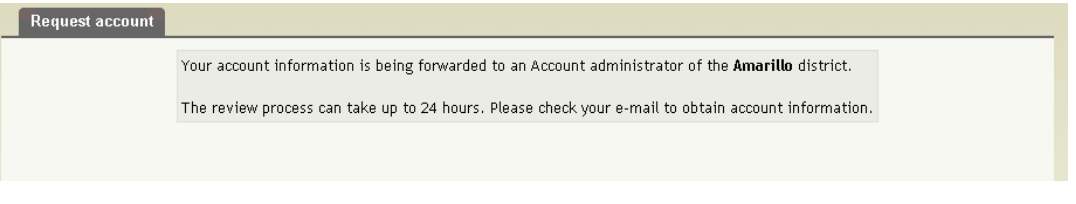

**Figure 7. Account Request Submission Note.** 

#### <span id="page-23-2"></span>**PASSWORD AND LOGIN ID RETRIEVAL**

A forgotten password is retrievable using one of the following methods:

• Ask your designated UACT office administrator to generate a new temporary password for your account under User Management.

<span id="page-24-0"></span>• If your designated UACT office administrator is not available, contact the TxDOT right of way office and request a temporary password. TxDOT can generate a new temporary password for your account under User Management.

In all cases, UACT will send the new temporary password to the e-mail address associated with the login ID. The next time you login, UACT will ask you to change that temporary password.

A forgotten username is retrievable as follows:

- Ask a designated UACT office administrator to login and look up the username under User Management.
- If a designated UACT office administrator is not available, contact the TxDOT right of way office. TxDOT can look up your login ID under User Management.

#### **COOKIES AND PRINTING WITH INTERNET EXPLORER**

UACT uses session objects as a way to "link" pages opened by the user within the same session. The server automatically generates a session object ("cookie") in response to a user request to start a session. Before you can log in, make sure your browser is set to enable cookies. After you close the browser or when the session expires (after 60 minutes of inactivity), the server will automatically delete the session object. To enable cookies in Internet Explorer, go to Tools > Internet Options > Privacy and move the slider to Medium.

If you use Microsoft Internet Explorer, make sure the browser is set to print background colors and images. In Internet Explorer, go to Tools > Internet Options > Advanced and, under "Printing," check the "Print background colors and images" option.

### **HOW UACT DISPLAYS INFORMATION**

#### <span id="page-26-1"></span><span id="page-26-0"></span>**LISTING OF INFORMATION**

In many areas of the system, UACT displays information in tabular format. UACT displays at most 10 rows of information at once. If more information exists, UACT creates a new page that becomes available through a link at the bottom of the first page, to allow the user to navigate to additional records without a need for vertical scrolling ([Figure 8](#page-26-2)).

| <b>Highway Number</b> | <b>ROW CSJ</b> | <b>Construction CSJ</b> | <b>Project Name</b>                               | <b>District</b> | Edit         |
|-----------------------|----------------|-------------------------|---------------------------------------------------|-----------------|--------------|
|                       | 1234-12-133    | 1234-12-132             | Colorado County Reconstruction Project            | Yoakum          | $\mathbb{Z}$ |
| Sw 87th               | 1235-69-857    | 1235-69-856             | Callaghan Reconstruction Project                  | Abilene         | 0            |
| Fm 5                  | 2325-25-413    | 2325-25-412             | Comanche Reconstruction Project                   | Brownwood       | D            |
| Hw 90                 | 2365-89-636    | 2365-89-635             | Old Highway 90 overpass replacement               | Atlanta         | 0            |
| Us <sub>1</sub>       | 3658-96-588    | 3658-96-587             | <b>Collin Restruction Project</b>                 | Dallas          | 2            |
| <b>Hw 281</b>         | 3695-85-255    | 3695-85-254             | HW 281-I410 Airport Web Interchange               | Lubbock         | 0            |
| Sw 112                | 3698-54-786    | 3698-54-785             | Highway 130 Project                               | Childress       | 0            |
| 1410                  | 4568-25-699    | 4568-25-698             | Sw 112th Ave./Allapattah Road Roadway Improvement | Waco            | 0            |
| Th 10                 | 6541-23-885    | 6541-23-875             | Katy Freeway Section A                            | Houston         | 2            |
| Th 10                 | 6541-23-886    | 6541-23-876             | Katy Freeway Section B                            | Houston         | $\mathbb{Z}$ |
|                       |                |                         | $\overline{2}$                                    |                 |              |

**Figure 8. Tabular Listing of Information in UACT.** 

<span id="page-26-2"></span>By default, the current page cannot be selected and is grayed out. Additional pages appear in bold and are clickable. In UACT, almost all information provided in tabular list format follows this consistent structure.

Information in tabular list format can be sorted by clicking on the white colored text of the header of any column of interest. The first click sorts the table in ascending order, the second click in descending order. Sortable columns have white colored text as compared to orange text, which identifies columns that cannot be sorted. Note: The coloring of text depends on the color scheme (theme) chosen for the website and may change if a different theme is applied to the website. If a different color scheme is chosen for the website, items that perform actions such as sorting should remain identifiable by a different text color.

#### **UPLOADING FILES TO UACT**

All files uploaded to UACT become available in two formats, the format of the uploaded original file and a PDF version. The PDF version enables users to view files uploaded to UACT if they cannot view the file in its native format (e.g., AutoCAD). Note: The time required for the generation of a PDF file increases with the size of the file.

### **NAVIGATING UACT**

#### <span id="page-28-1"></span><span id="page-28-0"></span>**SCREEN STRUCTURE AND MENU OPTIONS**

All UACT screens use the following page structure [\(Figure 9\)](#page-28-2):

- **Navigation Area.** This area at the top of the user interface includes links to major sections of the application.
- **Main Information Area.** The content displayed here depends on the main menu item the user selects.

| Home | Project               | Utility Inventory | <b>Conflict Tracking</b> | Agreement Assembly     | Reports<br>Contacts                               | <b>Other Resources</b> | <b>Administration</b> |              |
|------|-----------------------|-------------------|--------------------------|------------------------|---------------------------------------------------|------------------------|-----------------------|--------------|
|      |                       |                   |                          | <b>Navigation Area</b> |                                                   |                        |                       | jle Logout   |
|      | <b>UACT Projects</b>  |                   |                          |                        |                                                   |                        |                       |              |
|      | <b>Highway Number</b> | <b>ROW CSJ</b>    | <b>Construction CSJ</b>  | <b>Project Name</b>    |                                                   |                        | <b>District</b>       | Edit         |
|      |                       | 1234-12-133       | 1234-12-132              |                        | Colorado County Reconstruction Project            |                        | Yoakum                | $\mathbb{Z}$ |
|      | Sw 87th               | 1235-69-857       | 1235-69-856              |                        | Callaghan Reconstruction Project                  |                        | Abilene               | $\mathbb{Z}$ |
|      | Fm 5                  | 2325-25-413       | 2325-25-412              |                        | Comanche Reconstruction Project                   |                        | Brownwood             | $D_{2}$      |
|      | <b>Hw 90</b>          | 2365-89-6         | <b>221 10 435</b>        |                        |                                                   |                        | Atlanta               | $D_{2}$      |
|      | 11s <sub>1</sub>      | 3658-96-5         |                          |                        | Information Area                                  |                        | <b>Dallas</b>         | $D_{2}$      |
|      | <b>Hw 281</b>         | 3695-85-255       | 3695-85-254              |                        | HW 281-I410 Airport Web Interchange               |                        | Lubbock               | $\mathbb{Z}$ |
|      | <b>Sw 112</b>         | 3698-54-786       | 3698-54-785              | Highway 130 Project    |                                                   |                        | Childress             | $\mathbb{Z}$ |
|      | 1410                  | 4568-25-699       | 4568-25-698              |                        | Sw 112th Ave./Allapattah Road Roadway Improvement |                        | Waco                  | $\mathbb{Z}$ |
|      | $1h$ 10               | 6541-23-885       | 6541-23-875              | Katy Freeway Section A |                                                   |                        | Houston               | $\mathbb{Z}$ |
|      | <b>Ih 10</b>          | 6541-23-886       | 6541-23-876              | Katy Freeway Section B |                                                   |                        | Houston               | $D_{2}$      |

<span id="page-28-2"></span>**Figure 9. UACT Navigation and Main Information Area.** 

<span id="page-29-0"></span>The Navigation Area consists of the following navigation elements ([Figure 10](#page-29-1)):

- **Main Menu.** The main menu items are Home, Project, Utility Inventory, Conflict Tracking, Agreement Assembly, Reports, Contacts, Other Resources, and Administration. These main menu items correspond to the business areas of the prototype. For the most part, these items change little during the use of UACT. If a user hovers the mouse over a main menu item, additional submenu items may become available.
- **UACT System Path.** This main menu item provides a quick view of the user's current location in the UACT system. Blue text in the system path indicates links that are alternative navigation elements to components in UACT.
- **Project Information.** This main menu item provides the current right of way control section job (CSJ) and Construction CSJ of the currently active project.
- **Tab and Subtab Navigation.** This main menu item consists of tabs (and occasionally subtabs) to provide further navigation options within a business area section.

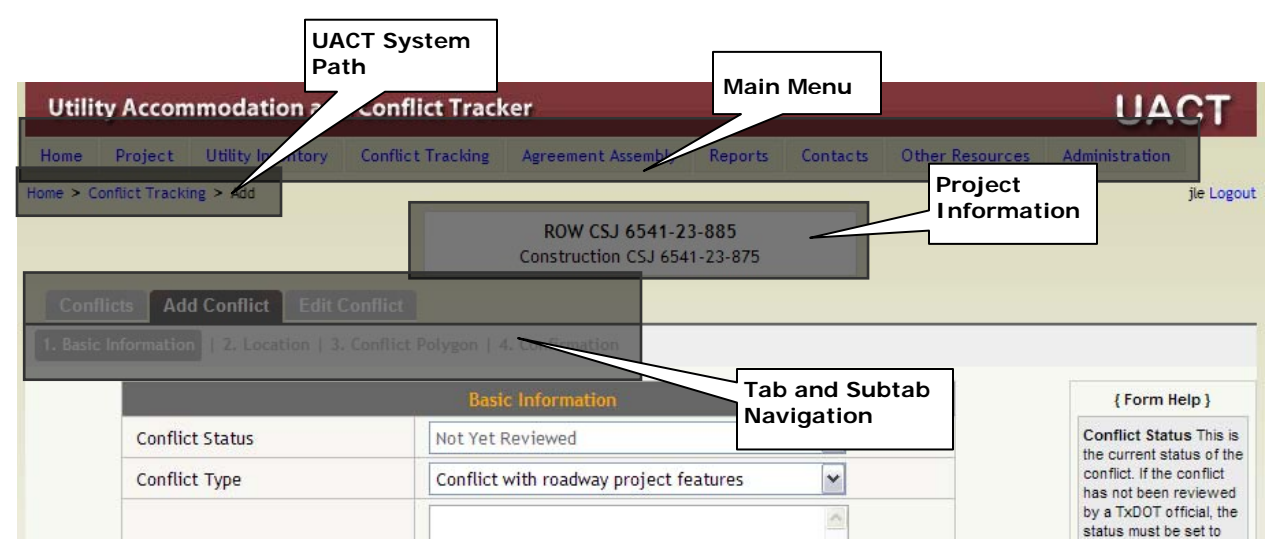

**Figure 10. UACT Navigation Area.** 

<span id="page-29-1"></span>The specific contents of the main menu, submenu, tab, and subtab navigation may differ according to the role and permissions assigned to the current user. A brief description of the main menu items follows:

#### **Home**

• Home provides a listing of projects currently on the UACT system, which is accessible to users according to their role and privilege. For access to a project, the user must first select a project by clicking on a blue link (either highway number, right of way CSJ, construction CSJ, or project name).

#### <span id="page-30-1"></span><span id="page-30-0"></span>**Project**

- Project outlines details of a project selected by the user under the home page.
- Import allows a user with sufficient permissions to import a project from a central TxDOT database called DCIS.

#### **Utility Inventory**

- Utility Inventory allows viewing a list of imported utilities and its details.
- Utility Import allows a user with sufficient permissions to import a utility from an external database into UACT. The imported utilities come into play when creating conflicts and agreement assemblies.

#### **Conflict Tracking**

- Conflict Tracking allows viewing of conflicts and their details (conflict location and type, map of the conflict, and documents associated with the conflict) created by the current user or users of current user's company. TxDOT users can view all conflicts without any restrictions.
- Add Conflict allows creating a new conflict as identified by TxDOT or a utility company.
- Edit Conflict enables the user to edit a previously created conflict and its details. Some details are only modifiable by TxDOT users.

#### **Agreement Assembly**

- Agreements shows the user a list of agreements created by him or his company for submission to TxDOT along with actions available in the current context such as completing the agreement, editing its details, viewing its details, and deleting an agreement.
- New Agreement allows a utility company user to create a new agreement for submission to TxDOT.
- Continue Agreement enables a utility company user to continue a previously created agreement and finally submit it to TxDOT.

#### <span id="page-31-0"></span>**Reports**

• Reports provides a mechanism for users to generate a list of certifications and other queries by using a general-purpose query engine.

#### **Contacts**

• Contacts provides a listing of users and their contact information on the UACT system.

#### **Other Resources**

• Other Resources provides external sources of information made accessible by TxDOT to UACT users.

#### **Administration**

- Users allows administrators (TxDOT and others) to add new users and manage currently registered users.
- Access Control enables a System Administrator to set up capabilities (add, edit, delete, etc.) that will be available in the UACT system as well as specify default permissions (add document, edit conflict) for the different roles (utility owner, utility consultant, TxDOT surveyor) available in UACT.

<span id="page-32-0"></span>The Main Information Area consists of the following elements ([Figure 11\)](#page-32-1):

- **Information Display and Input Area.** This area either displays data (mostly tabular list format) or provides a user interface to input new data.
- **Help Area.** This area provides context specific help to users in certain areas of the prototype.

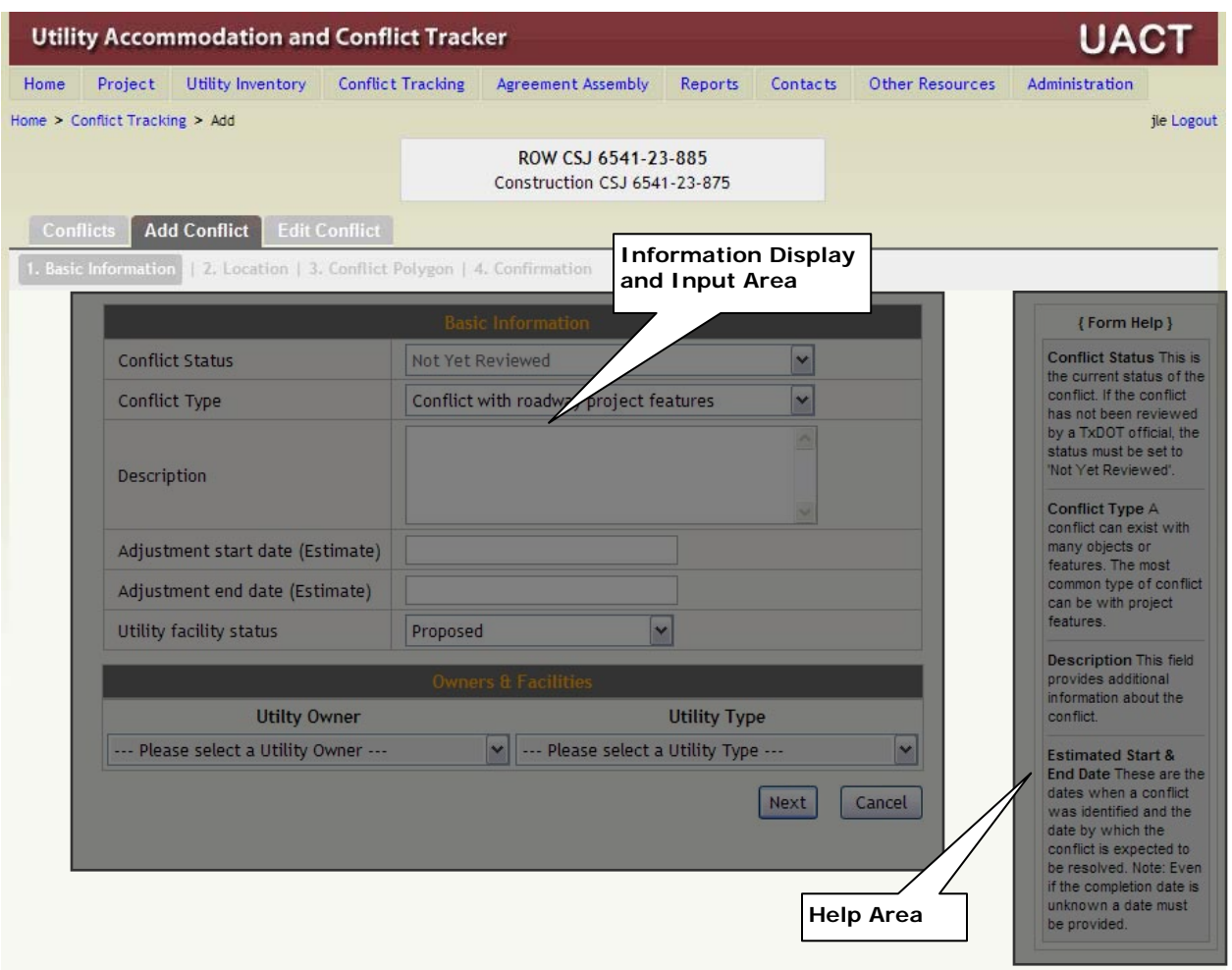

<span id="page-32-1"></span>**Figure 11. Main Information Area.** 

### <span id="page-34-1"></span><span id="page-34-0"></span>**UACT PERMISSION AND BUSINESS AREA STRUCTURE**

#### **UACT ACCESS PERMISSIONS**

#### **UACT Capabilities**

UACT provides several basic actions that users can perform in certain areas of the system that are called capabilities. In the current version, UACT provides six basic capabilities:

- **View.** Allows a user to view an object (such as details about a conflict, a list of users in UACT).
- **Add.** Gives a user the capability to add an object (such as a project, a conflict, etc.).
- **Edit.** Allows a user to edit an object (such as a user profile or information about a utility facility).
- **Delete.** Allows a user to delete an object (such as a document or a conflict, etc.).
- **Import.** Allows a user to import an object (such as a utility facility from an external database).
- **Upload.** Allows a user to upload an object (such as a document, an image file, etc.).

#### **UACT Business Areas**

UACT consists of several business areas that have subdivisions called business area sections. [Table 2](#page-35-1) provides an overview of UACT business areas and business area sections. Currently, UACT has 9 business areas and 28 business area sections. The combinations of business area sections with capabilities define access permissions to areas of the prototype. The current version of the prototype has 68 permissions that can be assigned to different user types, or roles. For example, the "Conflict Details" business area section has the assigned capabilities "view," "edit," and "delete," which allows users to view, edit, and delete utility conflict details. Once a permission has been defined, it can be assigned to a user role. As a result, all user accounts with a certain role start out with the same set of permissions. The Appendix provides a matrix that shows UACT permissions for each role.

Note that the current number of 68 permissions is much smaller than the maximum possible number of 168 (28 • 6) permissions, because not all possible combinations are currently valid combinations that produce valid permissions. For example, the combination of "delete" capability with the "Project Status" business area section is not valid because the UACT interface does not currently support the deletion of a status in that business area section. If the UACT prototype is expanded in the future, this may become a valid permission, which then would have to be created by a system administrator.

| <b>Business Area</b>      | <b>Business Area Section</b>      |  |  |
|---------------------------|-----------------------------------|--|--|
| Project                   | <b>Project Listing</b>            |  |  |
|                           | New UACT Project                  |  |  |
|                           | Project Details                   |  |  |
|                           | <b>Project Status</b>             |  |  |
|                           | Project Stakeholders              |  |  |
|                           | <b>Project Documents</b>          |  |  |
| <b>Utility Inventory</b>  | Project Utility Listing           |  |  |
|                           | <b>Enterprise Utility Listing</b> |  |  |
|                           | <b>Utility Details</b>            |  |  |
|                           | New Utility                       |  |  |
| <b>Conflict Tracking</b>  | <b>Conflict Listing</b>           |  |  |
|                           | <b>Conflict Details</b>           |  |  |
|                           | <b>Conflict Documents</b>         |  |  |
|                           | <b>Conflict Notes</b>             |  |  |
|                           | New Conflict                      |  |  |
| <b>Agreement Assembly</b> | <b>Agreement Listing</b>          |  |  |
|                           | <b>Agreement Details</b>          |  |  |
|                           | New Agreement                     |  |  |
| Reports                   | Reports                           |  |  |
| Contacts                  | <b>Contacts Listing</b>           |  |  |
| <b>Other Resources</b>    | <b>Other Resources</b>            |  |  |
|                           | New Resource                      |  |  |
| <b>Users</b>              | <b>User Listing</b>               |  |  |
|                           | <b>User Details</b>               |  |  |
|                           | New User                          |  |  |
| <b>Access Control</b>     | <b>System Permissions</b>         |  |  |
|                           | <b>Role Permissions</b>           |  |  |
|                           | <b>Privilege Permissions</b>      |  |  |

<span id="page-35-1"></span><span id="page-35-0"></span>**Table 2. UACT Business Areas and Business Area Sections.** 

Although the permissions of a UACT user are limited by the role of the user's company, they can be further restricted by the company administrator using a *privilege*. For example, a utility owner may want to set up three different types of accounts for his employees: "Administrator," which includes all permissions of the utility owner role, "User," which includes most of the
utility owner permissions, and "Guest," which includes only the view permissions of a utility owner role. [Figure 12](#page-36-0) shows how the utility owner role encompasses a subset of all UACT permissions, some of which are shared with the roles "Subsurface Utility Engineering (SUE) Provider" and "Utility Consultant" (overlapping areas), and the privileges Administrator, User, and Guest as subsets of permissions within the utility owner role.

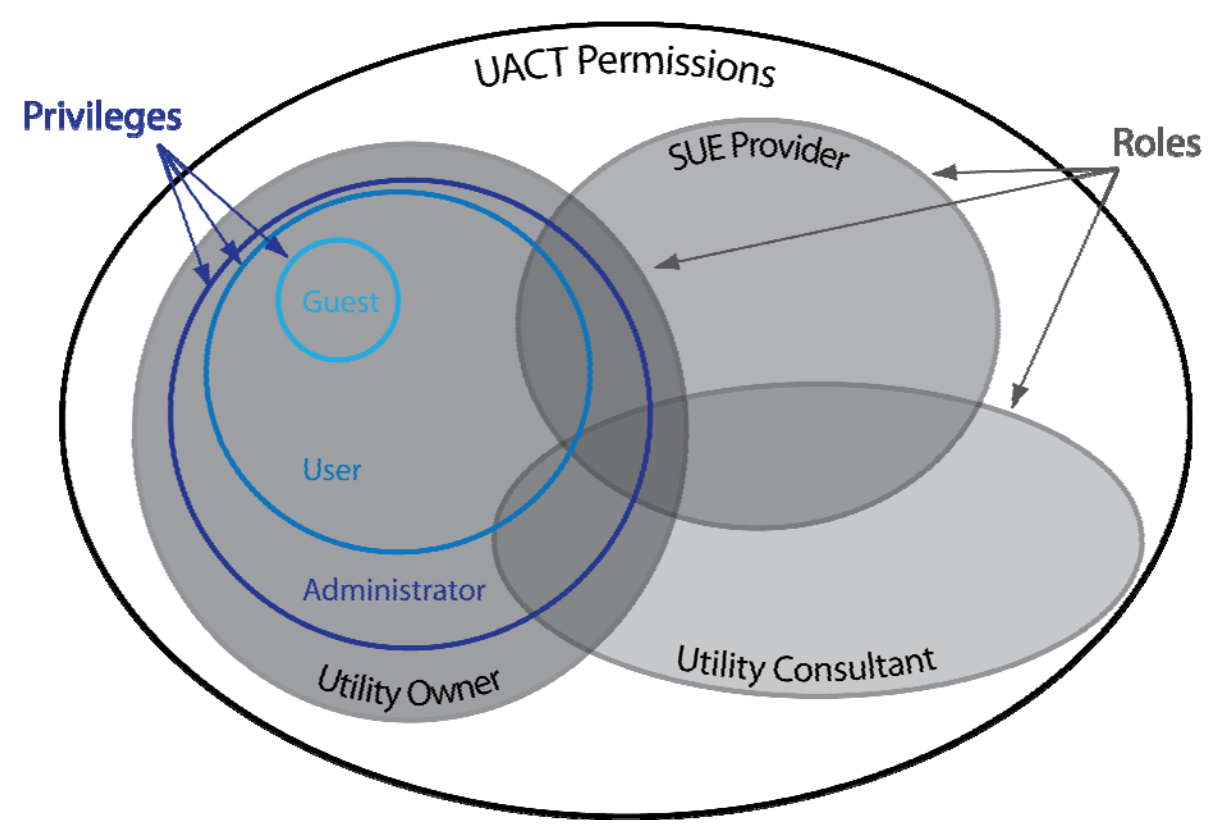

<span id="page-36-0"></span>**Figure 12. Relationship of Permissions, Roles, and Privileges in UACT.** 

# <span id="page-37-1"></span>**UACT BUSINESS AREA DESCRIPTIONS**

## **Home**

Home is not an actual business area but rather displays the project listing business area section of the Project business area, as described below. Click on Home to display a list of all projects the user has access to in the UACT system. The list displays all projects if the current user is a TxDOT user or only a subset of projects in which the current user's company is a stakeholder or whose company's utility exists in the list of imported utilities that are part of the project (Figure [13](#page-37-0)).

| Home<br>Project       | <b>Utility Inventory</b> | <b>Conflict Tracking</b> | <b>Other Resources</b><br><b>Agreement Assembly</b><br>Reports<br>Contacts | Administration  |                          |
|-----------------------|--------------------------|--------------------------|----------------------------------------------------------------------------|-----------------|--------------------------|
| <b>UACT Projects</b>  |                          |                          | ROW CSJ 6541-23-885<br>Construction CSJ 6541-23-875                        |                 | jle Logout               |
| <b>Highway Number</b> | <b>ROW CSJ</b>           | <b>Construction CSJ</b>  | <b>Project Name</b>                                                        | <b>District</b> |                          |
|                       | 1234-12-133              | 1234-12-132              | Colorado County Reconstruction Project                                     | Yoakum          | $\overline{\mathscr{C}}$ |
| SW 87th               | 1235-69-857              | 1235-69-856              | Callaghan Reconstruction Project                                           | Abilene         | $\mathbb{Z}$             |
| FM <sub>5</sub>       | 2325-25-413              | 2325-25-412              | Comanche Reconstruction Project                                            | Brownwood       | $\mathbb{Z}$             |
| HW 90                 | 2365-89-636              | 2365-89-635              | Old Highway 90 overpass replacement                                        | Atlanta         | $\mathbb{Z}$             |
| <b>HW 281</b>         | 3695-85-255              | 3695-85-254              | HW 281-1410 Airport Web Interchange                                        | Lubbock         | $\mathbb{Z}$             |
| <b>IH10</b>           | 6541-23-885              | 6541-23-875              | Katy Freeway Section A                                                     | Houston         | $\mathbb{Z}$             |
| <b>IH 10</b>          | 6541-23-886              | 6541-23-876              | <b>Katy Freeway Section B</b>                                              | Houston         | $\overline{a}$           |
| <b>IH10</b>           | 6541-23-887              | 6541-23-877              | Katy Freeway Section C                                                     | Houston         | $\mathbb{Z}$             |
| HW 1604               | 6985-65-479              | 6985-65-478              | Loop 1604-Hays County Line Construction                                    | Childress       | $\Box$                   |
| <b>Blanco Rd</b>      | 8578-95-897              | 8578-95-896              | Concho County Reconstruction Project                                       | San Angelo      | $\mathbb{Z}$             |

**Figure 13. UACT Home Page.** 

<span id="page-37-0"></span>The information displayed here provides a quick overview of the various projects. Additional information available about the project becomes accessible by clicking on the project name or any of the CSJ numbers. Depending on the user's permissions, the **Edit** column may be visible, which allows the user to edit UACT project information by clicking on the edit icon in the appropriate row. Currently, only the project name is editable in UACT (see [Figure 18](#page-43-0) for more information).

# *Selecting an Active Project*

In order to perform any action in UACT (such as adding conflicts or creating agreement assemblies), the user must select a project from this list of projects displayed on the home page. To select a project, click on any blue text of a project. This will select the project as the currently active project and display the project's detail information. The construction and right of way CSJ numbers of a selected project become visible in the project information area as

shown in [Figure 13](#page-37-0). To make a different project the active project, click on Home again and then click on the project that should become the active project.

# **Project Business Area**

## *Project Import*

[ **DCIS Project Import** ] lists DCIS project data and allows a user with granted permissions to import the project data into UACT.

- **Utility Accommodation and Conflict Tracker UACT** Home Utility Inventory Conflict Tracking Project Agreement Assembly Reports Contacts Other Resources Administration Home  $\geq$ Import jle Logout **Import**  ROW CSJ 6541-23-885 **main menu**  Construction CSJ 6541-23-875 **item DCIS Project Impo** Search the DCIS Project List by: **Update**  Project CSJ **from**  Project Number **source to display the**  Tip Fiscal Year  $\sqrt{\phantom{a}}$ **latest**  County Name **projects** Refresh Source Search **Tip Fiscal Year CSJ Number** Project Number County 2541-23-654  $\Box$ Vbv 5858158 Cochran 2008 1258-96-547 Fds 5858158 Culberson  $\Box$ 2011 2547-85-874  $\Box$ Fgh 5858158 Coleman 2005 **Select**   $\Box$ 4758-58-582 Gfh 4568158 Concho 1999 **projects to**   $\Box$ 3698-56-987 Rty 5858158 Concho 2004 **import** 2545-65-458  $\Box$ lyu 5858158 Comal 2000 1234-56-789  $\Box$ Fkj 4568145 Colorado 2010 6987-74-123 Vbg 5858158  $\Box$ Colorado 2010  $\Box$ 5874-52-365 Sdf 5858158 Colorado 2010  $\Box$ 2563-14-789 Mnb 5858158 Colorado 2009 **Import Selected Projects**
- Click on Import under the main menu item Project ([Figure 14](#page-38-0)).

**Figure 14. Project Import.** 

- <span id="page-38-0"></span>• The import page appears divided into two sections; a project search panel and the DCIS project list:
	- o **Project Search Panel**. Allows a user to search through the list of available DCIS projects using the following parameters:
		- Project CSJ: A TxDOT identifier for projects divided into various sections.
- **Project Number:** A number assigned to a project by authorized users within the Transportation Planning and Programming (TPP) division at TxDOT.
- County: The county where the project limits exists.
- **TIP Fiscal Year: The year of inclusion of the project in the Transportation** Improvement Program (TIP).
- o **DCIS Project List**. Displays a list of available projects from DCIS that match the selection criteria of the user's entries in the project search panel. Note: The projects listed here are current as of the last DCIS data query. The list is updatable by clicking on **Refresh Source**.
- To view the details of a particular project, click on the blue text of a project (CSJ Number, County, or TIP Fiscal Year).
	- o The details view displays information obtained from the DCIS database. This information is read-only (not modifiable in UACT).
	- o To return to the DCIS project list click on Return… [\(Figure 15](#page-40-0)).

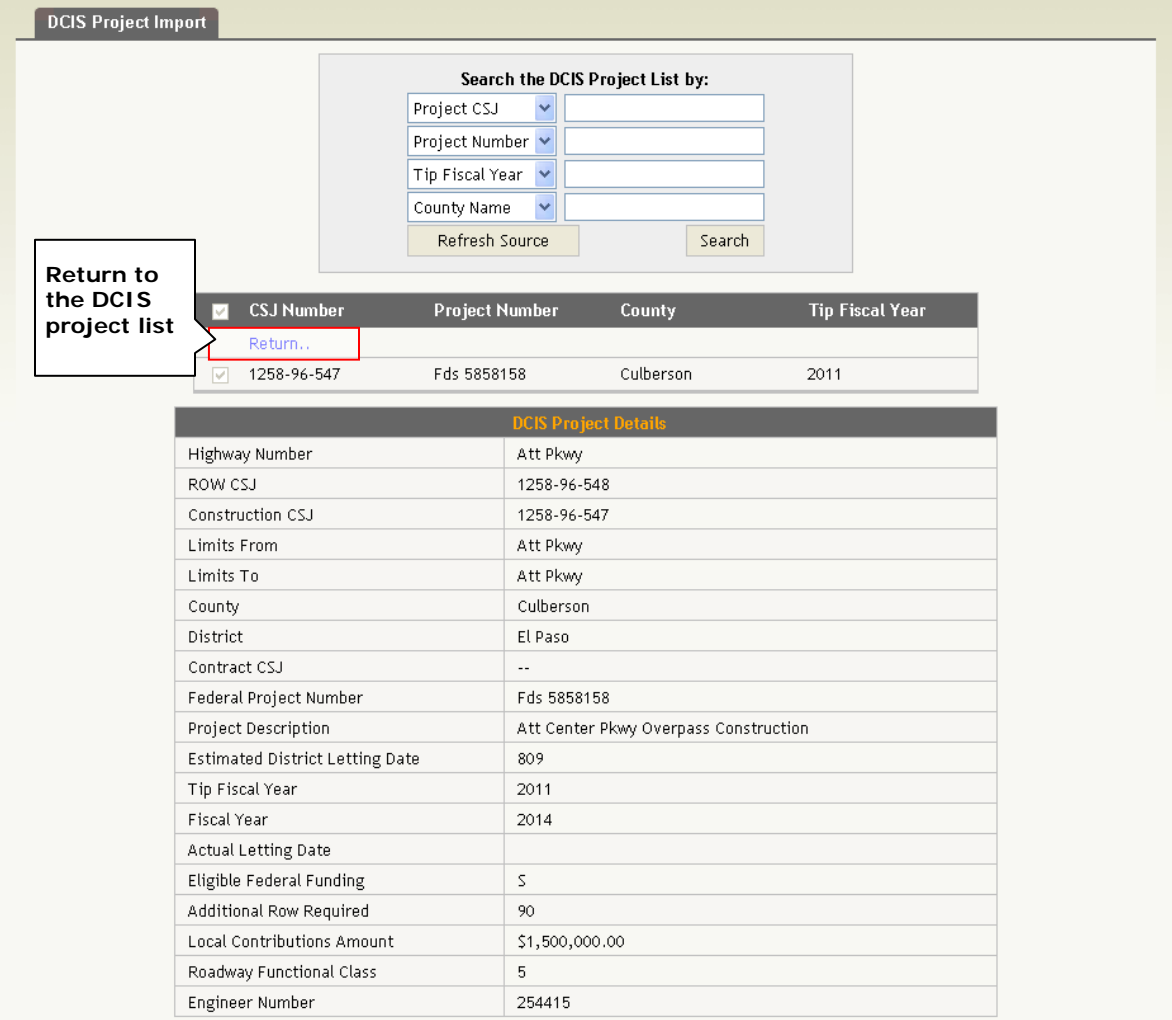

<span id="page-40-0"></span>**Figure 15. DCIS Project Details.** 

- To import a project into UACT, check the checkbox next to the CSJ Number [\(Figure 14](#page-38-0)). Note: It is possible to import multiple projects at a time by checking more than one checkbox.
	- o At the import screen, provide a name for the project that will be used internally by UACT for tracking purposes ([Figure 16\)](#page-41-0).
	- o Click **Save** to complete the process of importing. Note: A saved project appears immediately in the UACT project list.

<span id="page-41-0"></span>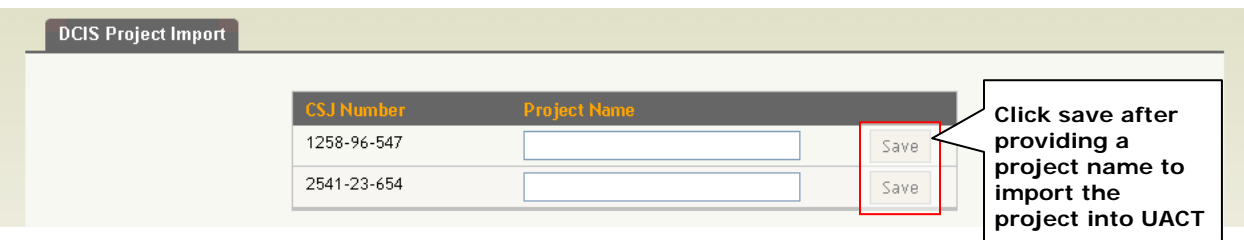

**Figure 16. Provide UACT Project Name.**

# *Project*

This section gives users access to detailed information about existing UACT projects, including DCIS data, project status, project stakeholders, and documents associated with the project. The following is a description of the information provided by the Details, Status, Stakeholders, and Documents tabs.

# **Details Tab**

[ **Details** ] provides detail information pertaining to the selected project.

• In the navigation area, click [ **Details** ] to view additional project information ([Figure 17](#page-42-0)).

| <b>Home</b><br>Project | Utility Inventory<br><b>Conflict Tracking</b>    | Agreement Assembly                      | Reports | <b>Contacts</b> | Other Resources | Administration |            |
|------------------------|--------------------------------------------------|-----------------------------------------|---------|-----------------|-----------------|----------------|------------|
| Home > Project         |                                                  |                                         |         |                 |                 |                | jle Logout |
|                        |                                                  | ROW CSJ 6985-65-479                     |         |                 |                 |                |            |
|                        |                                                  | Construction CSJ 6985-65-478            |         |                 |                 |                |            |
| <b>Details</b>         | <b>Stakeholders</b><br><b>Documents</b><br>tatus |                                         |         |                 |                 |                |            |
|                        |                                                  |                                         |         |                 |                 |                |            |
|                        |                                                  | <b>DCIS Project Details</b>             |         |                 |                 |                |            |
|                        | Highway Number                                   | Hw 1604                                 |         |                 |                 |                |            |
|                        | ROW CSJ                                          | 6985-65-479                             |         |                 |                 |                |            |
|                        | Construction CSJ                                 | 6985-65-478                             |         |                 |                 |                |            |
|                        | Limits From<br>Limits To                         | Hw1604                                  |         |                 |                 |                |            |
|                        |                                                  | Hays County<br>Collingsworth            |         |                 |                 |                |            |
|                        | County<br>District                               | Childress                               |         |                 |                 |                |            |
|                        | Contract CSJ                                     | $\sim$                                  |         |                 |                 |                |            |
|                        | Federal Project Number                           | Feg 5858158                             |         |                 |                 |                |            |
|                        | Project Description                              | Loop 1604hays County Line Construction  |         |                 |                 |                |            |
|                        | <b>Estimated District Letting Date</b>           | 700                                     |         |                 |                 |                |            |
|                        | Tip Fiscal Year                                  | 1998                                    |         |                 |                 |                |            |
|                        | Fiscal Year                                      | 2012                                    |         |                 |                 |                |            |
|                        | <b>Actual Letting Date</b>                       |                                         |         |                 |                 |                |            |
|                        | Eligible Federal Funding                         | Z.                                      |         |                 |                 |                |            |
|                        | Additional Row Required                          | 30                                      |         |                 |                 |                |            |
|                        | Local Contributions Amount                       | \$1,500,000.00                          |         |                 |                 |                |            |
|                        | Roadway Functional Class                         | $\overline{4}$                          |         |                 |                 |                |            |
|                        | Engineer Number                                  | 586522                                  |         |                 |                 |                |            |
|                        |                                                  | <b>Project Details</b>                  |         |                 |                 |                |            |
|                        | Project Name                                     | Loop 1604-Hays County Line Construction |         |                 |                 |                |            |

**Figure 17. Project Details Page.** 

<span id="page-42-0"></span>• Two tables labeled **DCIS Project Details** and **Project Details** provide information obtained from the TxDOT DCIS database and the UACT database, respectively. The DCIS data are read-only and no modification is possible in UACT. The UACT data, however, are modifiable depending on the user's permissions.

- Click on Edit to change the name of the selected project [\(Figure 17\)](#page-42-0).
- A textbox appears in place of the text to edit the project name [\(Figure 18](#page-43-0)). Once the change(s) are complete click on Update to save them or Cancel to discard them. Any changes to the project name appear immediately on the screen.

|               | <b>Troject Details</b> |
|---------------|------------------------|
| Project Name  | Katy Freeway Section A |
| Update Cancel |                        |

**Figure 18. Update Project Name.** 

## <span id="page-43-0"></span>**Status Tab**

[ **Status** ] shows a list of conflicts for the selected project along with important dates ([Figure 19](#page-43-1)).

• In the navigation area, click [ **Status** ] for a list of conflicts associated with the current project and their status.

| <b>Utility Accommodation and Conflict Tracker</b> |                                   |                             |                                                     |                                    |                                  | <b>UACT</b>            |
|---------------------------------------------------|-----------------------------------|-----------------------------|-----------------------------------------------------|------------------------------------|----------------------------------|------------------------|
| Project<br>Home                                   | Utility Inventory                 | <b>Conflict Tracking</b>    | Agreement Assembly                                  | Contacts<br>Reports                | Other Resources                  | Administration         |
|                                                   |                                   |                             |                                                     |                                    |                                  | jle Logout             |
|                                                   |                                   |                             | ROW CSJ 6541-23-885<br>Construction CSJ 6541-23-875 |                                    |                                  |                        |
| <b>Status</b><br>Detai                            | <b>itakeholders</b>               | <b>Documents</b>            |                                                     |                                    |                                  |                        |
| <b>Status of Conflicts</b>                        |                                   |                             |                                                     |                                    |                                  |                        |
| <b>Conflict ID</b>                                | <b>Conflict</b><br><b>Created</b> | Plans:<br><b>Sufficient</b> | <b>Agreement</b><br><b>Execution</b>                | <b>Adjustment</b><br><b>Starts</b> | <b>Adjustment</b><br><b>Ends</b> | <b>Conflict Status</b> |
| 20080727205952809                                 | 7/27/2008                         |                             |                                                     | 7/28/2008                          | 8/30/2008                        | Not Yet Reviewed       |
| 2008080414455240                                  | 8/4/2008                          |                             |                                                     | 8/20/2008                          | 8/28/2008                        | Not Yet Reviewed       |
| 20080805102107178                                 | 8/5/2008                          |                             |                                                     | 8/12/2008                          | 8/27/2008                        | Not Yet Reviewed       |
| 20080811030620479                                 | 8/11/2008                         |                             |                                                     | 8/20/2008                          | 8/23/2008                        | Possible Conflict      |
| 20080727205753746                                 | 7/27/2008                         |                             |                                                     | 7/28/2008                          | 7/31/2008                        | Possible Conflict      |
| 20080811131439568                                 | 8/11/2008                         |                             |                                                     | 8/19/2008                          | 8/20/2008                        | Not Yet Reviewed       |
| 20080811124956968                                 | 8/11/2008                         |                             |                                                     | 8/21/2008                          | 8/30/2008                        | Not Yet Reviewed       |
| 20080805101914418                                 | 8/5/2008                          |                             |                                                     | 8/22/2008                          | 8/29/2008                        | Not Yet Reviewed       |
| 20080811141152108                                 | 8/11/2008                         |                             |                                                     | 8/21/2008                          | 8/28/2008                        | Confirmed<br>Conflict  |
| 8726212280                                        | 7/26/2008                         |                             |                                                     | 7/27/2008                          | 7/31/2008                        | Possible Conflict      |
| 2008081110421423                                  | 8/11/2008                         |                             |                                                     | 8/27/2008                          | 8/30/2008                        | Confirmed<br>Conflict  |
| 2008081112121276                                  | 8/11/2008                         |                             |                                                     | 8/14/2008                          | 8/28/2008                        | Possible Conflict      |
| 20080811122911820 8/11/2008                       |                                   |                             |                                                     | 8/13/2008                          | 8/30/2008                        | Possible Conflict      |

<span id="page-43-1"></span>**Figure 19. Project Status.** 

• The details include the conflict ID, date of creation of conflict, date on which the utility owner received plans sufficient to begin the design of the adjustment, agreement execution date, adjustment start and end dates, and the UACT conflict status.

#### **Stakeholders Tab**

[ **Stakeholders** ] lists utility companies that are associated with the project. For example, UACT adds utility companies to a project's list of stakeholders if a utility facility of that company is imported to the project. Project managers can also add stakeholders manually to a project and indicate if a stakeholder is a local public agency (LPA) by clicking a checkbox. Once a user is a stakeholder of a project, the project becomes visible at the user's project selection screen. Depending on the permissions available to the user, the visibility of [ **Stakeholders** ] and some or all of its capabilities (adding, deleting, or editing) might not be available.

• Click [ Stakeholders ] to view a current list of stakeholders ([Figure 20](#page-44-0)). Stakeholders with the status of an LPA appear with a checked checkbox next to them.

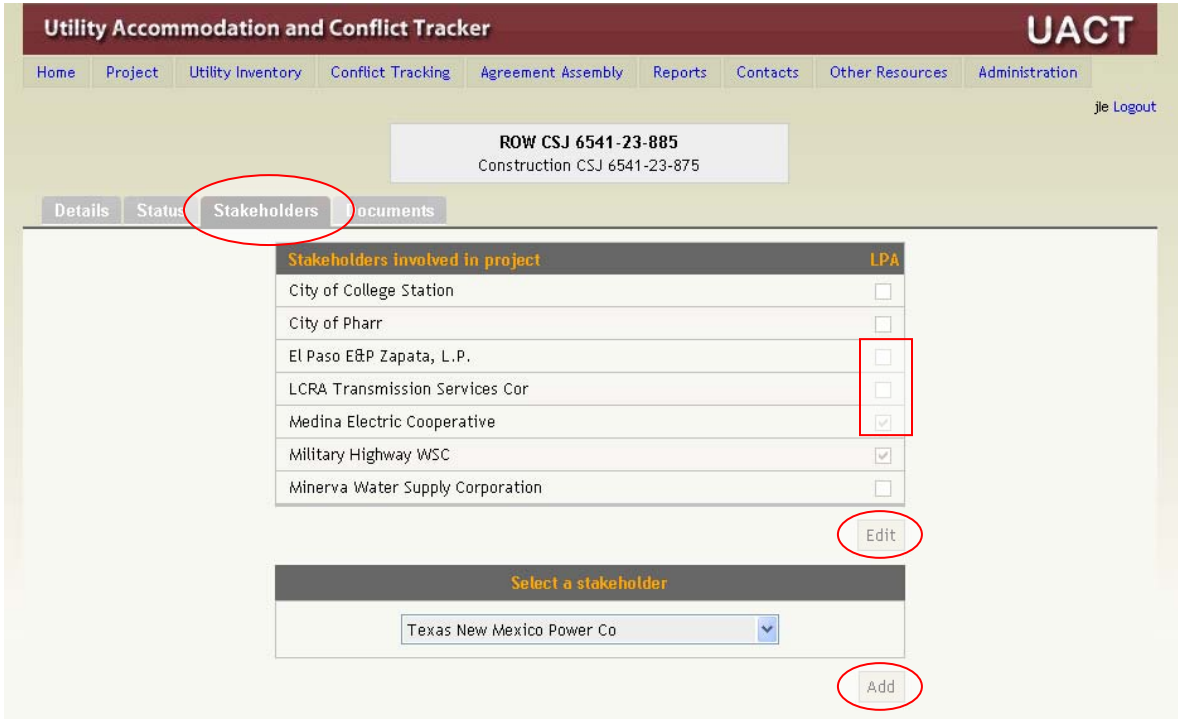

**Figure 20. Project Stakeholders.** 

<span id="page-44-0"></span>• To edit a currently added stakeholder, click **Edit** under **Stakeholders involved in project** ([Figure 20](#page-44-0)).

• In edit mode, project managers can add and remove stakeholders and change a stakeholder's LPA status ([Figure 21](#page-45-0)). To remove a stakeholder, check the checkbox under the remove column. To change the LPA status, check or uncheck the checkbox under the LPA column. Once the change(s) are completed click on **Update** to save. Click on **Return** without **Update** to discard any change(s) or to exit edit mode.

| Project        | Utility Inventory   | <b>Conflict Tracking</b>                                    | Agreement Assembly                                  | Reports | Contacts | Other Resources             | Administration |            |
|----------------|---------------------|-------------------------------------------------------------|-----------------------------------------------------|---------|----------|-----------------------------|----------------|------------|
|                |                     |                                                             | ROW CSJ 6541-23-885<br>Construction CSJ 6541-23-875 |         |          |                             |                | jle Logout |
| Details Status | <b>Stakeholders</b> | <b>Documents</b>                                            |                                                     |         |          |                             |                |            |
|                |                     | Stakeholders involved in project<br>City of College Station |                                                     |         | $\Box$   | Remove<br>LP<br>$\Box$      |                |            |
|                |                     | City of Pharr                                               |                                                     |         | П        | $\mathcal{A}$               |                |            |
|                |                     | El Paso E&P Zapata, L.P.                                    |                                                     |         | П        | $\Box$                      |                |            |
|                |                     | <b>LCRA Transmission Services Cor</b>                       |                                                     |         | $\Box$   | n                           |                |            |
|                |                     | Medina Electric Cooperative                                 |                                                     |         | П        | $\blacktriangledown$        |                |            |
|                |                     | Military Highway WSC                                        |                                                     |         | П        | ☑                           |                |            |
|                |                     | Minerva Water Supply Corporation                            |                                                     |         | П        | $\mathcal{L}_{\mathcal{A}}$ |                |            |
|                |                     |                                                             |                                                     |         | Return   | Update                      |                |            |
|                |                     |                                                             | Select a stakeholder                                |         |          |                             |                |            |
|                |                     |                                                             | Texas New Mexico Power Co.                          |         | Y        |                             |                |            |

**Figure 21. Modify Stakeholders.** 

<span id="page-45-0"></span>• To add a new stakeholder to the project, select the name of the company from the listing under the **Select a stakeholder** table and click on the **Add** button [\(Figure 20\)](#page-44-0). Note: It is not necessary to be in edit mode to add a stakeholder. Changes made to the stakeholders list reflect immediately on the screen.

# <span id="page-46-1"></span>**Documents Tab**

[ **Documents** ] lists and allows uploading of any documents that are relevant to the current project ([Figure 22](#page-46-0)).

| Project<br>Home | Utility Inventory<br><b>Conflict Tracking</b> | Agreement Assembly<br>Reports                                       | Other Resources<br>Contacts   | Administration<br>jle Logout |
|-----------------|-----------------------------------------------|---------------------------------------------------------------------|-------------------------------|------------------------------|
|                 |                                               | ROW CSJ 3698-54-786<br>Construction CSJ 3698-54-785                 |                               |                              |
| Details Status  | <b>Stakeholders</b><br><b>Documents</b>       |                                                                     |                               |                              |
|                 |                                               |                                                                     |                               |                              |
| <b>Document</b> | <b>Document Title</b>                         | Files<br>Version                                                    | <b>Uploaded By</b><br>Actions |                              |
| listing         | Interested parties<br>Project schematics      | 画包<br>(1 of 1)<br>Jerry Le<br>四区<br>$(2 \text{ of } 2)$<br>Jerry Le | Details<br><b>Details</b>     |                              |
|                 |                                               |                                                                     |                               |                              |
|                 |                                               | <b>Upload Document</b>                                              |                               | Upload                       |
|                 | <b>Title</b>                                  |                                                                     |                               | component                    |
|                 | <b>Description</b>                            |                                                                     |                               |                              |
|                 |                                               |                                                                     |                               |                              |
|                 |                                               |                                                                     |                               |                              |
|                 | <b>Comments</b>                               |                                                                     |                               |                              |
|                 |                                               |                                                                     |                               |                              |
|                 | <b>Status</b>                                 | Draft                                                               | $\overline{\mathbf{v}}$       |                              |
|                 |                                               | <b>Filenet type</b>                                                 |                               |                              |
|                 | <b>Filenet class</b>                          | --- Select a class ---                                              | v                             |                              |
|                 | <b>Filenet record type</b>                    | --- Select a record ---                                             |                               |                              |
|                 | Filenet document type                         | --- Select a document type ---                                      | v                             |                              |
|                 |                                               |                                                                     |                               |                              |

**Figure 22. Project Documents.** 

<span id="page-46-0"></span>The visibility of this tab and capabilities associated with it are dependent upon the user permissions. The following describes capabilities to view and upload documents, to view document details, and to view and upload new document versions.

#### *View Document Listing*

- Click [ **Documents** ] to view a listing of documents associated with the current project ([Figure 22](#page-46-0)). The contents of the documents page appear in two sections. The top section displays a list of current project documents and the bottom section displays an uploading component, which assists in uploading files. The document list provides a quick overview of the documents by showing selective document information, including:
	- o **Document Title.** Shows the title provided by the user who uploaded the file.
- o **Files.** Provides links to the files for download (icons). UACT displays different icons to indicate the file type. The left icon always links to the original document and the right icon always links to a PDF version of the original document.
- o **Version.** Displays the latest version of the current document as well as the count of other versions available for this document. In UACT, a document version is defined as a document that is a modification of another document with the same title, description, and FileNet types. In UACT, new versions of a document do not overwrite previous versions; they appear next to the older versions when viewing the details of a document. A user can upload a new version of a document on the document details screen.
- o **Uploaded By.** Displays the full name of the user that uploaded the file.
- o **Actions.** Displays actions the current user can perform on the document, including all versions of the document. Currently, the only available action is Details, which shows additional information about the file.

## *Upload Document*

- To upload a new document, enter appropriate information into the fields of the upload component [\(Figure 22\)](#page-46-0):
	- o **Title.** Provide a few words used to identify the document. Future versions of the document will use the same title. This is a required field.
	- o **Description.** Provide a few words to describe the purpose and contents of the document. This is a required field.
	- o **Comments.** Provide additional comments as needed. This field is not required.
	- o **Status**. Select the document status, which is a means to label different versions (or revisions) of a document. The status options includes:
		- **Draft.** Indicates that the document will likely change.
		- **Final.** Indicates that the document has reached its final revision.
		- **Superseded.** Indicates that a newer version of the document exists.
		- **Obsolete.** Indicates that the document is no longer considered valid for use.
		- **Other.** Indicates that the document has a status that is undefined.
	- o **FileNet class.** The user must select the document's FileNet document class, which is a category of documents that corresponds to the highest level of

aggregation of TxDOT business functions. Examples include Administrative, Construction, Project Design, Right of Way, Traffic Operations, and Transportation Planning.

- o **FileNet record type.** The user must select the document's FileNet record type, which is a subclass of the document class selected in the previous step. For example, the FileNet document class *Project Design* has a FileNet record type *Plans Specifications and Estimates*.
- o **FileNet document type.** The user must select the document's FileNet document type, which is a subclass of the FileNet record type selected in the previous step. For example, the FileNet record type *Plans Specifications and Estimates* has a FileNet document type *Plan*.
- o **Upload.** Select the document to upload by clicking **Browse…** and then click **Upload Document** to upload the file. Note: Uploaded files become available for viewing in the document list table after the upload to the UACT server is complete. UACT also converts the document to PDF, which may take a few seconds up to one or more minutes to complete, depending on the size of the uploaded file.

#### *View Document Details*

• To view the details associated with a file, click Details of a file ([Figure 22](#page-46-0)). This action displays the document summary table as well as detail tables for each available version of the document ([Figure 23](#page-49-0)).

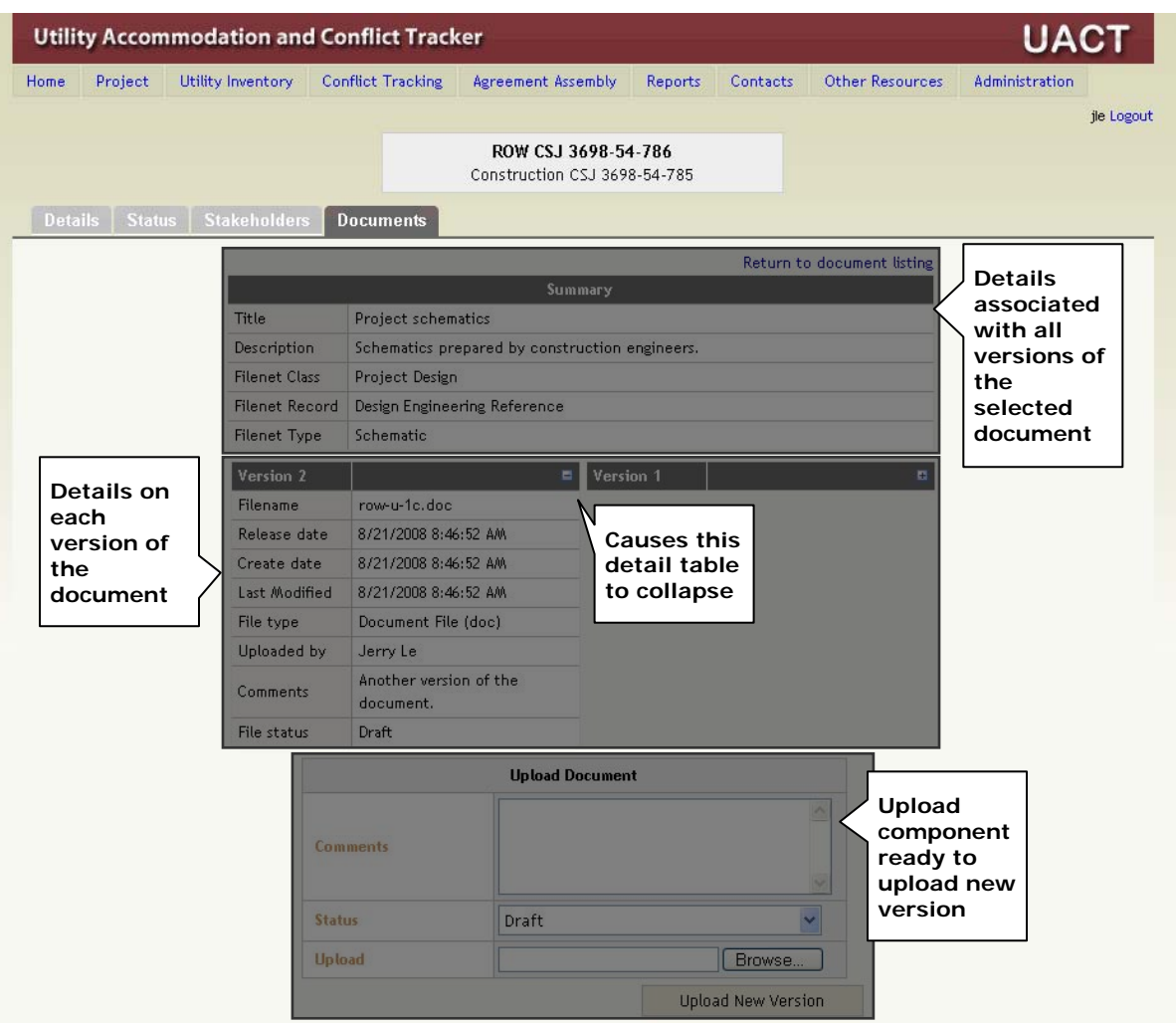

**Figure 23. Details of a Document – Uploading a New Version.** 

- <span id="page-49-0"></span>• Document details provides a summary table, one or more version tables, and a modified upload component.
	- o **Summary.** This section displays information that all versions of the uploaded document have in common.
	- o **Version Tables.** Displays information relating to versions of the same document. The latest version of the selected document always appears first. If additional versions exist, they appear collapsed to avoid unnecessary vertical scrolling of the page.

o **Upload.** Provides the ability to upload a new version of an existing document. To upload the new version, add a comment (not mandatory), select a document status (mandatory), click **Browse…** to select the document for uploading, and click **Upload New Version** to upload the document. Note: The uploaded document appears immediately as the latest version in the version tables. The new file is not required to have the same name as the original file. For example, the original file could be adjustment\_plan.doc and the new version file could be adjustment\_plan\_ver2.doc. However, title, description, and FileNet codes will be identical to the original file.

## **Utility Inventory Business Area**

Click Utility Inventory to either display an inventory of utility facilities associated with the current project (Inventory tab) or to import additional utilities facilities (Import tab).

### *Inventory Tab*

[ **Inventory** ] lists utility facilities that are associated with the current project. It also allows a user with sufficient privileges to view and edit additional information about each facility. The visibility of this tab and the capabilities associated with this portion of the application depend on the permissions available to the current user.

## **View Utility Listing**

• Click on the Utility Inventory main menu item ([Figure 24](#page-51-0)).

| <b>Utility Accommodation and Conflict Tracker</b>                 |                 |                                                        |                                                                     |         |          |                                                        | <b>UACT</b>                  |
|-------------------------------------------------------------------|-----------------|--------------------------------------------------------|---------------------------------------------------------------------|---------|----------|--------------------------------------------------------|------------------------------|
| Utility Inventory,<br>Project<br>Home<br>Home > Utility Inventory | <b>Utility</b>  | inventory<br>menu item                                 | eement Assembly<br>ROW CSJ 6541-23-885<br>struction CSJ 6541-23-875 | Reports | Contacts | Other Resources                                        | Administration<br>jle Logout |
| Inventory<br>Import                                               |                 |                                                        | Import a Facility from an external database                         |         |          |                                                        |                              |
| Company                                                           | <b>Subclass</b> | <b>Communication Line</b><br><b>Communication Pole</b> | <b>Communication Duct Bank</b><br>Communication Duct Bank           |         | ith f    | Choose from the<br>available list of<br>facility types |                              |
| City of San Juan                                                  | Unknown         | Electric Duct Bank<br>Electric Line                    |                                                                     |         |          |                                                        | <b>Details</b>               |
| City of McAllen                                                   | Television      | <b>Water Line</b>                                      |                                                                     |         |          | 6                                                      | <b>Details</b>               |
| Harlingen Waterworks System                                       | Television      |                                                        |                                                                     |         | 4        | 6                                                      | <b>Details</b>               |
| City of Mission                                                   |                 |                                                        | 3                                                                   |         | 4        | 3                                                      | <b>Details</b>               |
| La Joya Water Supply Corp.                                        |                 |                                                        | 3                                                                   |         | 4        |                                                        | <b>Details</b>               |
| City of Palmhurst                                                 | Cable           |                                                        | 3                                                                   |         | 3        | <b>Click here</b>                                      | <b>Details</b>               |
| Sharyland Utilities LP                                            |                 |                                                        | 3                                                                   |         | 3        | to view                                                | <b>Details</b>               |
| Floresville Electric Light and<br>Power System                    |                 |                                                        | 3                                                                   |         | 3        | details                                                | <b>Details</b>               |
|                                                                   |                 |                                                        | 2 3 4 5<br>1                                                        |         |          |                                                        |                              |

**Figure 24. Utility Inventory.** 

- <span id="page-51-0"></span>• The content of the inventory page appears divided into two sections:
	- o **Facility type drop-down**. Displays a list of utility facility types that are available in UACT.
	- o **Facility list**. Displays the list of utilities associated with the current project and of the type selected from the Facility type drop-down. The fields displayed in the

facility list differ depending on the type of facility selected. Additional information about utility facilities can be obtained by clicking on the Details link of a facility, as follows.

#### <span id="page-52-1"></span>**View Utility Details**

• To view detailed information about a utility facility, click Details ([Figure 24](#page-51-0)). This causes the facility list to shorten to display the selected facility only ([Figure 25\)](#page-52-0).

| Inventory<br><b>Import</b> |                      |                         |                                             |                |                                                                               |
|----------------------------|----------------------|-------------------------|---------------------------------------------|----------------|-------------------------------------------------------------------------------|
|                            |                      | Communication Duct Bank | Import a Facility from an external database | v              | <b>Click to return</b><br>to facility<br>listina<br>Return to Utility Listing |
| Company                    | <b>Subclass</b>      | Capacity                | Height (ft)                                 | Width (ft)     | Depth (ft)                                                                    |
| City of Brownsville        | Cable                |                         | 3                                           | $\overline{4}$ | 6                                                                             |
|                            |                      |                         | $1 \t2 \t3 \t4 \t5$                         |                |                                                                               |
|                            |                      |                         | <b>Details</b>                              |                |                                                                               |
|                            | TXDOT ID             | $\overline{2}$          |                                             |                | <b>Utility facility</b>                                                       |
|                            | Utility ID           |                         |                                             |                | details                                                                       |
|                            | Company Name         |                         | City of Brownsville                         |                |                                                                               |
|                            | <b>Creation Date</b> |                         | 9/19/2007 11:42:16 AM                       |                |                                                                               |
|                            | Date of Removal      |                         |                                             |                |                                                                               |
|                            | Added By             |                         |                                             |                |                                                                               |
|                            | Added On             |                         |                                             |                |                                                                               |
|                            | Last Edited By       |                         |                                             |                |                                                                               |
|                            | Last Edited On       |                         |                                             |                |                                                                               |
|                            | Geometry Error Code  |                         |                                             |                |                                                                               |
|                            | <b>Subclass</b>      | Cable                   |                                             |                |                                                                               |
|                            | Capacity             |                         |                                             |                |                                                                               |
|                            | Height (ft)          | 3                       |                                             |                |                                                                               |
|                            | Width (ft)           | $\overline{4}$          |                                             |                |                                                                               |
|                            | Depth (ft)           | 6                       |                                             |                |                                                                               |
|                            | Comments             |                         |                                             |                |                                                                               |
| <b>Information is</b>      | Disclaimer           |                         | Not to be used for design or construction   |                |                                                                               |
| editable with              | Review Needed        |                         |                                             |                |                                                                               |
| sufficient                 | Life Cycle Status    |                         |                                             |                |                                                                               |
| permissions                | Record Origin        |                         |                                             |                |                                                                               |
|                            | Edit                 |                         |                                             |                |                                                                               |

**Figure 25. Utility Facility Detail.** 

- <span id="page-52-0"></span>• A detail table appears with additional information about the utility. The information in the facility detail table may be editable under certain conditions. To edit this information, click Edit in the bottom left corner.
- To return to the facility list, click on **Return to Utility Listing** [\(Figure 25\)](#page-52-0).

# *Import Tab*

[ **Import** ] allows a user with sufficient permissions to import a utility facility from an enterprise database into UACT. The imported utilities are then useful for creating conflicts and agreement assemblies.

# **Import Utility Facility**

• Click on the Import submenu item under Utility Inventory or [ **Import** ] if you are already in the Utility Inventory portion of the website ([Figure 26\)](#page-53-0).

| Project<br>Home                                | Utility Inventory              | <b>Conflict Tracking</b>                               | Agreement Assembly                                                     | Reports        | Contacts                | Other Resources<br>Administration |                |
|------------------------------------------------|--------------------------------|--------------------------------------------------------|------------------------------------------------------------------------|----------------|-------------------------|-----------------------------------|----------------|
| Home > Utility Inventory > Import<br>Inventor  | Import                         | Import tab<br>brings the<br>user to the<br>import page | ROW CSJ 6541-23-885<br>Construction CSJ 6541-23-875                    |                |                         |                                   | jle Logout     |
| <b>Check the</b><br>facilities that<br>will be |                                |                                                        | Import a Facility from an external database<br>Communication Duct Bank |                | $\overline{\mathbf{v}}$ |                                   |                |
| imported<br>Company                            |                                | <b>Subclass</b>                                        | Capacity                                                               | Height (ft)    | Width (ft)              | Depth (ft)                        |                |
|                                                | Southwest Texas Telephone Co   |                                                        |                                                                        | $\overline{4}$ | $\overline{4}$          | 3                                 | <b>Details</b> |
|                                                | Medina Electric Cooperative    |                                                        |                                                                        | $\overline{4}$ | $\overline{4}$          | 3                                 | <b>Details</b> |
|                                                | Guadalupe-Blanco River Authori |                                                        |                                                                        | $\overline{4}$ | 4                       | 5                                 | <b>Details</b> |
| a l                                            | Atascosa Rural Water Supply    |                                                        |                                                                        | $\overline{4}$ | 3                       | 5                                 | <b>Details</b> |
|                                                | Crystal clear water supply     |                                                        |                                                                        | $\overline{4}$ | 3                       | 5                                 | <b>Details</b> |
| Oak Hills WSC<br>n                             |                                |                                                        |                                                                        | $\overline{4}$ | 3                       | Click here to                     | etails         |
| City of Hondo<br>۳                             |                                |                                                        |                                                                        | 3              | $\overline{4}$          | import the                        | etails         |
| City of Poth<br>П                              |                                |                                                        |                                                                        |                |                         | checked                           | etails         |
| $\Box$                                         | Springs Hill Water Supply Corp |                                                        |                                                                        |                |                         | utilities into                    | etails         |
| П                                              | Rio Water Supply Corporation   |                                                        |                                                                        |                |                         | <b>UACT</b>                       | etails         |
|                                                |                                |                                                        | 12345678910                                                            |                |                         |                                   |                |

**Figure 26. Utility Facility Import.** 

- <span id="page-53-0"></span>• The import page appears in two sections:
	- o **Facility type drop-down**. Displays a list of available utility facility types that are available in the enterprise utility facility database.
	- o **Facility list**. Displays a list of available utility facility records in the enterprise database. The list automatically filters out utilities that have already been imported to UACT.
- To import a facility check the checkbox next to the facility name and click the **Import**  selected utilities button. Note: More than one facility is importable at a time simply by checking multiple checkboxes.
- The view detailed information about a facility click Details (See [Viewing Utility Details](#page-52-1) in the Inventory Tab section above).

## **Conflict Tracking Business Area**

Conflict Tracking is the section of the application that enables a user with sufficient permissions to view, add, and edit conflicts. It is also one of the central features of UACT. Users can view information on available conflicts in textual and visual (interactive map) formats. Actions such as editing information or status of existing conflicts are possible. Conflicts are always associated with a utility facility and a UACT project. Therefore, a user must select a project before UACT can display conflicts associated with that project (see Selecting an Active Project in the Home section).

Click Conflict Tracking to display the project's list of conflicts with the tabs Conflicts, Add Conflict, and Edit Conflict [\(Figure 27](#page-55-0)):

|                          |                      |                      | <b>Utility Accommodation and Conflict Tracker</b>                                                             |                   |                  | <b>UAC</b>                  |
|--------------------------|----------------------|----------------------|----------------------------------------------------------------------------------------------------|-------------------|------------------|-----------------------------|
| Home                     | Project              | Utility Inventory    | <b>Conflict Tracking</b><br><b>Agreement Assembly</b><br>Contacts<br>Reports                                  | Other Resources   |                  | Administration              |
| Home > Conflict Tracking |                      |                      |                                                                                                    |                   |                  | jle Logout                  |
|                          |                      |                      | ROW CSJ 6541-23-885<br>Construction CSJ 6541-23-875                                                           |                   |                  | Click here                  |
| Conflicts                | <b>Add Conflict</b>  | <b>Edit Conflict</b> |                                                                                                    |                   |                  | for detailed<br>information |
| ID                       | <b>Start Station</b> | <b>End Station</b>   | <b>Description</b>                                                                                            | <b>Start Date</b> |                  | <b>Completion Date</b>      |
| 513140                   | $216 + 50$           | $220 + 50$           | Direct Conflict with Inlet A-40                                                                               | 06-28-2008        | 06-30-2008       | <b>Details</b>              |
| 851312                   | $207+03$             | $207 + 15$           | Under proposed roadway                                                                                        | 10-15-2008        | 10-20-2008       | <b>Details</b>              |
| 8658528                  | $100+10$             | $100+20$             | Communication Tower located on proposed right of way                                                          | 06-28-2008        | 08-30-2008       | <b>Details</b>              |
| 86181063                 | $100 + 40$           | $110+50$             | This is a legitimate conflict. Please do not ignore.                                                          | 06-25-2008        | $06 - 27 - 2008$ | <b>Details</b>              |
| 86511292                 | 1550+24              | $1552+92$            | Conflicts with storm drain                                                                                    | 07-12-2008        | 09-26-2008       | <b>Details</b>              |
| 86511344                 | $755+20$             | $864 + 00$           | Waterline along existing IH-10 south ROW                                                                      | 08-30-2008        | 09-27-2008       | <b>Details</b>              |
| 86511357                 | $755+80$             | $762 + 60$           | Fiber Optics Cable parallel to IH-10 existing south ROW<br>(No physical marker indicating existence of cable) | 09-27-2008        | 10-31-2008       | <b>Details</b>              |
| 102008513                | $100+10$             | $110+50$             | Conflict with proposed entrance ramp                                                                          | 10-20-2008        | 10-25-2008       | <b>Details</b>              |
| 111000587                | $490+90$             | $500+10$             | Conflict with proposed roadway shoulder                                                                       | $10 - 11 - 2008$  | 10-25-2008       | <b>Details</b>              |
| 861792858                | $100+100$            | $200+100$            | fgdfgdf - This is not a legitimate conflict                                                                   | $06 - 25 - 2008$  | 07-02-2008       | <b>Details</b>              |
|                          |                      |                      | 123                                                                                                    |                   |                  |                             |

**Figure 27. Conflict Tracking.** 

- <span id="page-55-0"></span>• **Conflicts.** Lists the conflicts associated with the current project.
- **Add Conflict.** Allows a user with sufficient permissions to create a new conflict.
- **Edit Conflict.** Allows a user with sufficient permissions to edit a previously created conflict.

### *Conflicts Tab*

- Click the Conflict Tracking main menu item or [ **Conflicts** ] if you are already in the Conflict Tracking section of the website.
- Additional information about a conflict can be obtained by clicking on the Details link at the end of a conflict record.
- The Details link provides utility conflict information on four subtabs [\(Figure 28\)](#page-56-0):
	- o Conflict Outline,
	- o Map,
	- o Documents, and
	- o Notes.

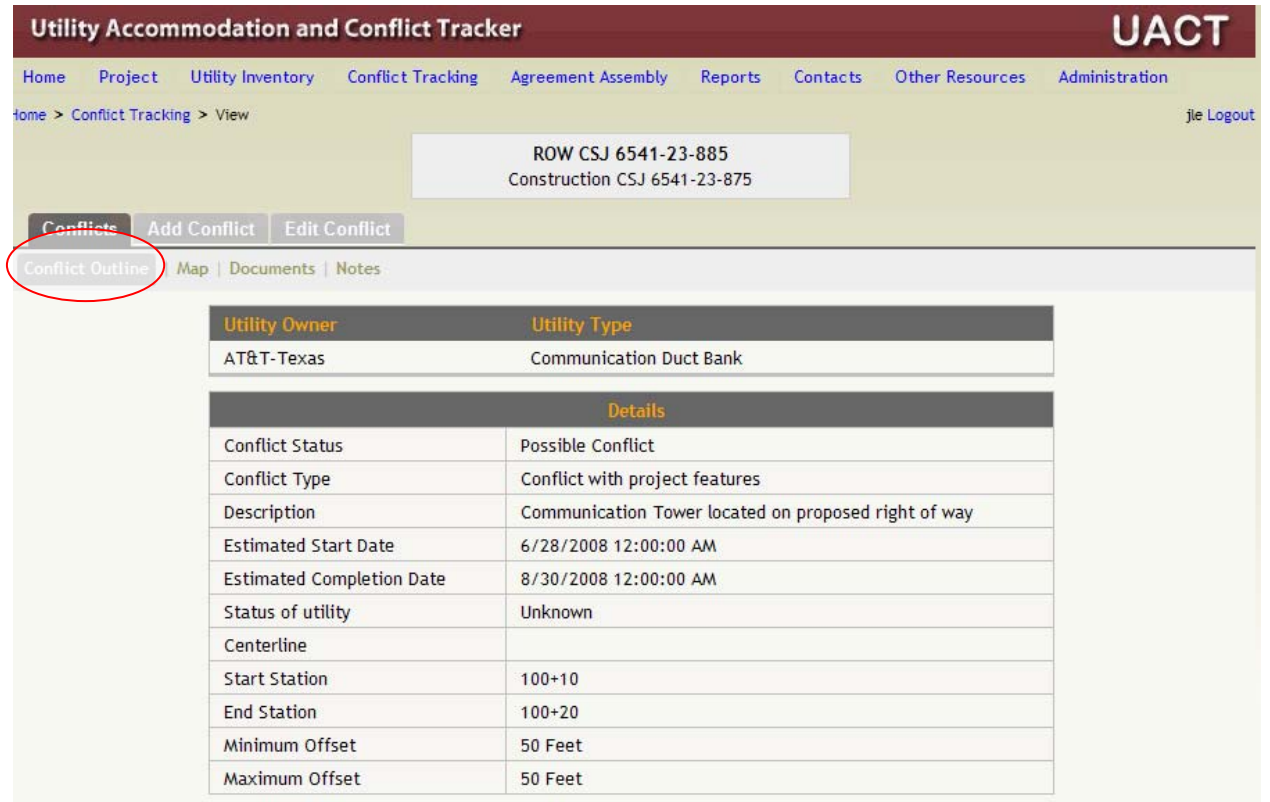

# **Figure 28. Utility Conflict Detail.**

#### <span id="page-56-0"></span>**Conflict Outline Subtab**

- Click [ **Conflict Outline** ] to review utility conflict information divided into two tables:
	- o **Utility Owner/Type.** This table displays the type of utility facility in conflict and its owner.

o **Conflict Details.** The details table lists additional conflict information. For a description of the fields in this table, see chapter [Creating and Tracking Utility](#page-78-0)  [Conflicts.](#page-78-0) 

# **Map**

• Click [Map ] to view a location map with an outline of the selected conflict ([Figure 29](#page-57-0)).

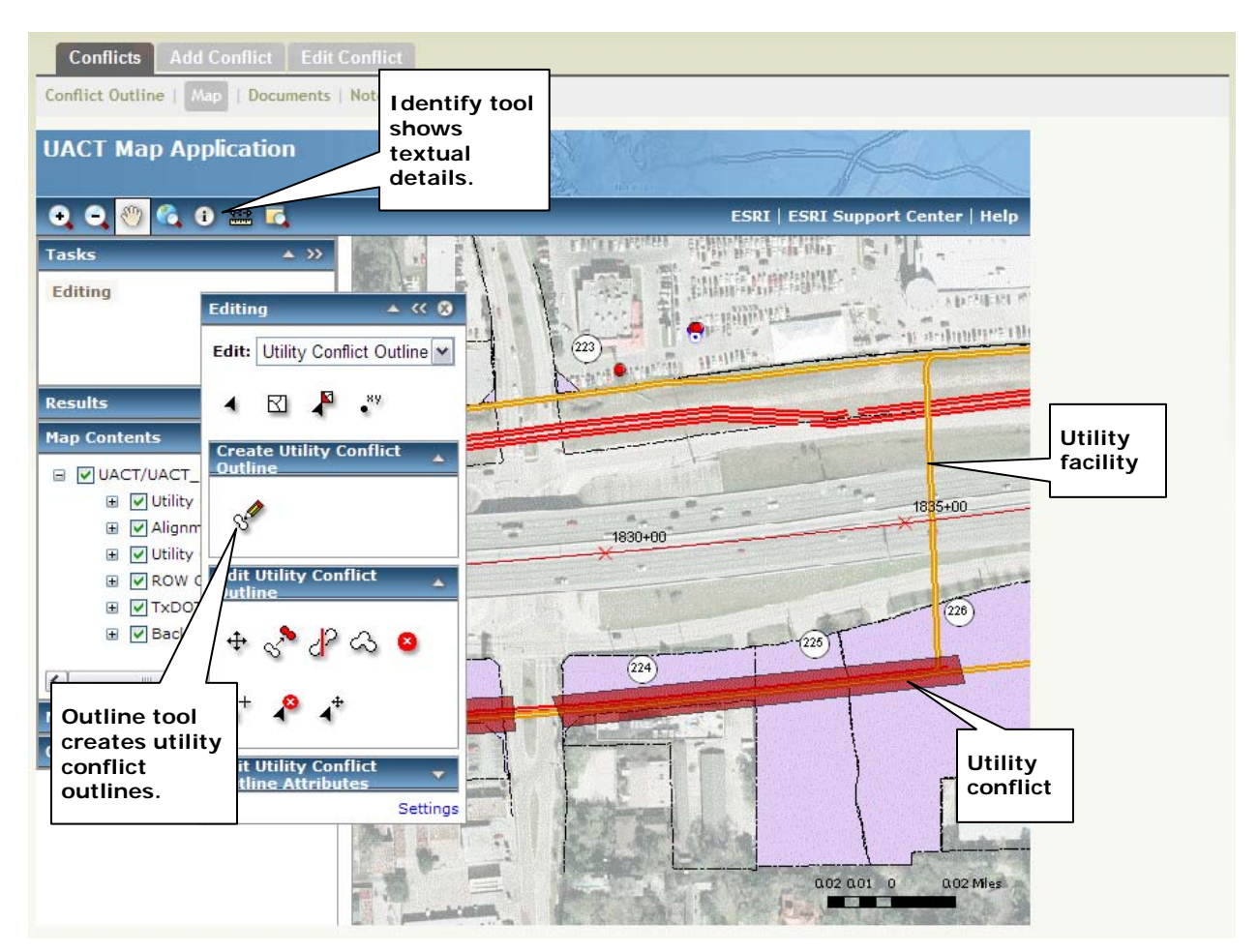

**Figure 29. Map Displaying Conflicts.** 

<span id="page-57-0"></span>• The map displays utility conflicts in form of red semi-transparent polygons. Textual details about the conflict are viewable here by clicking the "identify" tool in the map toolbar.

# **Documents**

• Click [ **Documents** ] to list documents associated with a conflict or to upload a new conflict documents ([Figure 30\)](#page-58-0).

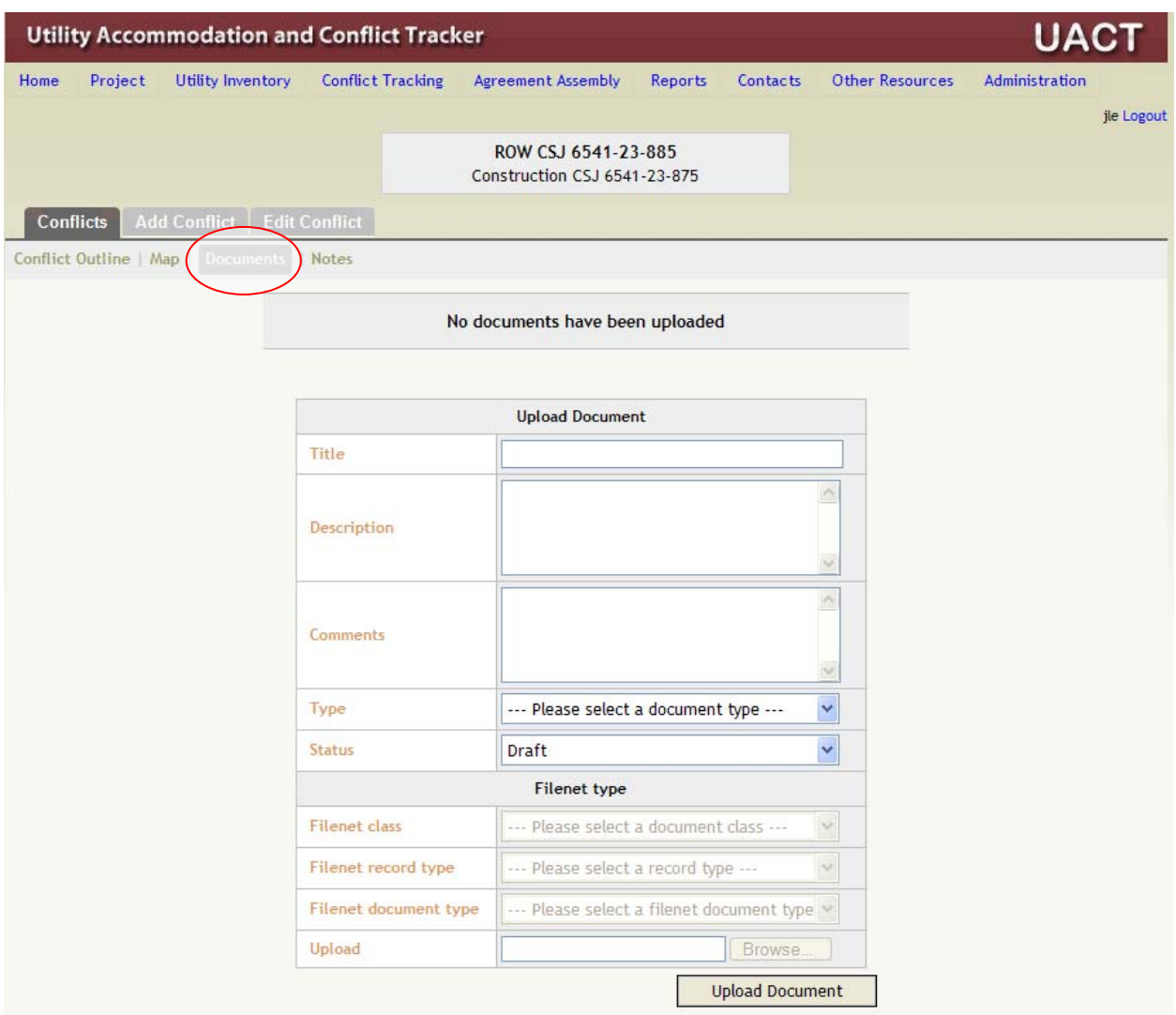

**Figure 30. Conflict Documents.** 

<span id="page-58-0"></span>• This document component has the same functionality as the document component previously described in the [Documents tab](#page-46-1) of the Project section ([Figure 22\)](#page-46-0). Refer to that section for more information on documents and document versions.

### **Notes**

• Click [ Notes ] to record important information regarding a conflict ([Figure 31\)](#page-59-0).

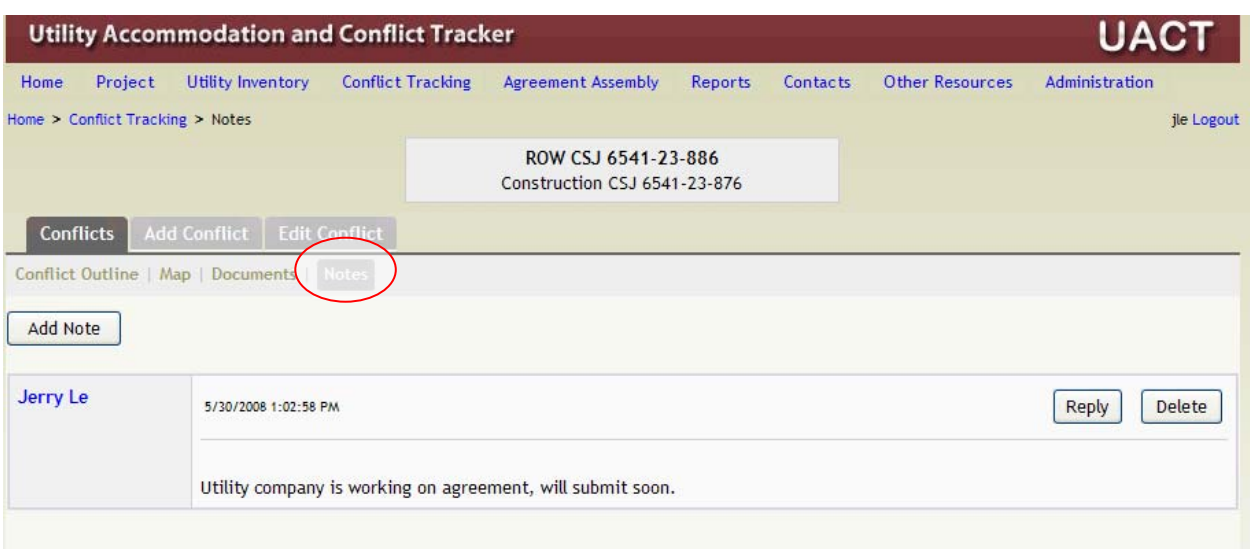

**Figure 31. Conflict Notes.** 

<span id="page-59-0"></span>• Notes are currently visible to TxDOT employees to provide a mechanism to communicate utility conflict information. Notes can be used to record information from discussions with the utility company owners or to record information about deadlines and pending tasks related to the current conflict. In the current version of UACT, [ **Notes** ] is only visible to TxDOT employees and cannot be viewed by utility companies.

# *Add Conflict Tab*

[ **Add Conflict** ] allows a user with sufficient permissions to create a new conflict that UACT automatically associates with the currently active project ([Figure 32\)](#page-60-0). For information on how to add a conflict, see Creating Utility Conflicts.

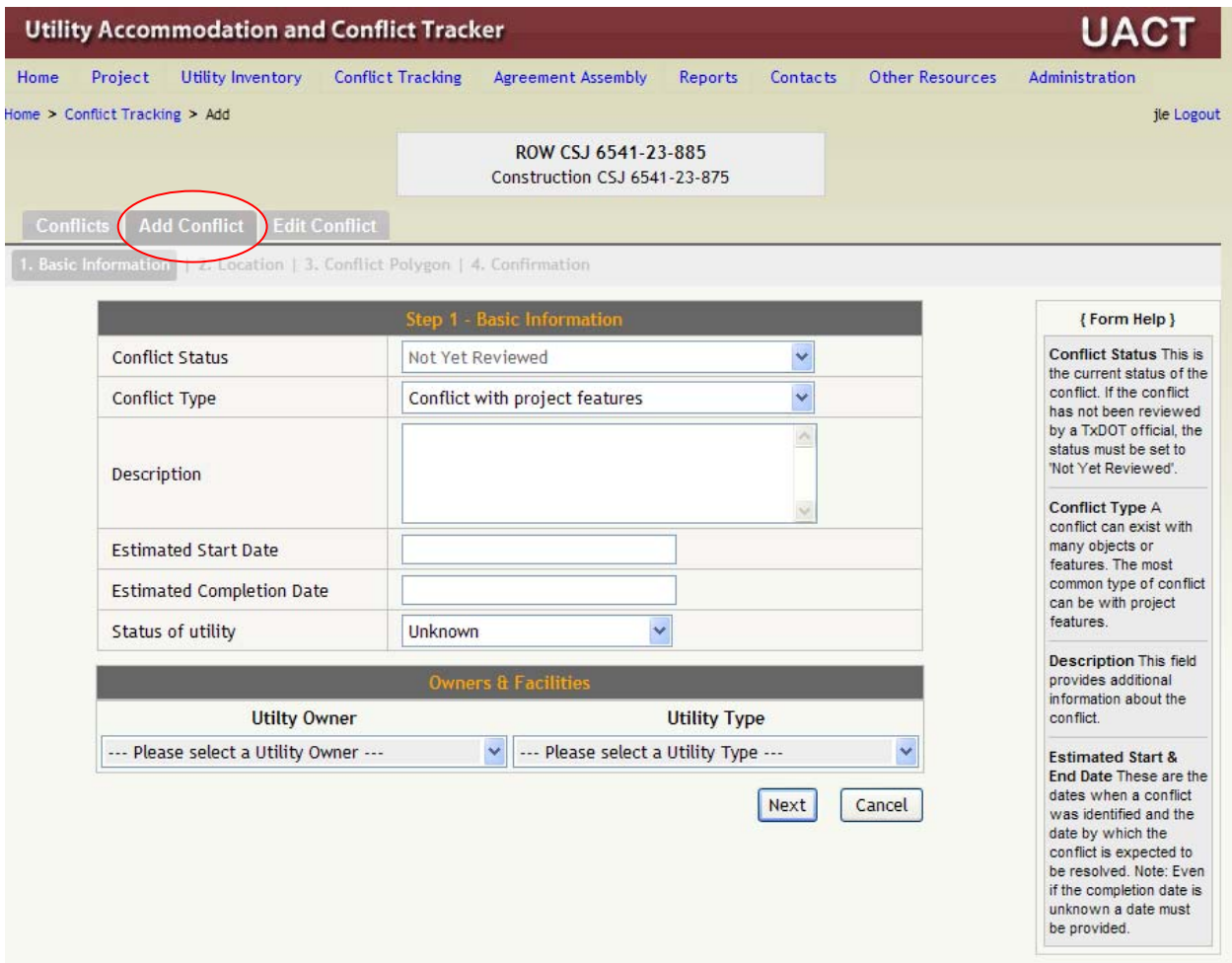

<span id="page-60-0"></span>**Figure 32. Add Conflict.**

# *Edit Conflict Tab*

[ **Edit Conflict** ] allows a user with sufficient permissions to edit an existing conflict associated with the current project [\(Figure 33\)](#page-61-0). For information on how to edit conflicts, see Editing Utility Conflicts.

|   | <b>Conflicts</b>   | <b>Add Conflict</b>  | <b>Edit Conflict</b> |                                                                                                    |                   |                        |
|---|--------------------|----------------------|----------------------|----------------------------------------------------------------------------------------------------|-------------------|------------------------|
|   | 1. Select Conflict |                      |                      | 2. Basic Information   3. Location   4. Conflict Polygon   5. Confirmation                                    |                   |                        |
|   | ID                 | <b>Start Station</b> | <b>End Station</b>   | Description                                                                                                   | <b>Start Date</b> | <b>Completion Date</b> |
| V | 513140             | $216 + 50$           | $220 + 50$           | Direct Conflict with Inlet A-40                                                                               | 06-28-2008        | 06-30-2008             |
| п | 851312             | $207 + 03$           | $207+15$             | Under proposed roadway                                                                                        | 10-15-2008        | 10-20-2008             |
| E | 8658528            | $100+10$             | $100+20$             | Communication Tower located on proposed right of way                                                          | 06-28-2008        | 08-30-2008             |
| П | 86181063           | $100 + 40$           | $110+50$             | This is a legitimate conflict. Please do not ignore.                                                          | 06-25-2008        | $06 - 27 - 2008$       |
|   | 86511292           | 1550+24              | $1552+92$            | Conflicts with storm drain                                                                                    | $07 - 12 - 2008$  | 09-26-2008             |
|   | 86511344           | $755+20$             | $864 + 00$           | Waterline along existing IH-10 south ROW                                                                      | 08-30-2008        | 09-27-2008             |
|   | 86511357           | $755 + 80$           | $762+60$             | Fiber Optics Cable parallel to IH-10 existing south ROW (No<br>physical marker indicating existence of cable) | 09-27-2008        | 10-31-2008             |
| п | 102008513          | $100+10$             | $110+50$             | Conflict with proposed entrance ramp                                                                          | 10-20-2008        | 10-25-2008             |
|   | 111000587          | $490 + 90$           | $500+10$             | Conflict with proposed roadway shoulder                                                                       | $10 - 11 - 2008$  | 10-25-2008             |
|   | 861792858          | $100+100$            | $200+100$            | fgdfgdf - This is not a legitimate conflict                                                                   | 06-25-2008        | 07-02-2008             |
|   |                    |                      |                      | 123                                                                                                    |                   |                        |
|   |                    |                      |                      |                                                                                                    |                   |                        |
|   |                    |                      |                      |                                                                                                    |                   | Next                   |

<span id="page-61-0"></span>**Figure 33. Edit Conflict.**

## **Utility Agreement Assembly Business Area**

The Agreement Assembly section of UACT enables a utility company user with sufficient permissions to create and track a utility agreement assembly electronically for submittal to TxDOT. Agreements are associated with a project and therefore require the selection of an active project before UACT can display agreements for that project (see [Selecting an Active](#page-37-1)  [Project i](#page-37-1)n the Home section).

Click on Agreement Assembly to view the agreement assembly section divided into three categories ([Figure 34\)](#page-62-0).

| Home | Project                     | Utility Inventory                | <b>Conflict Tracking</b>  | Agreement Assembly                                  | Reports | Contacts           | Other Resources |       | <b>Administration</b> |            |
|------|-----------------------------|----------------------------------|---------------------------|-----------------------------------------------------|---------|--------------------|-----------------|-------|-----------------------|------------|
|      | $Home$ > Agreement Assembly |                                  |                           |                                                     |         |                    |                 |       |                       | jle Logout |
|      |                             |                                  |                           | ROW CSJ 6541-23-885<br>Construction CSJ 6541-23-875 |         |                    |                 |       |                       |            |
|      |                             |                                  |                           |                                                     |         |                    |                 |       |                       |            |
|      | Agreements<br>U-Number      | <b>New Agreement</b><br>Comments | <b>Continue Agreement</b> | <b>Latest Status</b>                                |         | <b>Status Date</b> | <b>Actions</b>  |       |                       |            |
|      | U-34323                     | Attachment I is not required     |                           | Agreement created                                   |         | 8/11/2008          | Continue        | Edit  | <b>Details</b>        | Delete     |
|      | U-45454                     | u.                               |                           | Agreement created                                   |         | 7/27/2008          | Continue        | Edit  | Details               | Delete     |
|      | $U - 44221$                 | U-Number assigned by J. Le       |                           | Agreement created                                   |         | 8/8/2008           | Continue        | Edit: | <b>Details</b>        | Delete     |
|      | U-53434                     | U-Number assigned by E. Kraus    |                           | Agreement created                                   |         | 8/11/2008          | Continue        | Edit  | <b>Details</b>        | Delete     |

**Figure 34. Agreement Listing.** 

<span id="page-62-0"></span>The Agreement Assembly listing has the following three tabs:

- **Agreements.** Lists the agreements associated with the current project.
- **New Agreement.** Allows a user with sufficient permissions to create a new agreement.
- **Continue Agreement.** Allows a user with sufficient permissions to complete the process of creating and submitting an agreement assembly that was previously interrupted.

#### *Agreements Tab*

[ **Agreement** ] lists the agreements available for the selected project. UACT filters the list of agreements automatically to display only the agreements of the utility company that is logged into UACT. If a TxDOT user views this page, UACT provides a complete listing of all project agreements.

### **View Agreement Listing**

- Click on the Agreement Assembly main menu item or [ **Agreements** ] if already under the Agreement Assembly section to view a list of current agreements for the selected project ([Figure 34](#page-62-0)). The agreement list contains the following information for each listed Agreement:
	- o **U-Number.** A unique identifier for a Utility Agreement Assembly that the TxDOT ROW Division provides.
	- o **Comments.** Descriptive information about a Utility Agreement Assembly having relatively undefined content and/or format. This field provides additional information about a Utility Agreement Assembly.
	- o **Latest Status.** A brief text to inform the user about the latest change made to the Utility Agreement Assembly.
	- o **Status Date.** The date on which the status change took place.
	- o **Actions.** Procedures that a user can perform on a Utility Agreement Assembly. The availability of some of these actions depends on the permissions assigned to the current user. Actions include:
		- **Continue.** Takes the user to the Continue Agreement section to complete the utility agreement process.
		- **Edit.** Allows a user with sufficient permissions to edit the U-Number or Comments field of a Utility Agreement Assembly.
		- **Details.** Lists details pertaining to a Utility Agreement Assembly such as the utility conflict(s) that will be resolved using this agreement, the utility facilit(ies) in conflict, the progress made in the utility agreement process, etc.
		- **Delete.** Allows a user with sufficient permissions to remove the agreement assembly record from the database as well as any information related to the agreement.

# *New Agreement Tab*

[ **New Agreement** ] allows a user with sufficient permissions to create a Utility Agreement Assembly, which is the first step in the utility agreement process. Creating an assembly involves selecting one or more utility conflicts for processing purposes. A conflict, and hence by extension the facility associated with that conflict, can be added to only one utility agreement. UACT automatically filters the conflicts in this section and shows only those that are not already associated with another agreement.

#### **Create New Agreement**

• Click on the Create menu item under Agreement Assembly, or click on [ **New Agreement** ] if already under the agreement assembly section ([Figure 35](#page-64-0)).

|   |                   |                      |                    | ROW CSJ 6541-23-885<br>Construction CSJ 6541-23-875     |                   |                        |                |
|---|-------------------|----------------------|--------------------|---------------------------------------------------------|-------------------|------------------------|----------------|
|   | <b>Agreements</b> | <b>New Agreement</b> |                    | Continue Agreement                                      |                   |                        |                |
|   | D                 | <b>Start Station</b> | <b>End Station</b> | <b>Description</b>                                      | <b>Start Date</b> | <b>Completion Date</b> |                |
| ⊡ | 86181063          | $100 + 40$           | $110+50$           | This is a legitimate conflict. Please do not<br>ignore. | 06-25-2008        | 06-27-2008             | <b>Details</b> |
|   | 8610144749        | 150+00               | 250+00             | Communication Duct Bank move to ROW.                    | 06-18-2008        | 06-24-2008             | <b>Details</b> |
|   | 8624124731        | $1000+25$            | $1000 + 50$        | Conflict at De Zavala                                   | 06-25-2008        | 06-26-2008             | <b>Details</b> |
|   | 8625124250        | 1232+23              | 2432+12 asdf       |                                                         | 06-26-2008        | 06-28-2008             | <b>Details</b> |
|   |                   |                      |                    |                                                         |                   | Create Agreement       |                |

**Figure 35. Select Conflicts for New Agreement.** 

- <span id="page-64-0"></span>• Select one or more conflicts by checking the checkbox next to each conflict on the left.
- Click on the **Create Agreement** button to start a new utility agreement assembly with the selected conflicts.
- UACT will display a list of current agreements, including the newly created agreement. Note that the newly created agreement does not have a U-Number yet. The U-Number will be assigned by the ROW Division at a later time.

|                   |                                                   | ROW CSJ 6541-23-885<br>Construction CSJ 6541-23-875                 |                    |                |      |                |        |
|-------------------|---------------------------------------------------|---------------------------------------------------------------------|--------------------|----------------|------|----------------|--------|
| <b>Agreements</b> | <b>Continue Agreement</b><br><b>New Agreement</b> |                                                                     |                    |                |      |                |        |
|                   |                                                   | <b>Agreement Created</b><br>- An agreement was successfully created |                    |                |      |                |        |
| U-Number          | Comments                                          | <b>Latest Status</b>                                                | <b>Status Date</b> | <b>Actions</b> |      |                |        |
| U-34323           | Attachment I is not required                      | Agreement created                                                   | 8/11/2008          | Continue       | Edit | <b>Details</b> | Delete |
| $U - 45454$       | ÷                                                 | Agreement created                                                   | 7/27/2008          | Continue       | Edit | <b>Details</b> | Delete |
|                   |                                                   | Agreement created                                                   | 9/11/2008          | Continue       | Edit | <b>Details</b> | Delete |
| $U - 44221$       | U-Number assigned by J. Le                        | Agreement created                                                   | 8/8/2008           | Continue       | Edit | <b>Details</b> | Delete |
| U-53434           | U-Number assigned by E. Kraus                     | Agreement created                                                   | 8/11/2008          | Continue       | Edit | <b>Details</b> | Delete |
| $U - 43435$       | ٠                                                 | Agreement created                                                   | 8/4/2008           | Continue       | Edit | <b>Details</b> | Delete |

**Figure 36. New Agreement Created.** 

• Once a record has been created for a utility agreement assembly, a user can complete the assembly by clicking the Continue link. See chapter [Submitting and Processing Utility](#page-84-0)

[Agreements f](#page-84-0)or more information on how to complete the attachments required for the utility agreement assembly.

## *Continue Agreement Tab*

[ **Continue Agreement** ] allows a user to continue a previously created agreement. This section shows only new or partially completed agreements but not completed agreements.

## **Continue an Agreement**

• Click on the Continue menu item under Agreement Assembly or on [ **Continue Agreement** ] if already under the Agreement Assembly section ([Figure 37](#page-65-0)).

|           | Agreements   New Agreement | <b>Continue Agreement</b>                                          |                          |                    |
|-----------|----------------------------|--------------------------------------------------------------------|--------------------------|--------------------|
| Selection |                            | Introduction   I   B   D-1   D-2   C   H   E   F   G   A   Summary |                          |                    |
|           | U-Number                   | Comments                                                           | Status                   | <b>Status Date</b> |
| ☑         | 0-56858                    | Attachment I is not required.                                      | Agreement Created        | 05-JUN-08          |
| □         | 0-56585                    | Progress looks good.                                               | Agreement Created        | 05-JUN-08          |
| П         | 0-85858                    |                                                                    | Agreement Created        | 24-JUN-08          |
| П         | 0-98585                    |                                                                    | Agreement Created        | 05-JUN-08          |
| П         | 0-85858                    |                                                                    | Agreement Created        | 05-JUN-08          |
| П         | 0-30525                    | Attachment H is incomplete.                                        | <b>Agreement Created</b> | 05-JUN-08          |
| П         | 0-56985                    |                                                                    | Agreement Created        | 05-JUN-08          |

**Figure 37. Continue Agreement.** 

<span id="page-65-0"></span>• Select an agreement assembly by checking the checkbox next to the desired agreement and click the **Next** button. See chapte[r Submitting and Processing Utility Agreements f](#page-84-0)or more information.

# **Reports Business Area**

Reports allows TxDOT users with sufficient permissions to query UACT utility conflict data and generate reports on the fly for specific scenarios. The generated reports can be converted to PDF for easy printing and distributing. Note: The current UACT prototype only contains a very small number of reports to demonstrate the functionality of the data model. A future implementation of UACT could greatly improve on the number of reports available to users.

# *Reports Tab*

[ **Report** ] provides a drop-down to select a utility conflict type and a calendar to select a target (e.g., letting) date ([Figure 38](#page-66-0)):

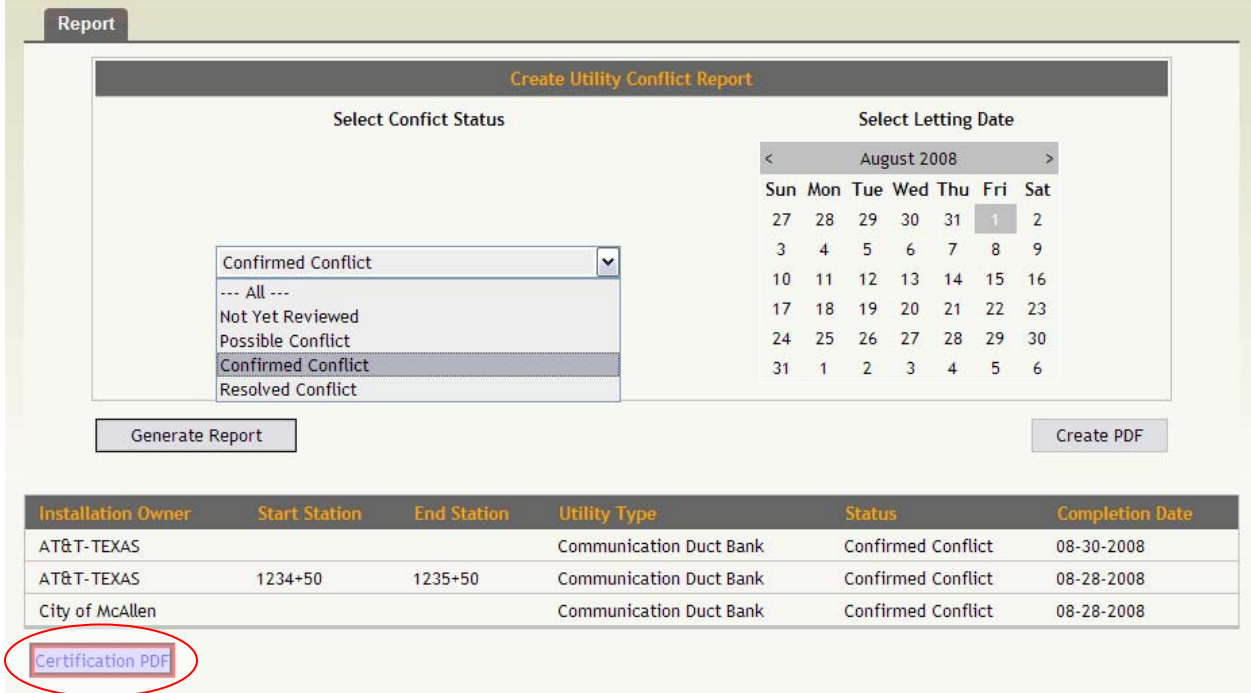

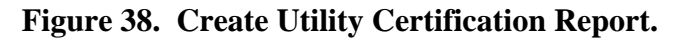

<span id="page-66-0"></span>To create a new report, a user must select a conflict status on the left drop-down and a target date in the right calendar. The following example illustrates how to create a utility certification (that certifies all outstanding utility conflicts past the letting date) for inclusion in the Project, Specifications, and Estimate (PS&E) documentation:

# **Create Utility Adjustment Certification**

- Click on the Reports main menu item or [ **Reports** ] if already under the Reports section.
- Under the left drop-down menu, select "Confirmed Conflict" [\(Figure 38\)](#page-66-0).
- Select the letting date in the calendar on the right. In this example, the user selected August 1, 2008 ([Figure 38](#page-66-0)).
- Click **Generate Report**. The list of confirmed conflicts with an estimated adjustment date after August 1, 2008, appears at the bottom of the page ([Figure 38](#page-66-0)). In this example, there are three utility conflicts that will adjust after the letting date.
- Click **Create PDF** to create a PDF version of the list that is formatted like a utility certification. It will take UACT a few seconds to create the PDF. When the process is complete, a button will appear at the bottom of the page that reads **Certification PDF**.
- Click **Certification PDF**, review the file, and save it [\(Figure 39\)](#page-67-0).

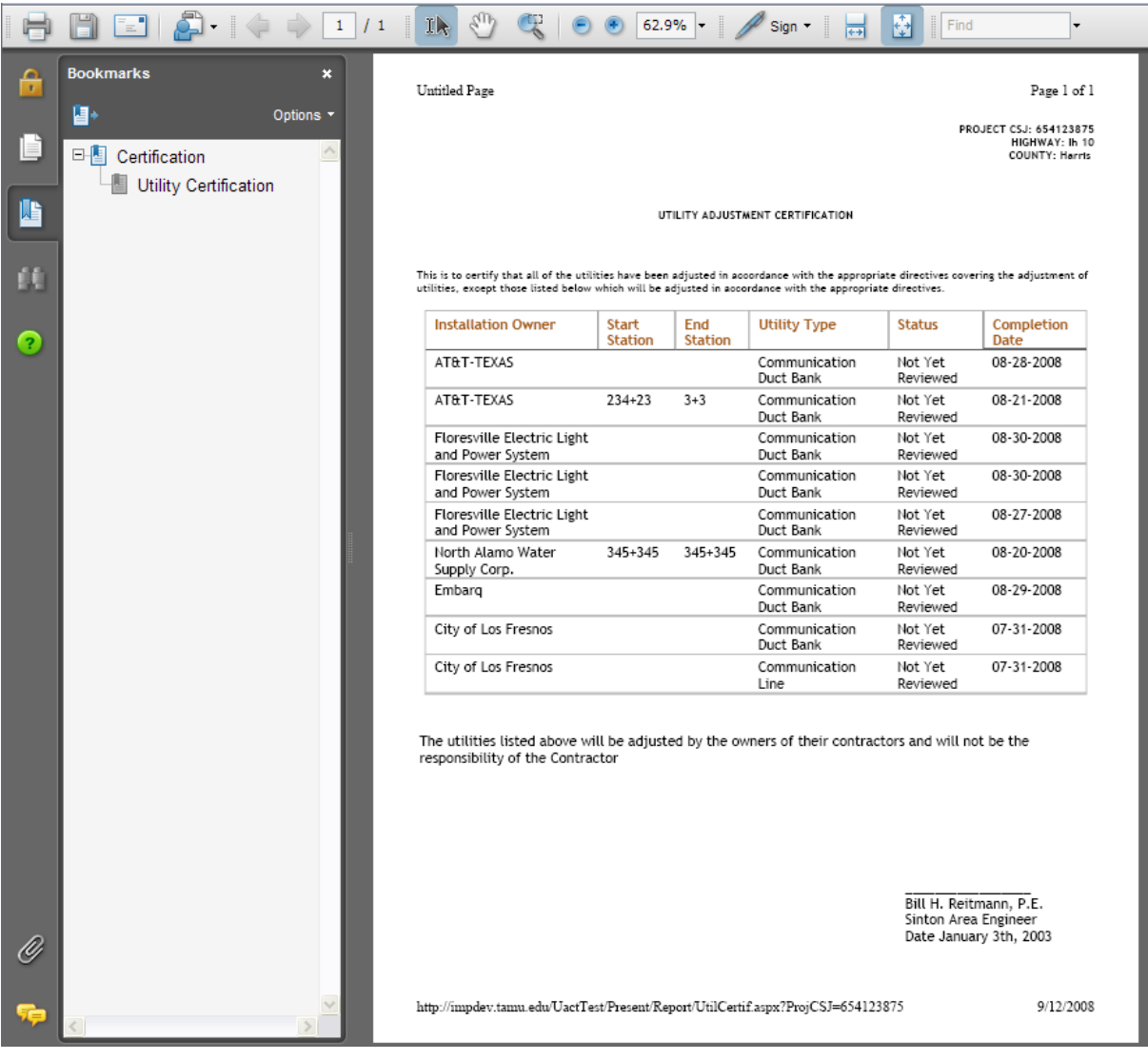

<span id="page-67-0"></span>**Figure 39. Utility Adjustment Certification Report.** 

UACT uses a utility certification template that can be modified to the needs of a district. UACT automatically inserts the project's CSJ, highway, and county into the report and provides a signature block for the appropriate TxDOT official.

# **Contacts Business Area**

Contacts lists users of the UACT system to provide contact information to other UACT users. This section of UACT is intended to link to user data of the Utility Installation Review (UIR) system. Currently, only the names and e-mail addresses of TxDOT personnel are provided to demonstrate the functionality of the prototype [\(Figure 40\)](#page-68-0).

|                     |     |                   | <b>Utility Accommodation and Conflict Tracker</b> |                               |                             | <b>UACT</b>    |
|---------------------|-----|-------------------|---------------------------------------------------|-------------------------------|-----------------------------|----------------|
| Project<br>Home     |     | Utility Inventory | Conflict Tracking                                 | Agreement Assembly<br>Reports | Other Resources<br>Contacts | Administration |
| Home > Contacts     |     |                   | List of<br>personnel at<br><b>TXDOT</b>           | Please select a project       |                             | jle Logout     |
| <b>Contact List</b> |     |                   |                                                   |                               |                             |                |
|                     |     | <b>Username</b>   |                                                   | E-mail                        | <b>Status</b>               |                |
|                     | 1.  |                   | Aaron Moore (amoore)                              | amoore1@dot.state.tx.us       | Permanently Inactive        |                |
|                     | 2.  |                   | Alan Donaldson (adonald)                          | adonald@dot.state.tx.us       | Active                      |                |
|                     | 3.  |                   | Alan Moreau (amoreau)                             | amoreau@dot.state.tx.us       | Active                      |                |
|                     | 4.  |                   | Alan Munger (rmunger)                             | rmunger@dot.state.tx.us       | Active                      |                |
|                     | 5.  |                   | Albert Quintanilla (aquintan)                     | aquintan@dot.state.tx.us      | Permanently Inactive        |                |
|                     | 6.  |                   | Albert Lara (alara)                               | alara@dot.state.tx.us         | Active                      |                |
|                     | 7.  |                   | Alejandro Galvan (agalva2)                        | agalva2@dot.state.tx.us       | Active                      |                |
|                     | 8.  |                   | Alex Pinyozy (apinyoz)                            | apinyoz@dot.state.tx.us       | Active                      |                |
|                     | 9.  |                   | Allen Schneider (aschnei1)                        | aschnei1@dot.state.tx.us      | Active                      |                |
|                     | 10. |                   | Ana Ramirez (aramir7)                             | aramir7@dot.state.tx.us       | Active                      |                |
|                     | 11. |                   | Andres Varilla (avarill)                          | avarill@dot.state.tx.us       | Active                      |                |
|                     | 12. |                   | Arnoldo Cortez (acortez1)                         | acortez1@dot.state.tx.us      | Active                      |                |
|                     | 13. |                   | Baldomero Ollerbidez (bollerb)                    | bollerb@dot.state.tx.us       | Permanently Inactive        |                |
|                     | 14. |                   | Baldomero Ollerbidez (baldo)                      | bollerb@dot.state.tx.us       | Active                      |                |
|                     | 15. |                   | Becky Pellerin (bpellerin)                        | bpeller@dot.state.tx.us       | Active                      |                |
|                     | 16. |                   | Benjamin Bell (bbell)                             | bbell@dot.state.tx.us         | Active                      |                |
|                     | 17. |                   | Benjamin Engelhardt (bengelh)                     | bengelh@dot.state.tx.us       | Active                      |                |
|                     | 18. |                   | <b>Bill Fowler (wfowler)</b>                      | wfowler@dot.state.tx.us       | Active                      |                |
|                     | 19. |                   | Bill Babbington (wbabbin)                         | wbabbin@dot.state.tx.us       | Active                      |                |
|                     |     |                   | 1 2 3 4 5 6 7 8 9 10                              |                               |                             |                |

**Figure 40. Contact List.** 

# <span id="page-68-0"></span>*Contact List Tab*

[ **Contact List** ] shows a list of TxDOT personnel currently registered with TxDOT. The information listed here includes:

- **Username.** The full name and in parentheses, the UACT username chosen by the individual.
- **E-Mail.** The individual's e-mail address.
- **Status.** The current status of the user in UACT.

#### **Other Resources Business Area**

Other Resources is intended to provide UACT users and guests information related to utility coordination and utility conflict resolution processes and regulations. Currently, this section includes links to several business process models, including the process overview diagram and the detailed process diagram. A future implementation of UACT could include user documentation, guides (such as this user guide), and links to TxDOT policies and guidelines.

#### *Other Resources Tab*

[ **Other Resources** ] shows links to information made available to UACT by TxDOT personnel or the System Administrator such as business process models and user manuals for UACT.

#### **Accessing Other Resources**

• Click on the Other Resources main menu item or [ **Other Resources** ] if already under this section of the website [\(Figure 41\)](#page-69-0).

<span id="page-69-0"></span>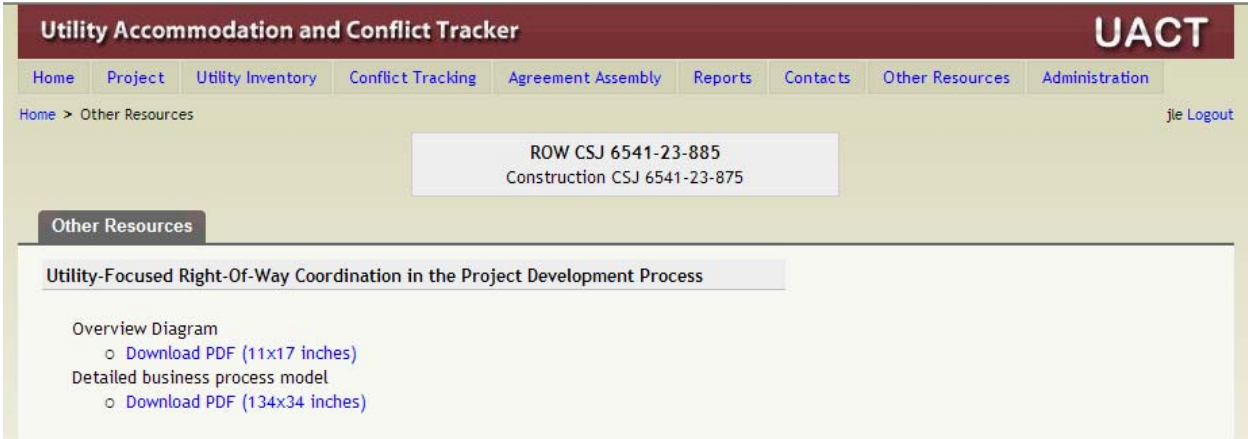

**Figure 41. Other Resources.** 

### **Administration Business Area**

Administration provides an interface to authorized TxDOT personnel as well as the UACT System Administrator to administer the UACT system. These tasks include managing users (such as adding or editing their profile), managing access control (permissions that are assigned to users), and other miscellaneous tasks such as changing the theme of the website. Note: Only users with administrative privilege or a System Administrator may access the Administration interface ([Figure 42](#page-70-0)).

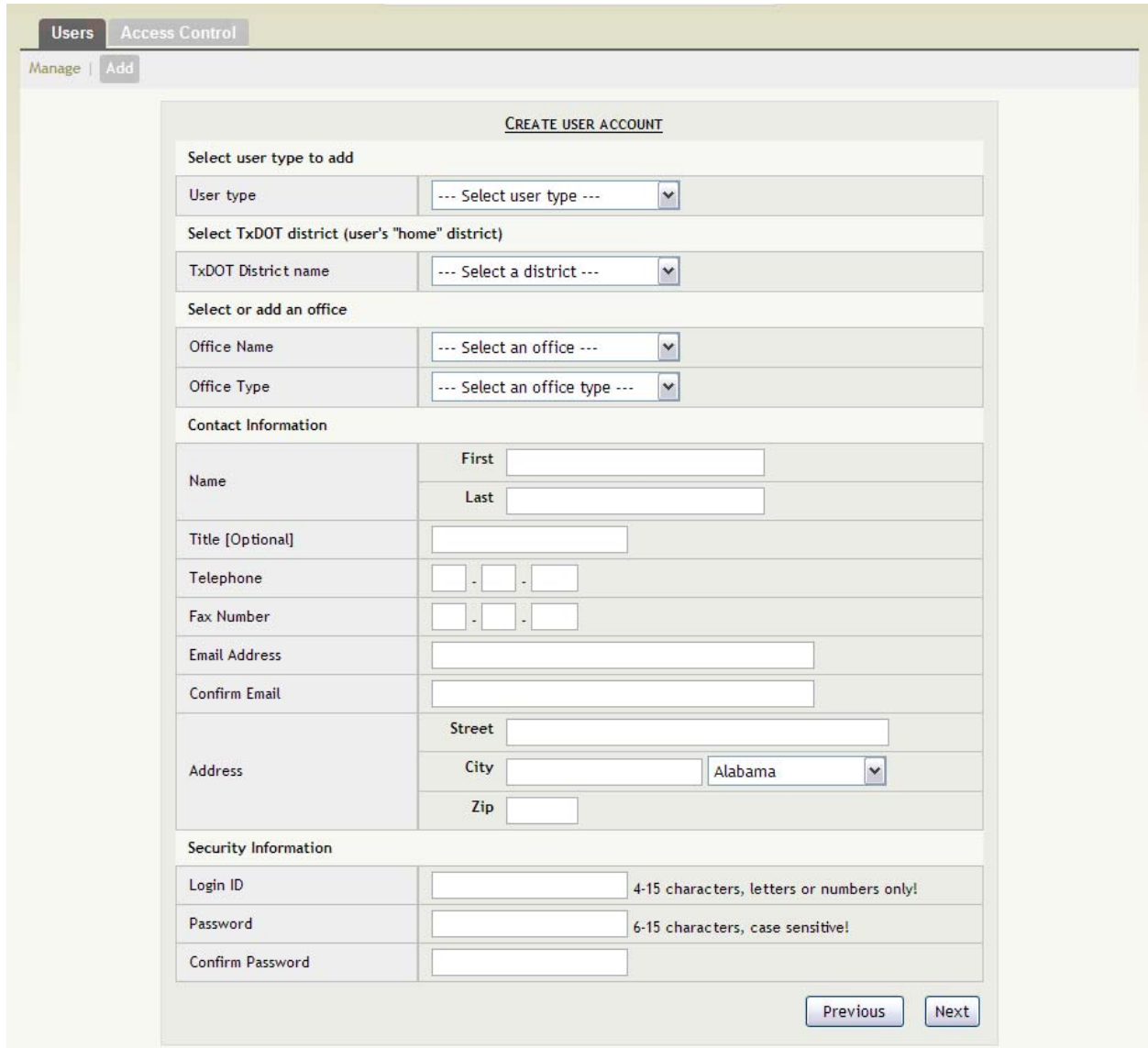

**Figure 42. Add New User.** 

<span id="page-70-0"></span>The Administration interface includes the tabs Users and Access Control:

# *Users Tab*

[ Users ] provides a mechanism to an administrator to add, edit, and delete users and their profiles. Depending on the permissions available to the current user, this interface as well as the capabilities associated with it may display differently. For example, a user with a role of Utility Owner can add users but cannot create new permissions for that role, which is a capability reserved to a System Administrator.

## **Add a User**

• Click on the Users main menu item under Administration or [ **Users** ] if already in this section of the website. Click on the [ **Add** ] subtab to access a wizard that assists in adding new users [\(Figure 43\)](#page-71-0).

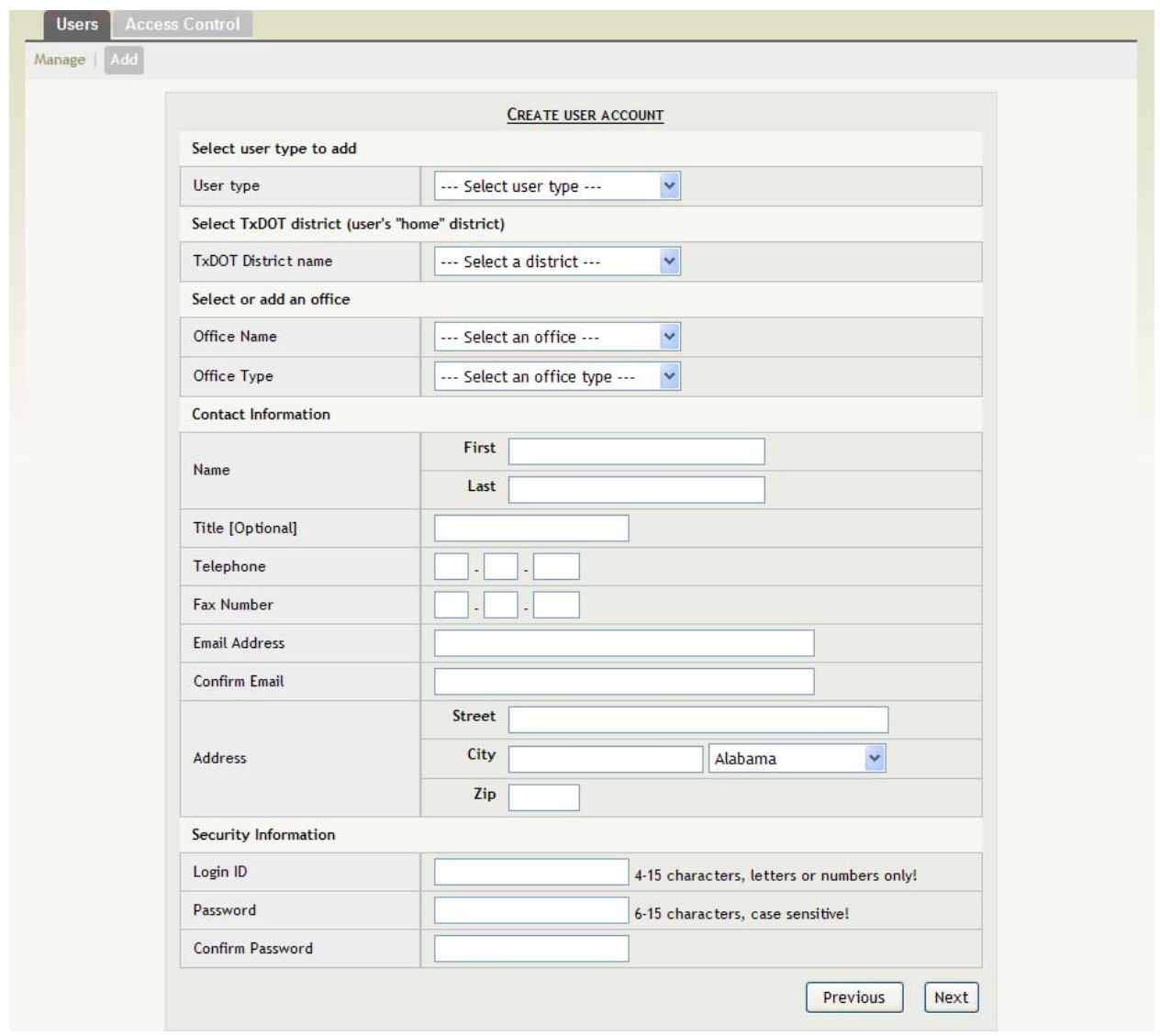

<span id="page-71-0"></span>**Figure 43. Create User Account.**
- Provide installation owner (if adding a utility company user), "home" TxDOT district, office, contact, and security information, and click **Next** [\(Figure 43\)](#page-71-0).
	- o Verify the pre-listing of the installation owner name in the database. If a record already exists, do not attempt to create a new one. Instead, select the installation owner name from the drop-down menu.
	- o The "home" TxDOT district is the district where you will register the new office account.
- The next step allows System Administrators to assign access control permissions for the new user. Select an appropriate status, role, and privilege level and review the resulting default permissions. If not sufficient, a system administrator can customize the permissions of the new user by checking or unchecking permission checkboxes [\(Figure](#page-72-0)  [44](#page-72-0)).

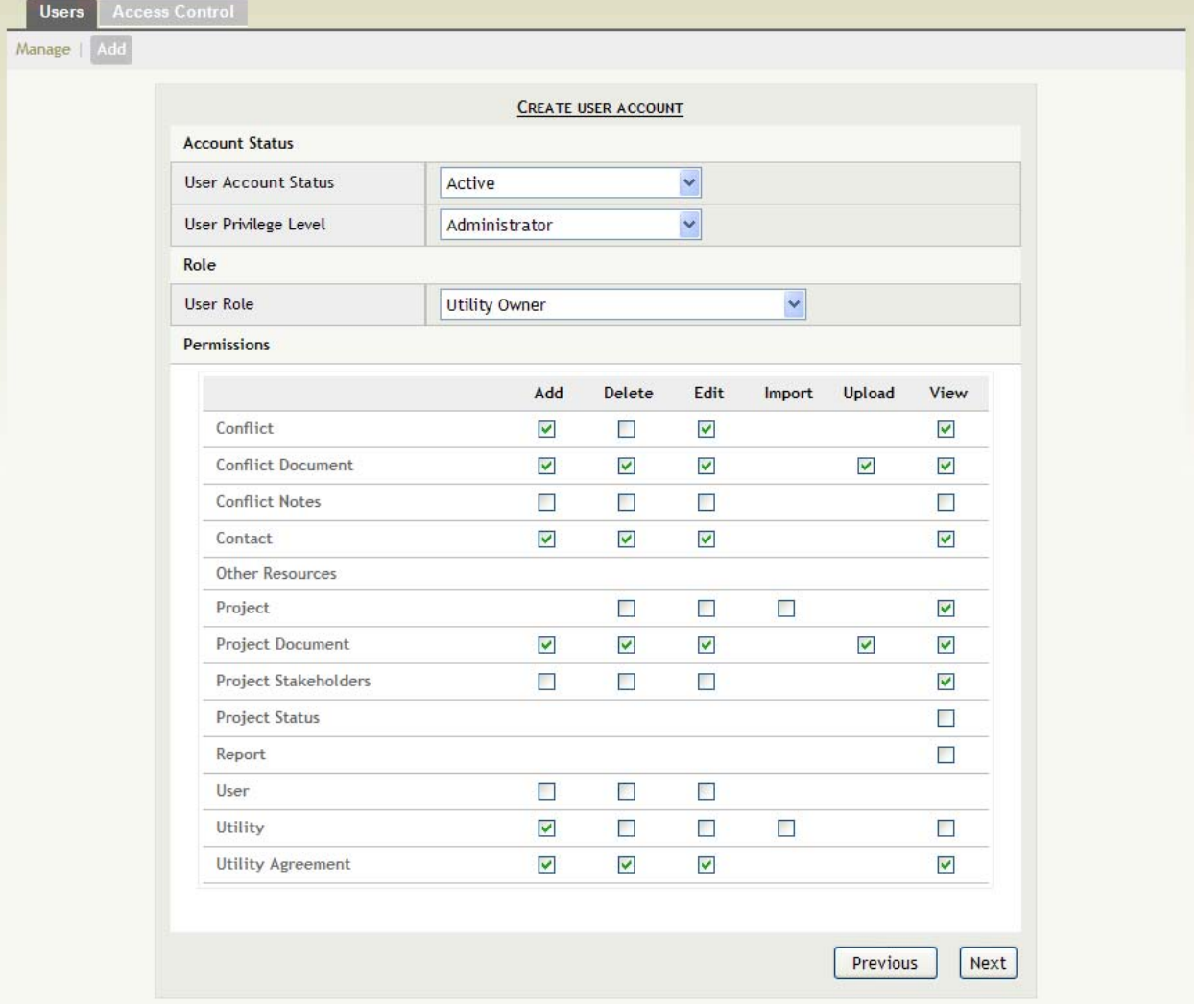

<span id="page-72-0"></span>**Figure 44. User Account Permissions.**

- Click **Next**.
- Verify the user account information and click **Finish** to create the new user account. If the user was assigned a status of "Active," the account is immediately available for use ([Figure 45](#page-73-0)).

|                       | <b>CREATE USER ACCOUNT</b>    |
|-----------------------|-------------------------------|
| Confirmation          |                               |
| District              | Amarillo                      |
| Office Name           | New office 3                  |
| Office Acrnm          |                               |
| Office Type           | <b>ROW Division Oversight</b> |
|                       | First Mark                    |
| Name                  | Last Anthony                  |
| Title                 |                               |
| Telephone             | 585-585-5858                  |
| Fax                   | 252-252-2355                  |
| <b>Email Address</b>  | manthony@anthonyandsons.com   |
|                       | Street 2000 Anthony Street    |
| Address               | City Middleware, Alaska       |
|                       | Zip 78585                     |
| Login ID              | manthony                      |
| Password              | ************                  |
| Role                  | <b>Utility Owner</b>          |
| Privilege             | Administrator                 |
| <b>Account Status</b> | Active                        |

**Figure 45. User Account Confirmation.** 

#### <span id="page-73-0"></span>*Access Control Tab*

[**Access Control** ] provides a UACT System Administrator with a mechanism to create permissions for the system and to assign defaults for each role and privilege that exist within UACT. Permissions are combinations of a capability and a business area section. For a list of currently valid permissions in UACT, see the Appendix. If UACT is expanded, a new business area section must be created by adding a record to the database. For more information about permissions, see the [UACT Access Permissions](#page-34-0) section at the beginning of this chapter and/or in the [Appendix.](#page-110-0)

When creating new users, the repetitive task of assigning permissions to a user can be avoided by assigning default permissions to roles and privileges that in turn can be assigned to users.

Default permissions for roles can be set under [ **Default Permissions** ], and default permissions for privileges can be set under [ **Default Privilege Permissions** ].

#### **Create New Permission**

• To create a permission, click [ **Permissions** ] under [ **Access Control** ] ([Figure 46](#page-74-0)).

| Project<br>Utility Inventory<br>Home<br>Home > Administration > Security<br><b>Users</b><br><b>Access Control</b><br>Permissions<br>the website. | <b>Conflict Tracking</b><br><b>Default Permissions</b> Default Privilege Permissions<br>Setting permissions allows the system to know of restrictions that can be placed on different pages of<br>For example, selecting "Add" and "Edit" under Project lets the system know that a project can be added<br>or edited. This restriction can then be used to allow or disallow a user to add or edit a project.<br>Note: Setting a permission only allows the system to know that such a restriction exists. In order to | Agreement Assembly<br>ROW CSJ 6541-23-885<br>Construction CSJ 6541-23-875 |                         | Reports              | Contacts                | Other Resources |                         | Administration | jle Logout |
|----------------------------------------------------------------------------------------------------|----------------------------------------------------------------------------------------------------|---------------------------------------------------------------------------|-------------------------|----------------------|-------------------------|-----------------|-------------------------|----------------|------------|
|                                                                                                    |                                                                                                    |                                                                           |                         |                      |                         |                 |                         |                |            |
|                                                                                                    |                                                                                                    |                                                                           |                         |                      |                         |                 |                         |                |            |
|                                                                                                    |                                                                                                    |                                                                           |                         |                      |                         |                 |                         |                |            |
|                                                                                                    |                                                                                                    |                                                                           |                         |                      |                         |                 |                         |                |            |
|                                                                                                    |                                                                                                    |                                                                           |                         |                      |                         |                 |                         |                |            |
|                                                                                                    | enforce the restriction, it has to be programmed in. If a particular restriction is not available or<br>additional restrictions are required, contact a programmer!                                                                                                    |                                                                           |                         |                      |                         |                 |                         |                |            |
|                                                                                                    |                                                                                                    | Add                                                                       | Delete                  | Edit                 | Import                  | <b>Upload</b>   | View                    |                |            |
| Conflict                                                                                                    |                                                                                                    | ☑                                                                         | ☑                       | ⊻                    | П                       | $\Box$          | $\overline{\mathbf{v}}$ |                |            |
|                                                                                                    | <b>Conflict Document</b>                                                                                                    | V                                                                         | $\blacktriangledown$    | $\blacktriangledown$ | П                       | $\checkmark$    | $\blacktriangledown$    |                |            |
|                                                                                                    | <b>Conflict Notes</b>                                                                                                    | M                                                                         | $\overline{\mathbf{v}}$ | ☑                    | ◘                       | П               | $\overline{\mathbf{v}}$ |                |            |
| Contact                                                                                                    |                                                                                                    | ☑                                                                         | ☑                       | ☑                    | □                       | □               | ☑                       |                |            |
|                                                                                                    | <b>Other Resources</b>                                                                                                    | $\overline{\phantom{a}}$                                                  | $\mathbb{R}^n$          | П                    | $\Box$                  | П               | П                       |                |            |
| Project                                                                                                    |                                                                                                    | П                                                                         | $\blacktriangledown$    | $\blacktriangledown$ | $\checkmark$            | □               | ⊻                       |                |            |
|                                                                                                    | <b>Project Document</b>                                                                                                    | ☑                                                                         | ☑                       | ☑                    | П                       | ▽               | $\overline{\mathbf{v}}$ |                |            |
|                                                                                                    | <b>Project Stakeholders</b>                                                                                                    | M                                                                         | $\overline{\mathbf{v}}$ | ☑                    | □                       | $\Box$          | $\triangledown$         |                |            |
|                                                                                                    | <b>Project Status</b>                                                                                                    | П                                                                         | $\mathcal{N}$           | $\Box$               | $\Box$                  | $\Box$          | $\overline{\mathsf{v}}$ |                |            |
| Report                                                                                                    |                                                                                                    | П                                                                         | □                       | □                    | $\Box$                  | □               | ⊻                       |                |            |
| User                                                                                                    |                                                                                                    | M                                                                         | ☑                       | $\blacktriangledown$ | $\Box$                  | $\Box$          | Œ                       |                |            |
| Utility                                                                                                    |                                                                                                    | ☑                                                                         | $\overline{\mathsf{v}}$ | ⊻                    | $\overline{\mathsf{v}}$ | □               | $\overline{\mathsf{v}}$ |                |            |
|                                                                                                    | <b>Utility Agreement</b>                                                                                                    | $\overline{\mathbf{v}}$                                                   | ☑                       | M                    | $\blacksquare$          | $\Box$          | ☑                       |                |            |
|                                                                                                    |                                                                                                    |                                                                           |                         |                      |                         |                 | Save                    |                |            |

**Figure 46. UACT Access Control Permissions.** 

- <span id="page-74-0"></span>• In the matrix displayed, check a checkbox to create a new permission for the selected capability and business area section.
- Click **Save**.

Note: Checking a permission in this table only allows the system to understand that such a permission exists. It does not create the code that is required to perform a particular capability. For example, checking the box "Upload" for the "Conflict" business area section does not create an upload component on the interface, it merely allows the system to enforce

the upload capability in the "Conflict" business area section. In its current version, UACT includes all required code for the permission configuration shown in [Figure 46.](#page-74-0) If TxDOT desires to add additional capabilities to business area sections in a future version of UACT, it would require a modification of the UACT code. If a particular restriction is not available or additional permissions/capabilities are required, contact the UACT programming supervisor.

#### **Assign Default Permissions**

• Click [ **Default Permissions** ] under [ **Access Control** ] ([Figure 47](#page-75-0)).

| Each Role in UACT can be assigned a default set of permissions to give the users of that role a sensible<br>environment to start with when they first log in.<br>Please select a Role from below to define the default permissions for that group. |                         |                         |                      |        |                 |                         |
|----------------------------------------------------------------------------------------------------|-------------------------|-------------------------|----------------------|--------|-----------------|-------------------------|
|                                                                                                    | Consultant Surveyor     |                         |                      | v      |                 |                         |
|                                                                                                    | Add                     | Delete                  | Edit                 | Import | Upload          | View                    |
| Conflict                                                                                                    | $\blacktriangledown$    | $\blacktriangledown$    | ☑                    |        |                 | ☑                       |
| <b>Conflict Document</b>                                                                                                    | $\blacktriangledown$    | $\triangledown$         | $\blacktriangledown$ |        | $\triangledown$ | $\overline{\mathbf{v}}$ |
| <b>Conflict Notes</b>                                                                                                    | $\Box$                  | $\Box$                  | П                    |        |                 | П                       |
| Contact                                                                                                    | ▽                       | $\checkmark$            | $\blacktriangledown$ |        |                 | $\blacktriangledown$    |
| Other Resources                                                                                                    |                         |                         |                      |        |                 |                         |
| Project                                                                                                    |                         | $\Box$                  | $\Box$               | $\Box$ |                 | $\triangledown$         |
| <b>Project Document</b>                                                                                                    | $\overline{\mathsf{v}}$ | $\overline{\mathbf{v}}$ | $\triangleright$     |        | ☑               | $\overline{\mathbf{v}}$ |
| <b>Project Stakeholders</b>                                                                                                    | $\Box$                  | $\Box$                  | □                    |        |                 | $\blacktriangledown$    |
| <b>Project Status</b>                                                                                                    |                         |                         |                      |        |                 | $\blacksquare$          |
| Report                                                                                                    |                         |                         |                      |        |                 | П                       |
| User                                                                                                    | $\Box$                  | $\mathbb{R}^n$          | $\Box$               |        |                 |                         |
| Utility                                                                                                    | $\blacktriangledown$    | $\Box$                  | $\blacktriangledown$ | $\Box$ |                 | $\blacktriangledown$    |
| <b>Utility Agreement</b>                                                                                                    | $\Box$                  | $\blacksquare$          | $\Box$               |        |                 | П                       |

**Figure 47. Default Permissions of the Consultant Surveyor Role.** 

- <span id="page-75-0"></span>• Select the role from the drop-down menu for which the default permissions will be assigned or modified.
- Check the checkboxes for permissions that apply to this role. Note: Some permissions might not have checkboxes, which indicates that this permission does not exist within the system.
- Click **Save**.

## **Assign Default Permissions to a Privilege of a Role**

• Click [ **Default Privilege Permission** ] under [ **Access Control** ].

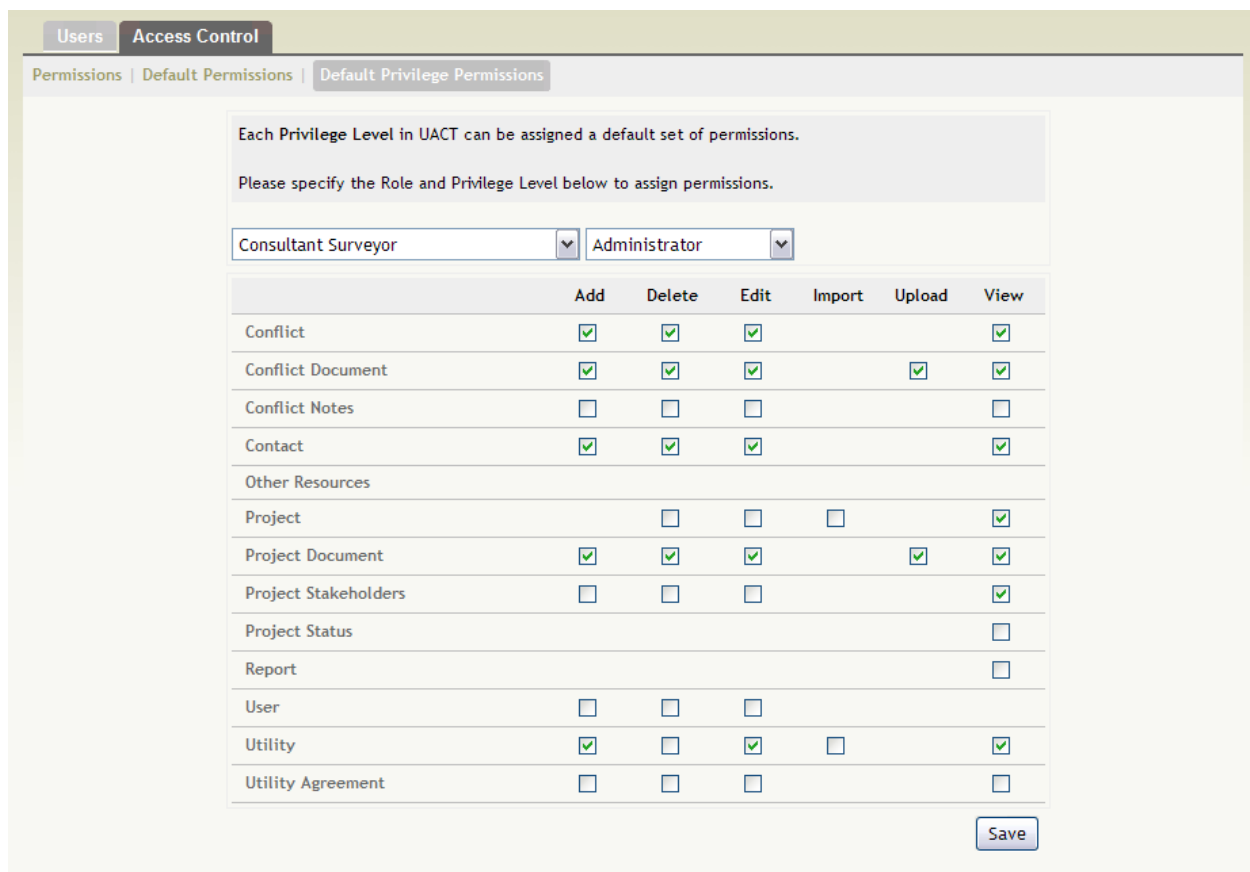

## **Figure 48. Default Permissions of the Administrator Privilege of the Consultant Surveyor Role.**

- Select the role for which the default permissions will be assigned.
- Check the checkboxes for permissions that apply to the privilege of this role. Note: Some permissions might not have checkboxes, which indicates that this permission does not exist within the system.
- Click **Save**.

# **CREATING AND TRACKING UTILITY CONFLICTS**

## **CREATING UTILITY CONFLICTS**

## **Overview**

Creating conflicts is a central feature of UACT. In order for a user to create an agreement assembly, a project must have at least one utility conflict. In the general flow of using UACT, a utility conflict can be created after a user has selected a project and imported at least one utility facility.

*Create a Conflict* 

• Click Add under the Utility Conflict main menu item or [ **Add Conflict** ] if already in this section.

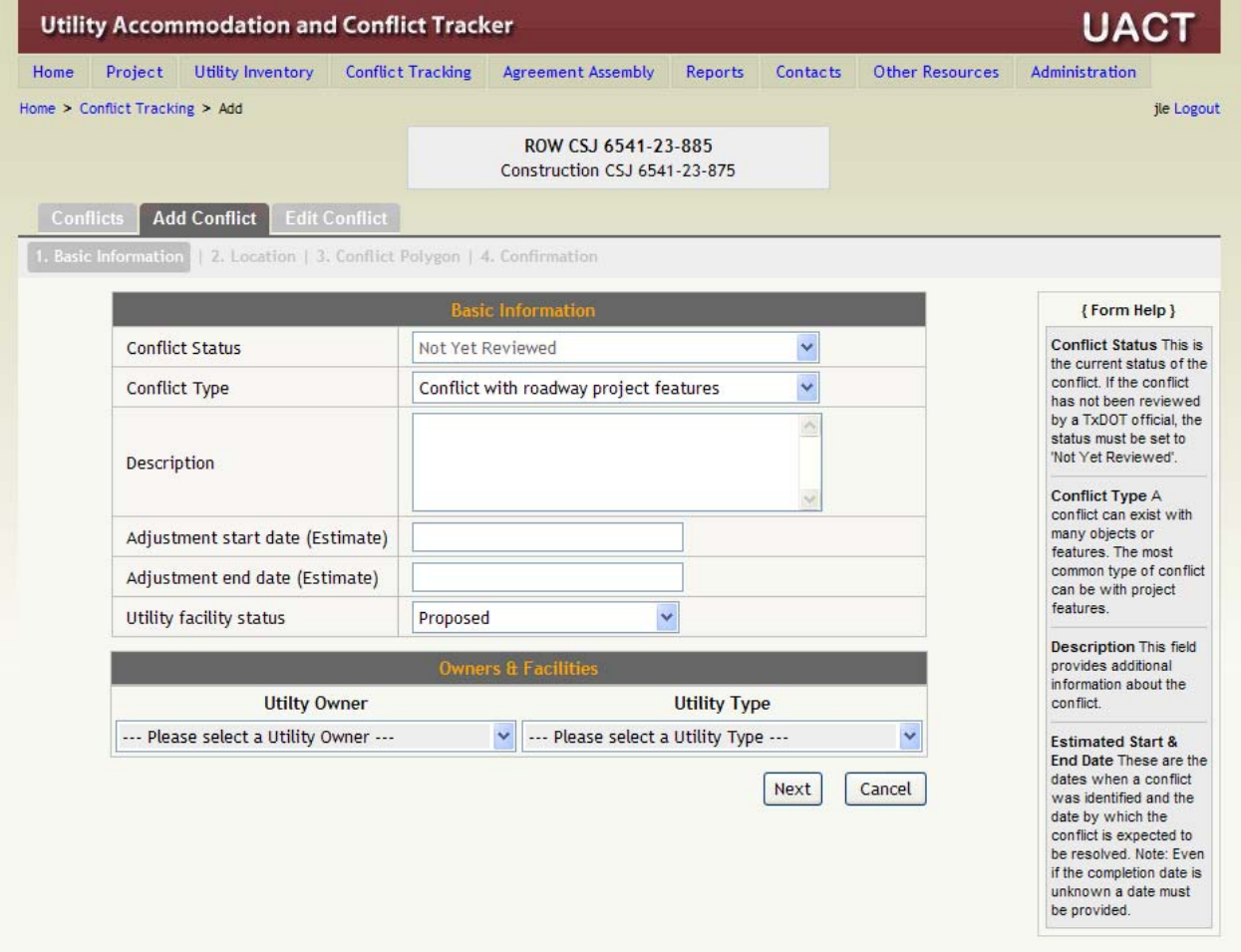

**Figure 49. Add New Utility Conflict: Basic Information.** 

<span id="page-78-0"></span>• The creation of utility conflicts is divided into four stages that are represented by subtabs: Basic Information, Location, Conflict Polygon, and Confirmation.

#### **Basic Information**

- Under [ Basic Information ], provide the following [\(Figure 49\)](#page-78-0):
	- o **Conflict Status.** The current status of the conflict at the time of creation of this conflict. The status of a conflict can be changed at any time after the conflict is created.
	- o **Conflict Type.** Distinguishes the type of utility conflict.
	- o **Description.** A brief text providing further information about the conflict.
	- o **Adjustment start date.** An estimation of when the process of adjusting the conflict will commence.
	- o **Adjustment end date.** An estimation of when the process of adjusting the conflict will be resolved.
	- o **Utility facility status.** The current status of the utility facility at the time of creation of this conflict.
- Select a single utility facility that is in conflict.
	- o Utility facilities can be filtered using the Utility Owner and/or the Utility Type drop-down menu. To select a utility facility, check the checkbox next to it.
- Click **Next**.

#### **Location**

• Under [ **Location** ], provide information pertaining to the location of the utility conflict ([Figure 50](#page-80-0)).

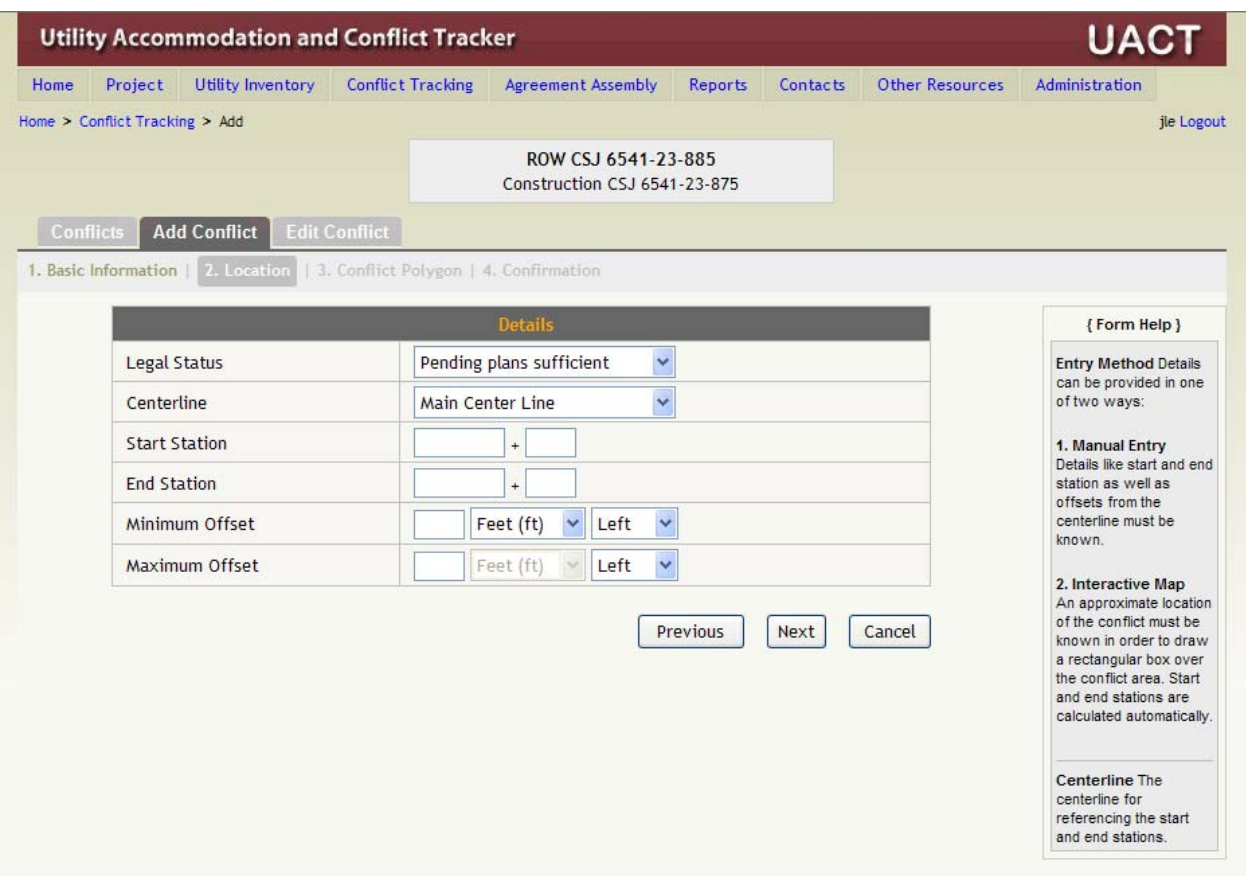

**Figure 50. Add New Utility Conflict: Location.** 

- <span id="page-80-0"></span>o **Legal Status.** The current legal status of the conflict defined by the last notification that TxDOT sent to the utility owner. A TxDOT employee can update the legal status in UACT at any time.
- o **Centerline.** The project reference line that stations and offsets will refer to.
- o **Start Station.** The starting point of the conflict in station notation.
- o **End Station.** The ending point of the conflict in station notation.
- o **Minimum Offset.** The minimum distance from the centerline to the conflict at any point between the start and end stations of the conflict. A positive value indicates an offset to the right when looking in direction of increasing stations, and a negative value indicates an offset to the left when looking in direction of increasing stations.

o **Maximum Offset.** The maximum distance from the centerline to the conflict at any point between the start and end stations of the conflict. A positive value indicates an offset to the right when looking in direction of increasing stations, and a negative value indicates an offset to the left when looking in direction of increasing stations.

## **Conflict Polygon**

• Under [ Conflict Polygon ], create a visual representation of the utility conflict [\(Figure 51\)](#page-81-0).

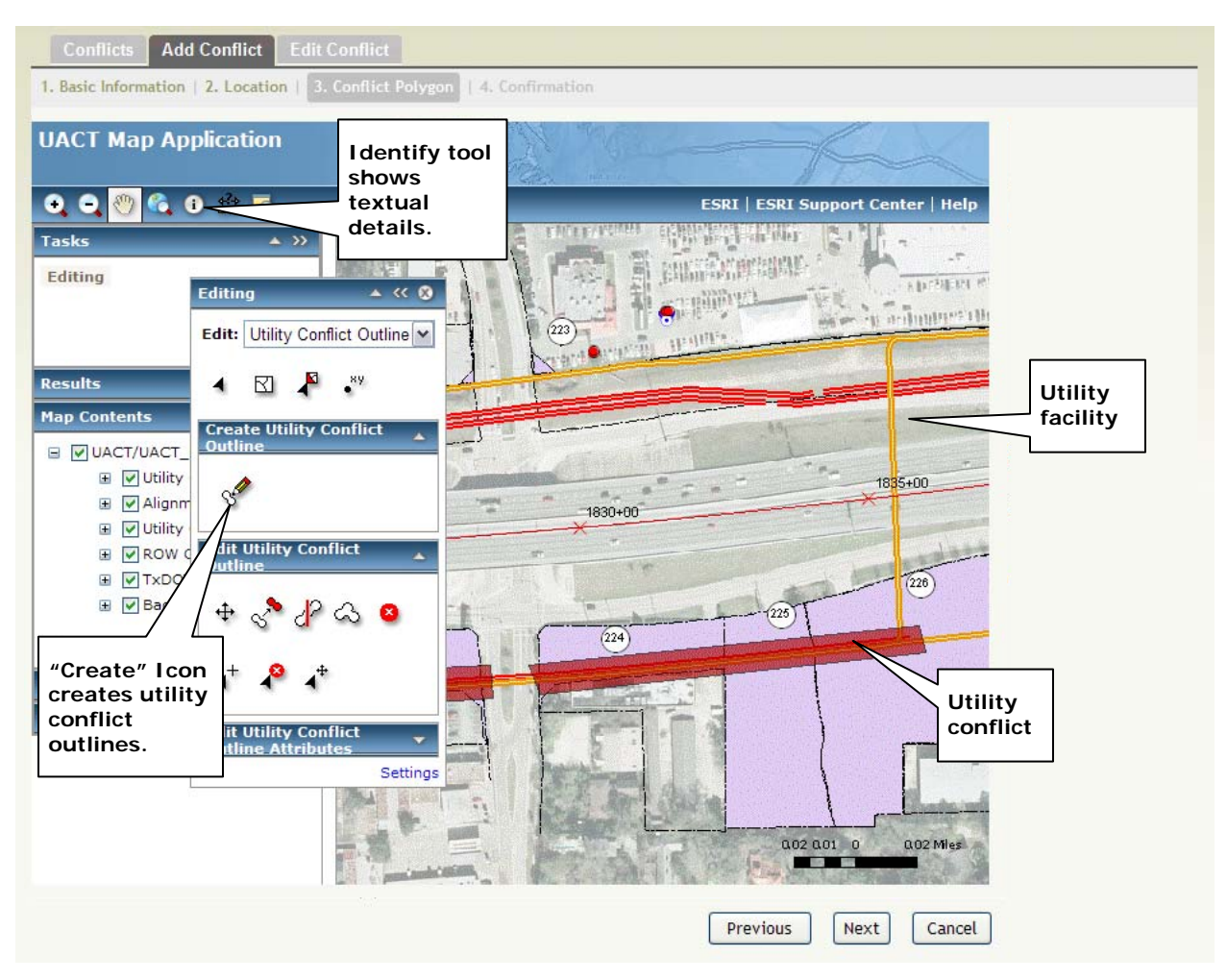

**Figure 51. Create Utility Conflict Outline.** 

- <span id="page-81-0"></span>o Click on **Editing** under the "Tasks" pane on the left. The "Editing" toolbox will pop up that can be used to create conflicts.
- o Under "Create Utility Conflict Outline," select the "Create" icon.
- o Draw an outline of the utility conflict on the map in the appropriate location by clicking on the map once for each corner of the outline. Double-click to complete the creation of the outline.

o Click **Next**.

## **Confirmation**

- Review the utility conflict data just entered.
- Click **Finish** to create the conflict.

# **SUBMITTING AND PROCESSING UTILITY AGREEMENTS**

## **SUBMITTING UTILITY AGREEMENTS**

### **Overview**

A central feature of UACT is the creation of utility agreement assemblies for reimbursable utility adjustments. For these utility conflicts, UACT provides a sequence of steps that help a utility company user with the completion of the utility agreement and required attachments. The utility agreement assembly can then be electronically forwarded for review to the appropriate TxDOT official at a district, and subsequently to the TxDOT ROW Division. At this point, the creation of electronic utility agreement assemblies is not intended to eliminate the paper copy of the agreement, but rather help standardize the content of the agreement, ensure agreement completeness, and eliminate time wasted by sending paper copies of the agreement back and forth between stakeholders. In the UACT system, a paper copy of the agreement is only needed once all stakeholders have reviewed and approved the electronic version of the agreement. The agreement can then be printed, signed, and forwarded to TxDOT.

In the utility agreement assembly creation process, UACT determines automatically which forms need to be filled out and prompts the user at each step based on user input. The list of attachments is shown as subtabs or steps on top of each page. As the user progresses, these steps open up, allowing the user to go back and forth. Once a step is completed, click on **Next** to progress further or **Previous** to revisit a completed page. At any time during the process, the user can navigate away from the wizard and return later to continue the agreement. All progress up to the current step is saved by the application. A change made in the current step, however, is not saved until the user clicks the **Next** button. Clicking on **Next** produces a PDF file of the attachment. In the last step, all PDF files are combined into one utility agreement assembly PDF file.

Some attachments require detailed knowledge about the utility agreement process. To help the user identify requirements and understand the process, UACT provides context help and links to supporting documentation.

#### **Agreement Structure**

A utility agreement assembly consists of the standard utility agreement form and additional forms called attachments that have an alphabetical letter (A-H) followed by a name. The number and type of attachments for an agreement assembly depend on the specific circumstances of the adjustment.

#### **Create a New Utility Agreement Assembly**

In UACT, a user creates a new utility agreement assembly by selecting utility conflicts that UACT associates with a new agreement assembly. Once the agreement assembly is created, a user can click on the continue link to complete the agreement assembly.

• Click on the Create submenu item under Agreement Assembly or [ **New Agreement** ] if already under the agreement assembly section of the website [\(Figure 52\)](#page-85-0).

|    |                   |                      |                    | ROW CSJ 6541-23-885<br>Construction CSJ 6541-23-875     |                   |                        |                |
|----|-------------------|----------------------|--------------------|---------------------------------------------------------|-------------------|------------------------|----------------|
|    | <b>Agreements</b> | <b>New Agreement</b> |                    | Continue Agreement                                      |                   |                        |                |
|    | ID                | <b>Start Station</b> | <b>End Station</b> | <b>Description</b>                                      | <b>Start Date</b> | <b>Completion Date</b> |                |
| ∣⊽ | 86181063          | $100 + 40$           | $110+50$           | This is a legitimate conflict. Please do not<br>ignore. | 06-25-2008        | 06-27-2008             | <b>Details</b> |
|    | 8610144749        | 150+00               | 250+00             | Communication Duct Bank move to ROW.                    | 06-18-2008        | 06-24-2008             | <b>Details</b> |
|    | 8624124731        | $1000+25$            | $1000 + 50$        | Conflict at De Zavala                                   | 06-25-2008        | 06-26-2008             | <b>Details</b> |
|    | 8625124250        | 1232+23              | 2432+12            | asdf                                                    | 06-26-2008        | 06-28-2008             | <b>Details</b> |
|    |                   |                      |                    |                                                         |                   | Create Agreement       |                |

**Figure 52. Select Conflicts for New Agreement.** 

- <span id="page-85-0"></span>• Select one or more conflicts by checking the checkbox next to each conflict on the left.
- Click on the **Create Agreement** button to create a new utility agreement assembly with the selected conflicts.
- UACT will display a list of current agreements, including the newly created agreement. Note that the newly created agreement does not have a U-Number yet. The U-Number will be assigned by the ROW Division at a later time ([Figure 55](#page-87-0)).

|                   |                                                   | ROW CSJ 6541-23-885<br>Construction CSJ 6541-23-875                 |                    |                |      |                |        |
|-------------------|---------------------------------------------------|---------------------------------------------------------------------|--------------------|----------------|------|----------------|--------|
| <b>Agreements</b> | <b>New Agreement</b><br><b>Continue Agreement</b> |                                                                     |                    |                |      |                |        |
|                   |                                                   | <b>Agreement Created</b><br>- An agreement was successfully created |                    |                |      |                |        |
| U-Number          | Comments                                          | <b>Latest Status</b>                                                | <b>Status Date</b> | <b>Actions</b> |      |                |        |
| U-34323           | Attachment I is not required                      | Agreement created                                                   | 8/11/2008          | Continue       | Edit | Details        | Delete |
| $U - 45454$       | $\sim$                                            | Agreement created                                                   | 7/27/2008          | Continue       | Edit | <b>Details</b> | Delete |
|                   |                                                   | Agreement created                                                   | 9/11/2008          | Continue       | Edit | <b>Details</b> | Delete |
| $U - 44221$       | U-Number assigned by J. Le                        | Agreement created                                                   | 8/8/2008           | Continue       | Edit | <b>Details</b> | Delete |
|                   | U-Number assigned by E. Kraus                     | Agreement created                                                   | 8/11/2008          | Continue       | Edit | Details        | Delete |
| U-53434           |                                                   |                                                                     |                    |                |      |                |        |

**Figure 53. New Agreement Created.** 

• Once a record has been created for a utility agreement assembly, a user can complete the assembly by clicking the Continue link.

## **Continue Utility Agreement Assembly**

Click on the Continue submenu item under Agreement Assembly or [ **Continue Agreement** ] if already under this section of the website.

### *Selection Subtab*

This page lists agreements that are incomplete. The number of agreements shown here is limited by the user's access rights. For example, a utility company user will see only their own agreements, and TxDOT officials will see all project agreements.

• Select the agreement to continue ([Figure 54\)](#page-86-0). The agreement can be identified by the U-Number displayed in the selection table.

|           | Agreements   New Agreement | <b>Continue Agreement</b>                                          |                          |                    |
|-----------|----------------------------|--------------------------------------------------------------------|--------------------------|--------------------|
| Selection |                            | Introduction       B   D-1   D-2   C   H   E   F   G   A   Summary |                          |                    |
|           | U-Number                   | Comments                                                           | Status                   | <b>Status Date</b> |
| ☑         | 0-56858                    | Attachment I is not required.                                      | Agreement Created        | 05-JUN-08          |
| Г         | 0-56585                    | Progress looks good.                                               | <b>Agreement Created</b> | 05-JUN-08          |
| П         | 0-85858                    |                                                                    | Agreement Created        | 24-JUN-08          |
| Г         | 0-98585                    |                                                                    | Agreement Created        | 05-JUN-08          |
| $\Box$    | 0-85858                    |                                                                    | <b>Agreement Created</b> | 05-JUN-08          |
| Г         | 0-30525                    | Attachment H is incomplete.                                        | <b>Agreement Created</b> | 05-JUN-08          |
| П         | 0-56985                    |                                                                    | Agreement Created        | 05-JUN-08          |

**Figure 54. Utility Agreement Assembly, Selection.** 

<span id="page-86-0"></span>• Click **Next**.

#### *Introduction Subtab*

This page provides a brief overview of the process to complete the agreement and a summary of each attachment that may be used in the agreement assembly process [\(Figure 55\)](#page-87-0). The attachments that are actually needed for a specific agreement are determined in the following process.

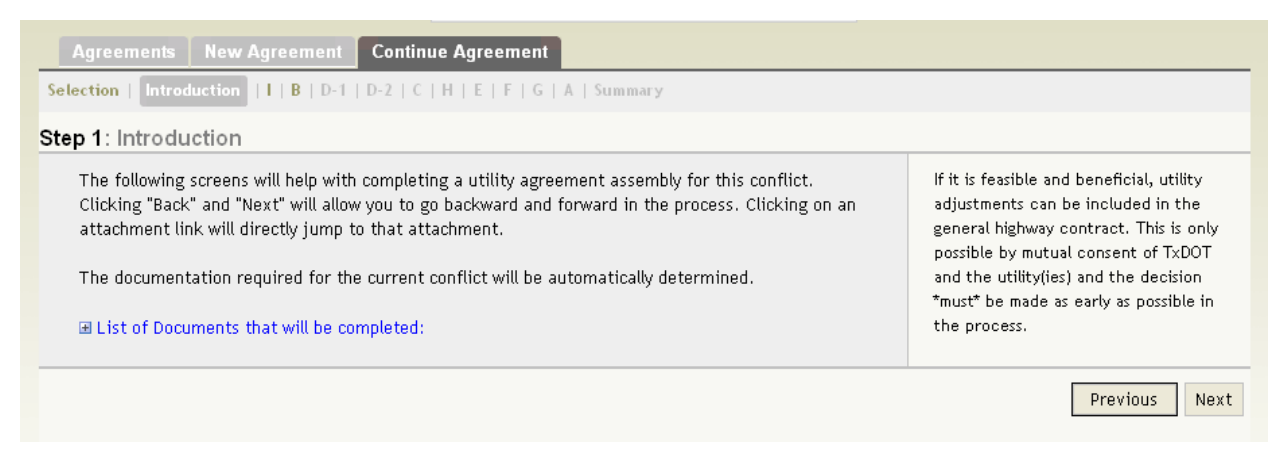

**Figure 55. Utility Agreement Assembly, Introduction.** 

<span id="page-87-0"></span>• Click **Next** to begin the process of creating an agreement assembly.

#### *Subtab I – Inclusion in Highway Contract*

Attachment I is a required attachment for adjustments that will be completed under the highway construction contract. This procedure is sometimes advantageous for the utility owner and TxDOT. See chapter six, section three, of the utility manual for more information (*[9](#page-108-0)*). To complete attachment I, follow these steps:

- Select "Yes" to include the adjustment in the highway construction contract, or select "No" to continue without including the adjustment in the highway contract [\(Figure 58\)](#page-90-0).
- Click **Next**.

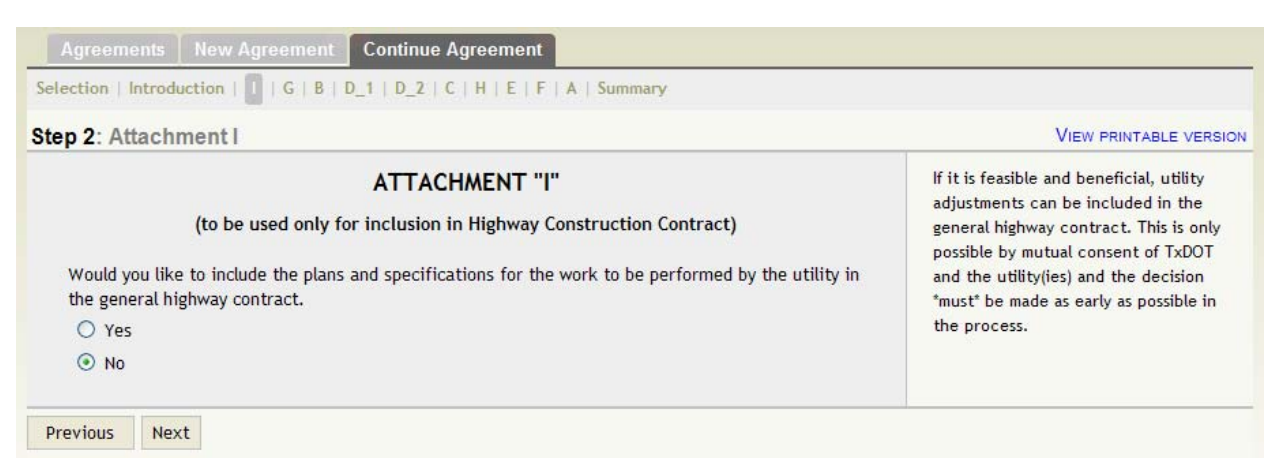

**Figure 56. Utility Agreement Assembly, Attachment I.** 

## *Subtab G – Betterment and Estimates Calculation*

TxDOT requires the utility to submit a breakdown of cost estimates by categories (such as materials and supplies, labor, transportation, and equipment, etc.) that it will incur during its adjustment process. This helps to document the adjustment process and later to compare the total estimated costs to actual costs. All estimates should have sufficient categories for TxDOT to compare estimate costs with actual costs. See chapter seven, section two, of the utility manual for more information (*[9](#page-108-0)*).

When a utility is adjusted for relocation or replacement, the utility owner can create a new facility of size and quality equivalent to the old facility, or the utility owner can use the opportunity to upgrade the facility. TxDOT's term for upgrades to facilities that are elective, i.e., not mandated by new standards or requirements, is "betterment." Utilities that do not opt for betterment are termed "in-kind" facilities. If the utility is eligible for cost participation by TxDOT in relocating its facility, any betterment should be reported and TxDOT will not reimburse this amount. See chapter seven, section two, of the utility manual for more information (*[9](#page-108-0)*). Betterments estimates should follow the same structure as in-kind estimates to allow TxDOT to compare both kinds of estimates. Follow these steps to complete attachment G:

• Select the estimate method: "Design estimate with betterment" if the new design includes betterment or "Design estimate without betterment" if the design does not include any betterment [\(Figure 57\)](#page-89-0).

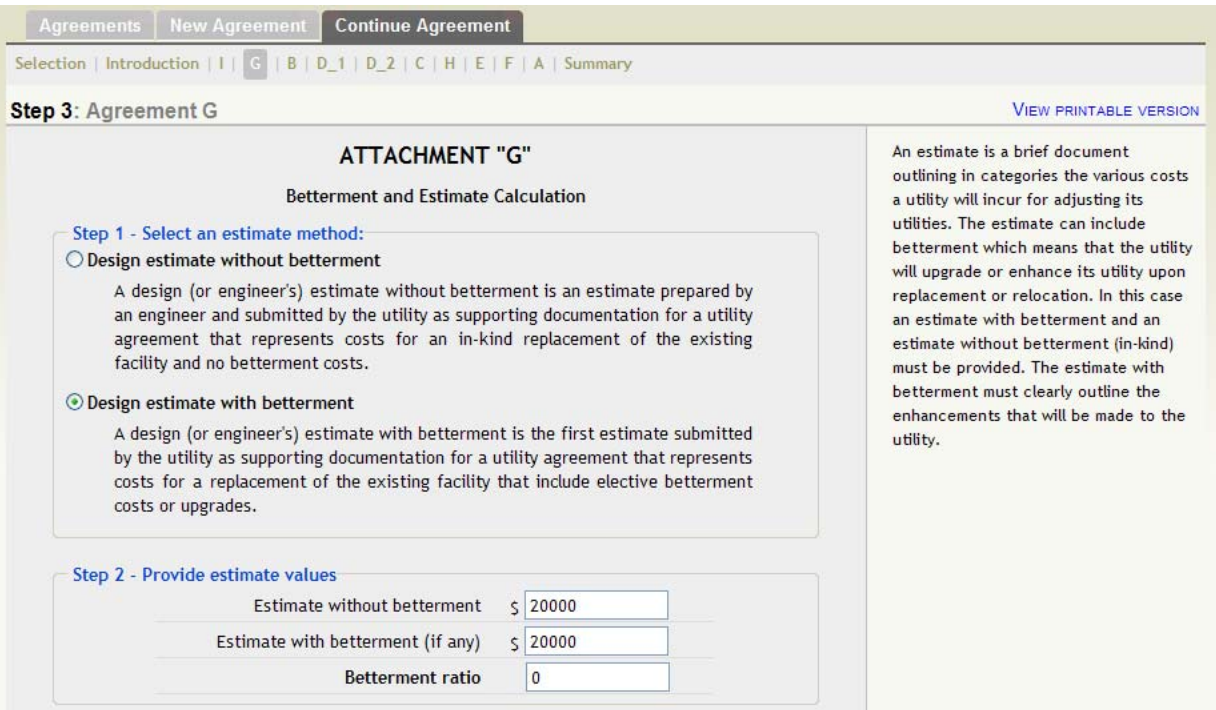

**Figure 57. Utility Agreement Assembly, Attachment G, Steps 1 and 2.** 

<span id="page-89-0"></span>• If the design does not include betterment, only the "in-kind" estimate is needed. If the design includes betterment, a "betterment" estimate is needed as well. Provide the total estimated value for the adjustment without betterment. If betterment exists, also provide the total estimated value for the adjustment with betterment. UACT calculates the betterment ratio automatically.

- Upload the "betterment" estimate and/or the "in-kind" estimate as follows:
	- o Provide title, description, and a status of the document (comments are optional). The FileNet types are pre-selected and cannot be modified.
	- o Click on **Browse…** to select the document.
	- o Click on **Upload Document** to upload the document ([Figure 58](#page-90-0)).

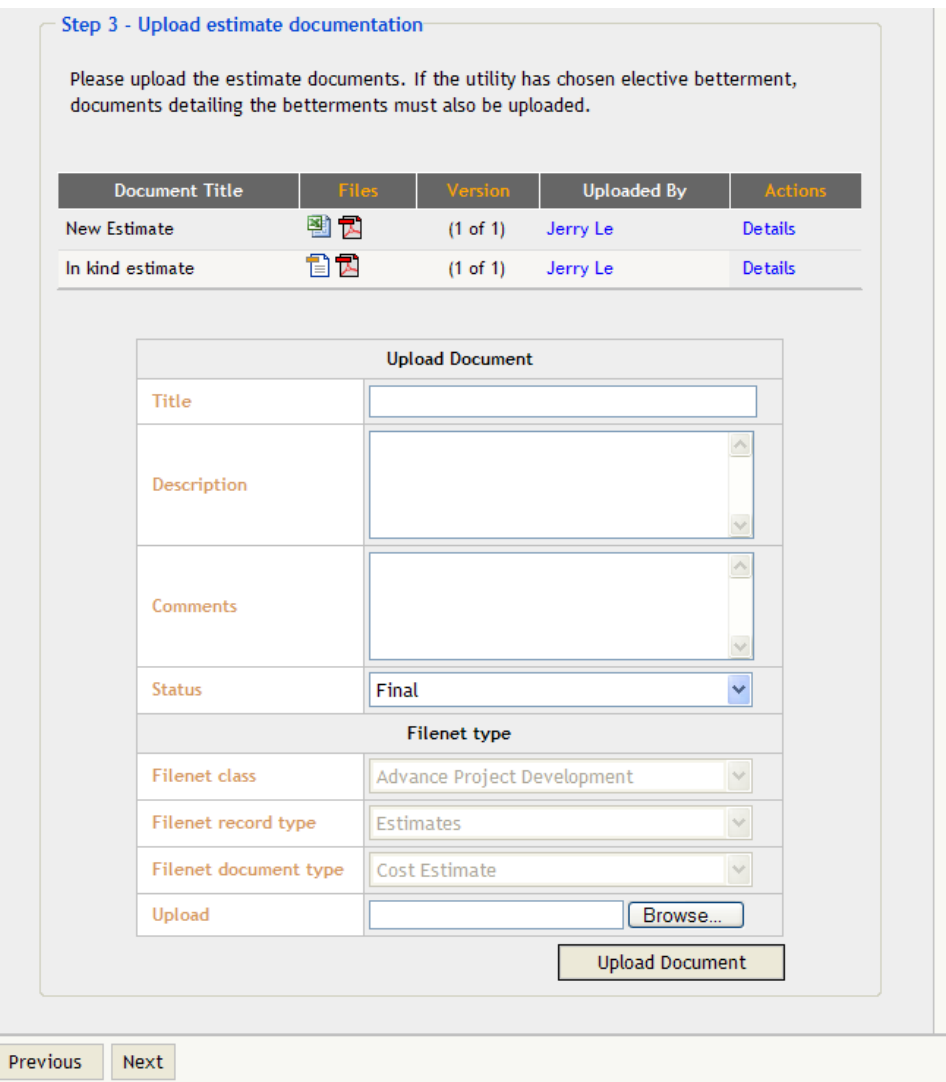

**Figure 58. Utility Agreement Assembly Attachment I, Step 3.** 

- <span id="page-90-0"></span>• Repeat these steps for the second estimate, if needed.
- Click **Next**.

Ī

#### *Subtab B – Cost Accumulation Method*

If the adjustment is eligible for cost participation by TxDOT, a utility can receive reimbursement using one of two methods of cost accounting (see chapter one, section five, of the utility manual for more information (*[9](#page-108-0)*)):

- **Actual Cost.** The utility accumulates costs under a work order accounting procedure prescribed by a federal or state regulatory body; and the utility proposes to request reimbursement for actual direct and related indirect costs.
- **Lump Sum.** The utility proposes to request reimbursement based on an agreement lump sum amount supported by a detailed cost analysis.

Select the method of cost accounting as follows:

• Select either Actual Cost Method of Accounting or Lump Sump Method of Accounting, and click **Next** [\(Figure 59](#page-91-0)).

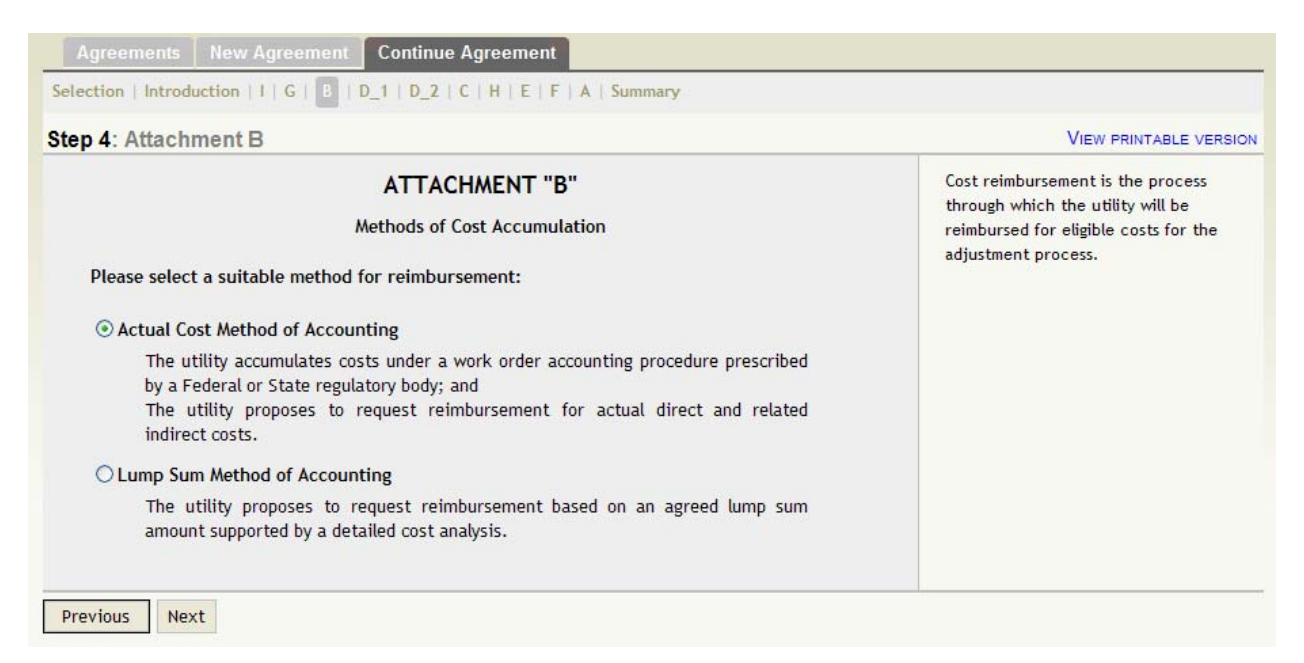

**Figure 59. Utility Agreement Assembly, Attachment B.** 

<span id="page-91-0"></span>*Subtab D1 – Statement Covering Contract Work* 

The construction work required for an adjustment can be performed in one of two ways, depending on the resources available to the utility owner (see chapter six, section three, of the utility manual for more information (*[9](#page-108-0)*)). The two methods are:

- **Force Account.** The utility uses its own crews and equipment to complete the adjustment. When a utility uses this method, it will be reimbursed only for the actual costs of adjustment.
- **Contract Method**. When a company under contract to the utility or to TxDOT performs the adjustment, it must be determined that the utility does not have adequate forces to perform the work, or that performance of the work under contract is to TxDOT's advantage. Prior approval by TxDOT is not necessary for use of this method, but the utility must execute Form ROW-U-48 (Statement Covering Construction Contract Work) to ensure that requirements of the contract method are met.

To complete attachment D, follow these steps:

- Select either Force Account Method (to indicate that the utility will utilize its own resources for the adjustment) or Contract Method (to indicate that the utility will contract out the construction work).
- Click **Next**.

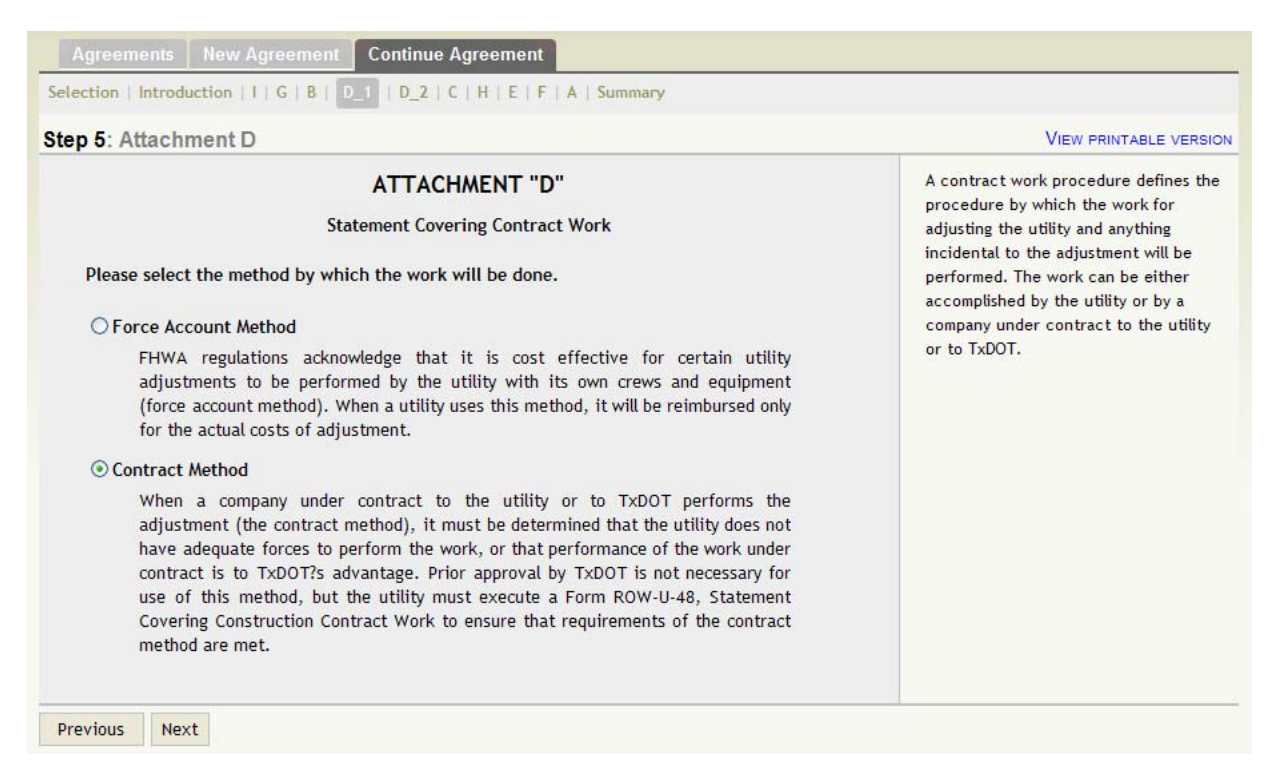

**Figure 60. Utility Agreement Assembly, Attachment D, Step 1.** 

### *Subtab D2 – Statement Covering Contract Work*

If a utility chooses Contract Method in the previous step, the utility must choose a specific method from a TxDOT approved list of methods. See chapter seven, section three, of the utility manual for more information (*[9](#page-108-0)*).

TxDOT allows the following contracting work methods:

- **Open Advertising**. Solicitation for bids is accomplished through open advertising and the contract is awarded to the lowest qualified bidder who submits a proposal in conformity with the requirement and specifications for the work to be performed.
- **Prequalified Contractors.** Solicitation for bids is accomplished by circulating to a list of prequalified contractors and such contract is awarded to the lowest qualified bidder who submits a proposal in conformity with the requirements and specifications for the work to be performed. The prequalified contractors must be listed.
- **Existing Continuing Contract**. The work is performed under an existing continuing contract under which certain work is regularly performed for the utility company and under which the lowest available costs are developed. (If only part of the contract work is done under an existing contract, the utility company must provide detailed information using additional attachments.)
- **Contract Outside the Foregoing Requirements**. A utility can propose to contract outside the foregoing requirements. In that case, the utility must attach evidence in support of its proposal to the estimate in order to obtain concurrence of TxDOT, and the FHWA engineer where applicable.
- **Include PSE in Construction Contract**. The utility may include plans and specifications, with the consent of TxDOT, in the construction contract awarded by the state.

To select an approved contract method, follow these steps:

• Click on a contract method that will satisfy the adjustment requirements ([Figure 61](#page-94-0)).

| Step 6: Attachment D                                                                                                    | <b>VIEW PRINTABLE VERSION</b>                                                                                                    |
|----------------------------------------------------------------------------------------------------|----------------------------------------------------------------------------------------------------|
| <b>ATTACHMENT "D"</b><br><b>Statement Covering Contract Work</b><br>Step 1 - Select an work procedure:<br><b>O</b> A. Open Advertising<br>Solicitation for bids is to be accomplished through open advertising and contract is<br>to be awarded to the lowest qualified bidder who submits a proposal in conformity<br>with the requirement and specifications for the work to be performed.                                                                        | A contract work procedure defines the<br>procedure by which the work for<br>adjusting the utility and anything<br>incidental to the adjustment will be<br>performed. The work can be either<br>accomplished by the utility or by a<br>company under contract to the utility<br>or to TxDOT. |
| ○B. Pre-qualified Contractors<br>Solicitation for bids is to be accomplished by circulating to a list of prequalified<br>contractors and such contract is to be awarded to the lowest qualified bidder who<br>submits a proposal in conformity with the requirements and specifications for the<br>work to be performed. Such presently known contractors are listed below:                                                                                         |                                                                                                    |
| $\circlearrowright$ C. Existing Continuing Contract<br>The work is to performed under an existing continuing contract under which<br>certain work is regularly performed for Owner and under which the lowest available<br>costs are developed. (If only part of the contract work is to be done under an<br>existing contract, give detailed information by attachment hereto.)                                                                                    |                                                                                                    |
| $\bigcirc$ D. Contract outside the Foregoing Requirements<br>The utility proposes to contract outside the foregoing requirements and therefore<br>evidence in support of its proposal is attached to the estimate in order to obtain<br>the concurrence of the State, and the Federal Highway Administration Division<br>Engineer where applicable, prior to taking action thereon (approval of the<br>agreement shall be considered as approval of such proposal). |                                                                                                    |
| O.E. Include PSE in Construction Contract<br>The utility plans and specifications, with the consent of the State, will be included<br>in the construction contract awarded by the State.                                                                                                    |                                                                                                    |

<span id="page-94-0"></span>**Figure 61. Utility Agreement Assembly, Attachment D, Step 2.** 

• If the user chooses option B (prequalified contractor method), the user must provide a list of at least three contractors [\(Figure 62](#page-95-0)).

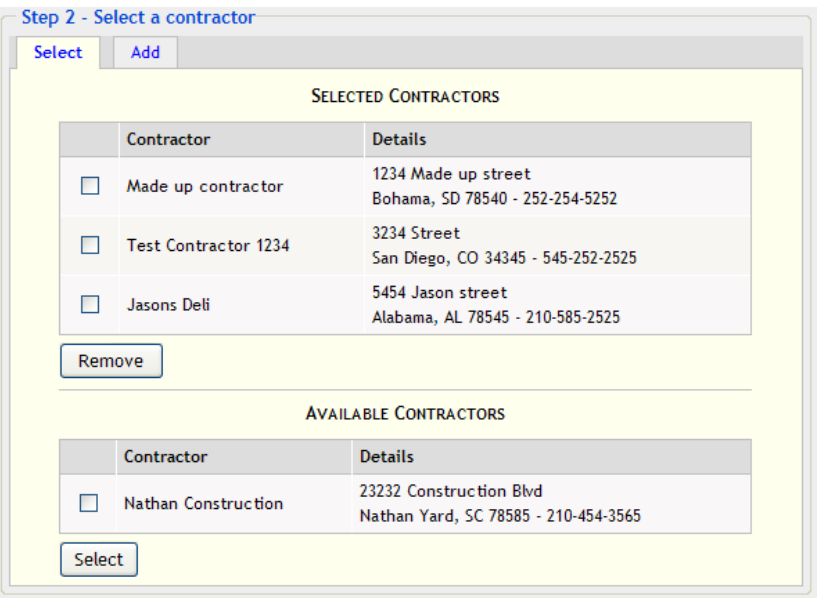

<span id="page-95-0"></span>**Figure 62. Utility Agreement Assembly, Attachment D, Step 2, Selected Contractors.** 

- If the utility company has used this option in the past, UACT will provide a list of available contractors by clicking the [ **Select** ] tab [\(Figure 62\)](#page-95-0).
- To select a contractor for the prequalified list of contractors, check the checkbox next to the contractor name under the "Available Contractors" list and click **Select**. At least three contractors must be selected. If the list is empty or not enough contractors are available, the user must add additional contractor(s).

• To add an additional contractor, click the [ **Add** ] tab [\(Figure 63\)](#page-96-0).

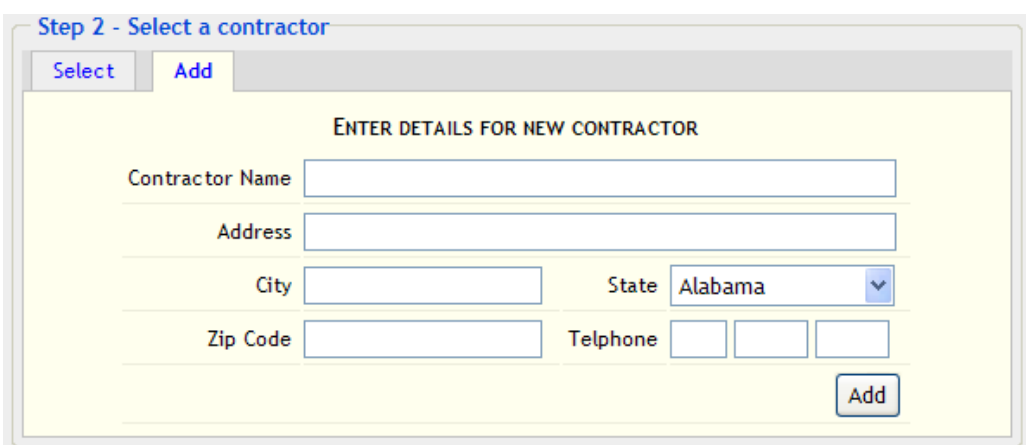

## <span id="page-96-0"></span>**Figure 63. Utility Agreement Assembly, Attachment D, Step 2, Add New Contractor.**

- Provide contractor details including the name, address, city, state, zip code, and telephone and click **Add**. Note: Adding a new contractor also adds the contractor to the list of selected contractors for this step.
- To remove a contractor from the list of selected contractors, click the [ **Select** ] tab ([Figure 62](#page-95-0)).
- Check the checkbox next to the contractor name under the "Selected Contractors" list and click **Remove**. Note: Removing a contractor causes the contractor to be removed only from the selection list. To remove the contractor from the database of contractors entirely, administrative privileges are required.

## *Subtab C – Utility's Schedule of Work and Estimated Date of Completion*

In addition to providing estimates about the cost of the utility adjustment and the contracting method of, the utility must provide a schedule of the adjustment. In this prototype version of UACT, a user can select one of two schedule categories, depending on the complexity of adjustment involved:

- **Simple adjustments category.** The adjustment does not require major design or construction work, has no foreseeable impact on highway construction scheduling, and does not require coordination with the highway contractor.
- **Complex adjustments.** The adjustment requires significant design and construction work that might impact the highway construction schedule, and might require coordination with the construction contractor.

To complete attachment C, follow these steps:

• Select simple or complex adjustments. Simple adjustments require only the Construction/Splicing schedule; complex adjustments require start and end dates for all other phases of work.

| Step 7: Attachment C                                                                                                    |                                             |                 |                 | <b>VIEW PRINTABLE VERSION</b>                                                                                                    |
|----------------------------------------------------------------------------------------------------|---------------------------------------------|-----------------|-----------------|----------------------------------------------------------------------------------------------------|
| Utility's Schedule of Work and Estimated Date of Completion<br>$\bigcirc$ Simple adjustments<br>The adjustment does not require major work and has no impact on scheduling or<br>requires coordination with a contractor.<br>Complex adjustments<br>The work requires complicated adjustments which might require coordination with<br>the construction contractor and several phases of construction work are involved. | <b>ATTACHMENT "C"</b>                       |                 |                 | A utility work schedule provides TxDOT<br>with a timeline of the utility's<br>adjustment procedure. If the<br>adjustment is simple (does not require<br>major coordination with TxDOT<br>engineers or a lengthy period of time to<br>complete) then only the start and end<br>dates are necessary. On the other<br>hand, for complex adjustments<br>requiring several phases of work an<br>estimated or definite start and end<br>dates for all those phases must be |
|                                                                                                    |                                             |                 |                 |                                                                                                    |
|                                                                                                    | Estimated schedule for major phases of work |                 |                 | provided.                                                                                                    |
| Phase                                                                                                    | <b>Start Date</b>                           | <b>End Date</b> | <b>Duration</b> |                                                                                                    |
| Engineering                                                                                                    |                                             |                 |                 |                                                                                                    |
| Right of Way/Permitting                                                                                                    |                                             |                 |                 |                                                                                                    |
| <b>Material Acquisition</b>                                                                                                    |                                             |                 |                 |                                                                                                    |
| Solicitation of Construction Bids                                                                                                    |                                             |                 |                 |                                                                                                    |
| Construction/Splicing                                                                                                    | 8/16/2008                                   | 8/25/2008       | $\overline{1}$  |                                                                                                    |

**Figure 64. Utility Agreement Assembly, Attachment C.** 

- Enter start date and end dates for the required phases. Note: UACT automatically calculates the duration of work in weeks, listed in the column "Duration."
- Click **Next**.

## *Subtab H – Proof of Property Interest*

In order to for a utility adjustment to be eligible for cost reimbursement, a utility must have a compensable property interest. In many cases, a utility must submit proof of the compensable property interest before the agreement can be approved. See chapter three, section four, of the utility manual for more information (*[9](#page-108-0)*). In general, TxDOT may recognize a compensable interest in the following situations:

• **Constitutional Property Right**. The utility owns a deed, easement, or a lease, which signifies that the utility is located on right of way, acquired in its name, and is used for utility purposes.

- **Texas Transportation Code Section 203.092 (Federal-Aid Project)**. Proof of property interest is not required, as under section 203.092 the utility shall receive 100 percent of cost participation from the federal government for adjustment cost/relocation costs.
- **Texas Case Law**. The utility does not have sufficient proof of property interest and will rely on Texas case laws (precedents).
- **License Agreement**. The utility has a license agreement with a third party (typically a railroad company) that documents a compensable interest.
- **Joint Use Agreement between Utility Companies**. The utility occupies the private easement of another utility.
- **Prescriptive Claim (No proof of interest)**. The utility company has no sufficient proof of property interest and will rely on affidavits to document property rights.

To complete attachment H, follow these steps:

• Select the appropriate option for proof of property interest from the list of available choices ([Figure 65](#page-99-0)).

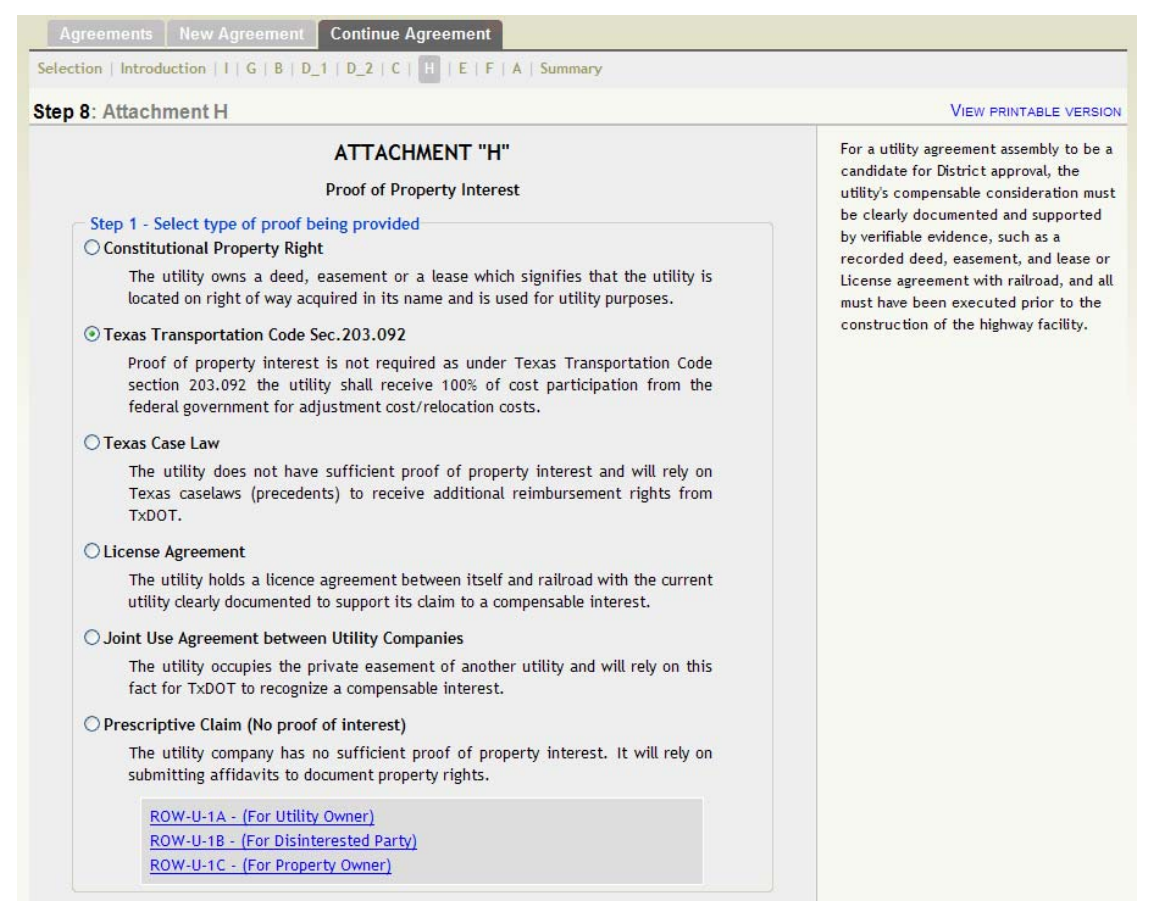

**Figure 65. Utility Agreement Assembly, Attachment H.** 

- <span id="page-99-0"></span>• Upload required documents as necessary. Note: Under Texas Transportation Code section 203.092, no proof of interest is required. For any other choice, documents that provide evidence of property rights must be uploaded.
- If the user selects prescriptive claim, UACT provides three links to different types of affidavits that can be downloaded, completed, and then uploaded. For more information on uploading files, see section [Documents Tab](#page-58-0) in Chapter UACT Business Area Descriptions. The FileNet types are pre-selected and cannot be modified.
- Click **Next**.

#### *Subtab E – Joint Use and Occupancy Agreement*

A joint-use agreement sets forth the rights and obligations of TxDOT and the utility owner for occupying, maintaining, accessing, and notifying either party of changes in their facilities. This section of UACT determines which joint use agreement will be required, and whether the utility will need to quitclaim property to TxDOT.

To complete attachment E, follow these steps:

- (Optional) select the appropriate answers under Step 1 Complete questionnaire (Figure [66](#page-100-0)). The questionnaire can be skipped if the user knows which forms must be completed. Note: The joint use agreement is not a requirement for approval of the agreement assembly. However, in many cases it is required before TxDOT can reimburse the utility for adjustment costs.
- Upload the required forms. For more information on uploading files, see section [Documents Tab](#page-58-0) in chapter UACT Business Area Descriptions. The FileNet types are pre-selected and cannot be modified.

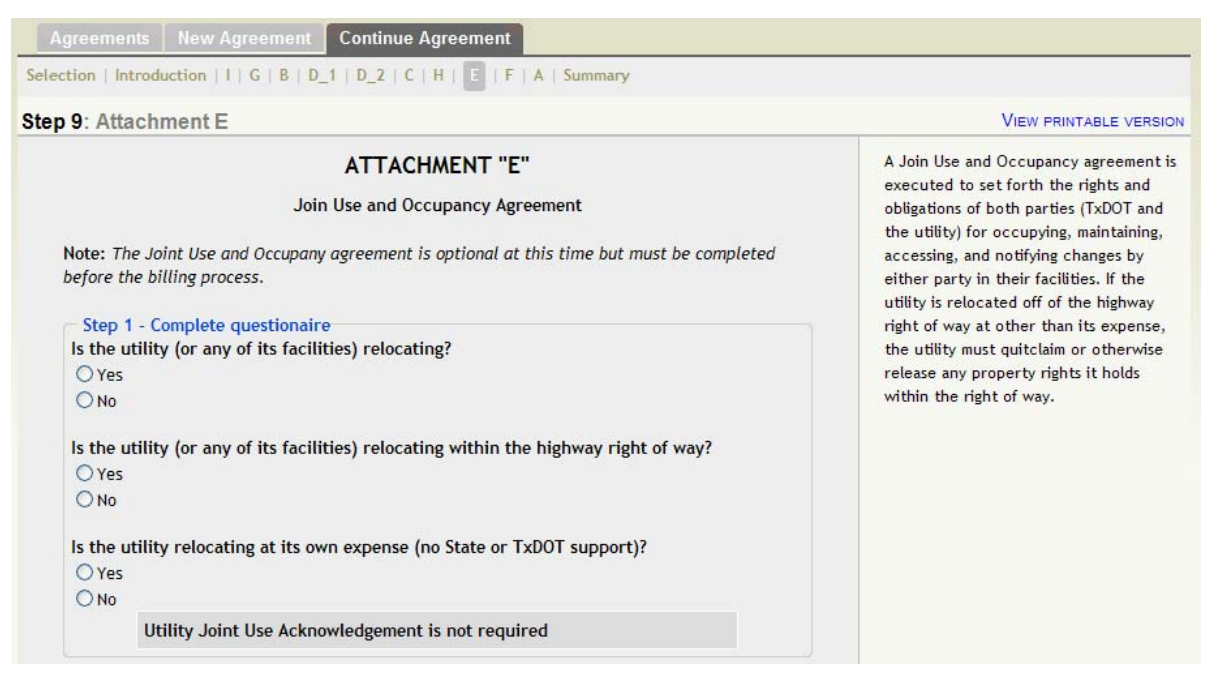

**Figure 66. Utility Agreement Assembly, Attachment E.** 

## <span id="page-100-0"></span>*Subtab F – Eligibility Ratio*

This section of UACT helps the user to determine the eligibility ratio of the agreement, which is the relationship between the portion of a utility facility (serving the general public) located on private property and the portion of the utility facility located on public property. If the facility is located completely on private property, the ratio is 1, meaning the facility is 100 percent eligible for reimbursement. If the facility is located completely on public property, the ratio is 0,

meaning the facility is 0 percent eligible for reimbursement. Exceptions are utilities located on interstate highways, which are 100 percent eligible for reimbursement.

To complete attachment F, follow these steps:

- Select all utility facilities that are being removed ([Figure 67\)](#page-101-0).
- Click Next >>.

<span id="page-101-0"></span>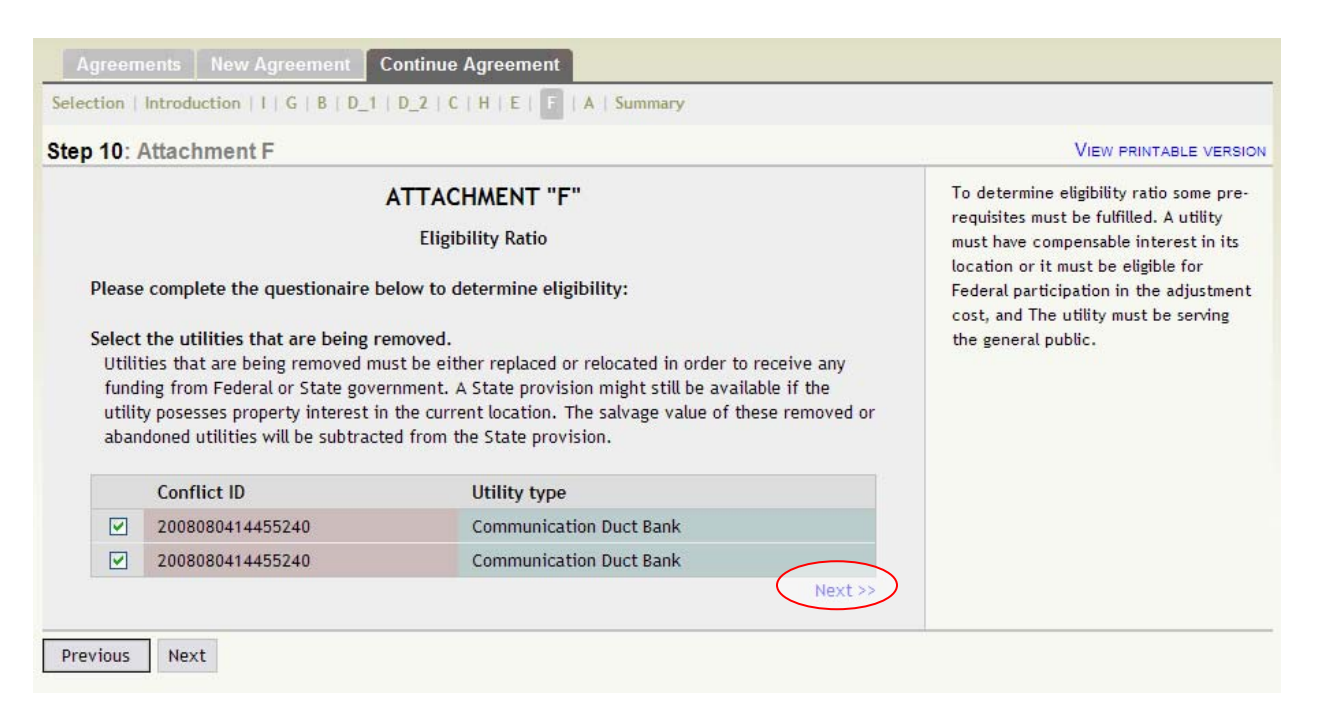

**Figure 67. Utility Agreement Assembly, Attachment F, Step 1.** 

- Select all utility facilities that are being replaced or relocated [\(Figure 68\)](#page-102-0).
- Click Next >>.

<span id="page-102-0"></span>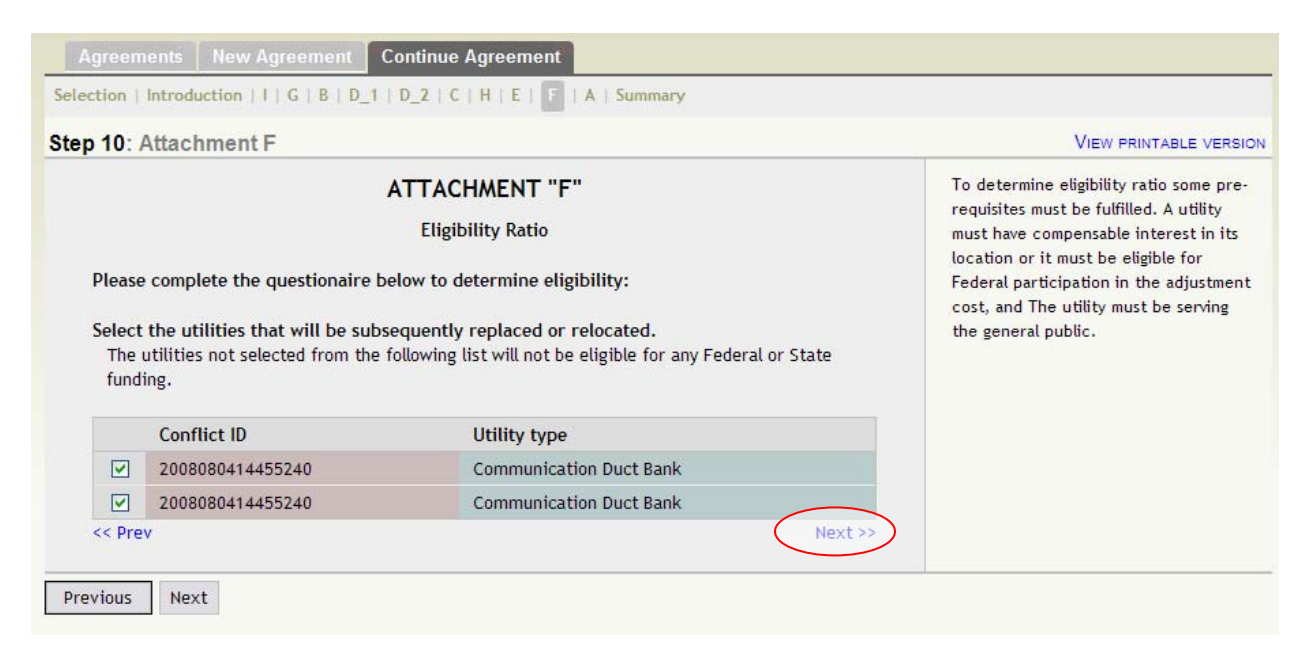

**Figure 68. Utility Agreement Assembly, Attachment F, Step 2.** 

- Select all utility facilities that are serving the general public [\(Figure 68\)](#page-102-0).
- Click Next >>.

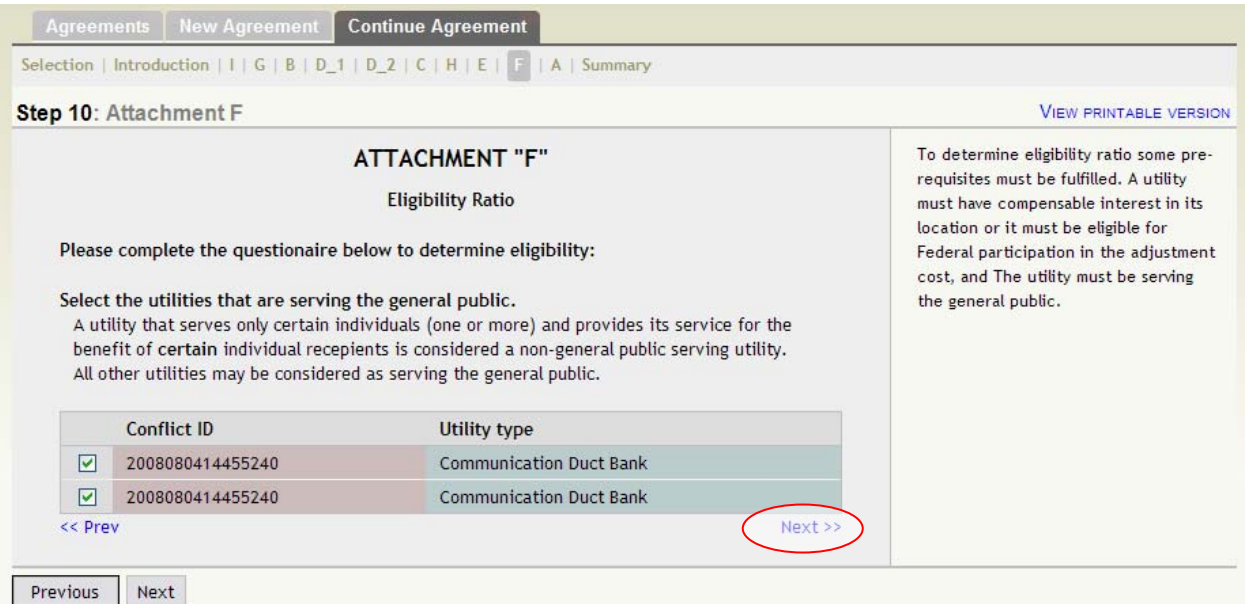

**Figure 69. Utility Agreement Assembly, Attachment F, Step 3.** 

• At the final step of attachment F, eligible and non-eligible utilities are shown as separate lists along with an eligibility ratio calculator ([Figure 70\)](#page-104-0).

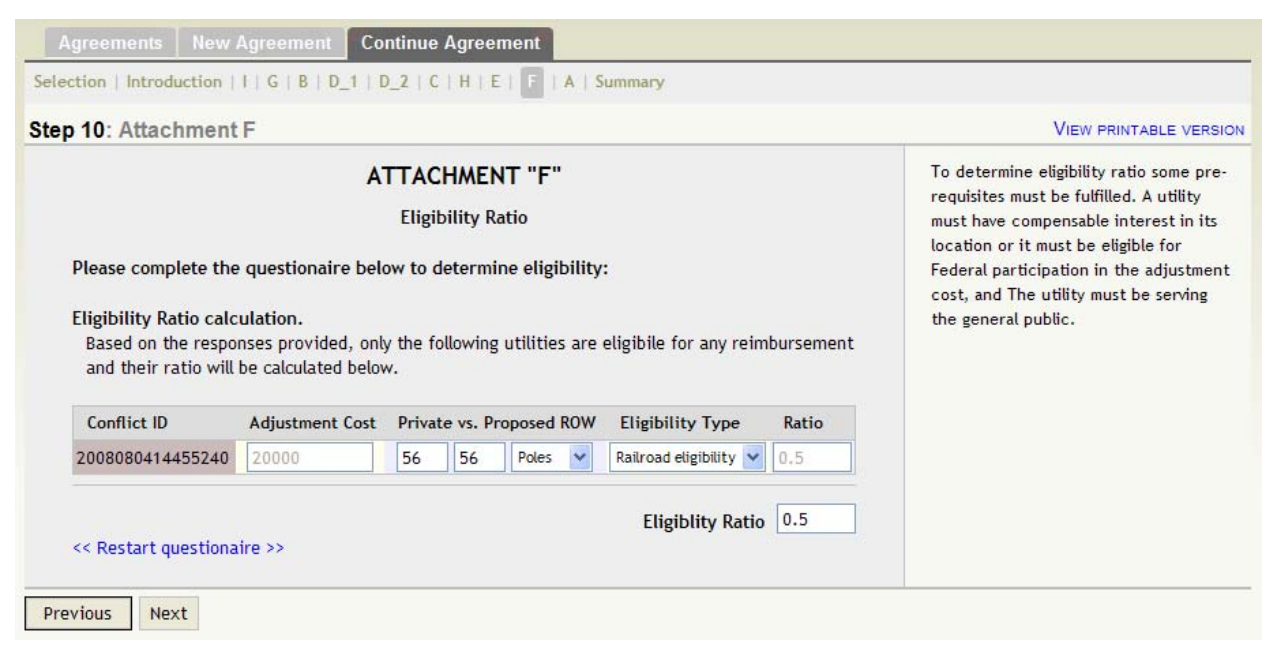

**Figure 70. Utility Agreement Assembly, Attachment F, Step 4.** 

- <span id="page-104-0"></span>• For each eligible utility listed under "Eligibility Ratio Calculation," provide the adjustment cost as well as the amount of private and public property occupied by the utility. The unit used for the amount can be selected from the Eligibility Type drop-down menu. An eligibility ratio for each individual utility is listed at the end of each row, and a composite eligibility ratio for all utilities (if more than one exist) is shown at the bottom of the table.
- Click the **Next** button.

#### *Subtab A – Plans & Specifications*

For the utility adjustment process, adjustment plans and other specifications must be submitted to TxDOT for review. These plans help TxDOT to determine how the construction process will be affected and what, if any, additional resources will be needed. CAD drawings (including AutoCAD and MicroStation files) are automatically converted to PDF.

To complete attachment A, follow these steps:

• Upload required plans and specifications as needed ( $Figure 71$ ). The FileNet types are partially selected, only the user must only select the "FileNet document type." For more information on uploading files, see the [Documents Tab](#page-58-0) section in the UACT Business Area Descriptions chapter.

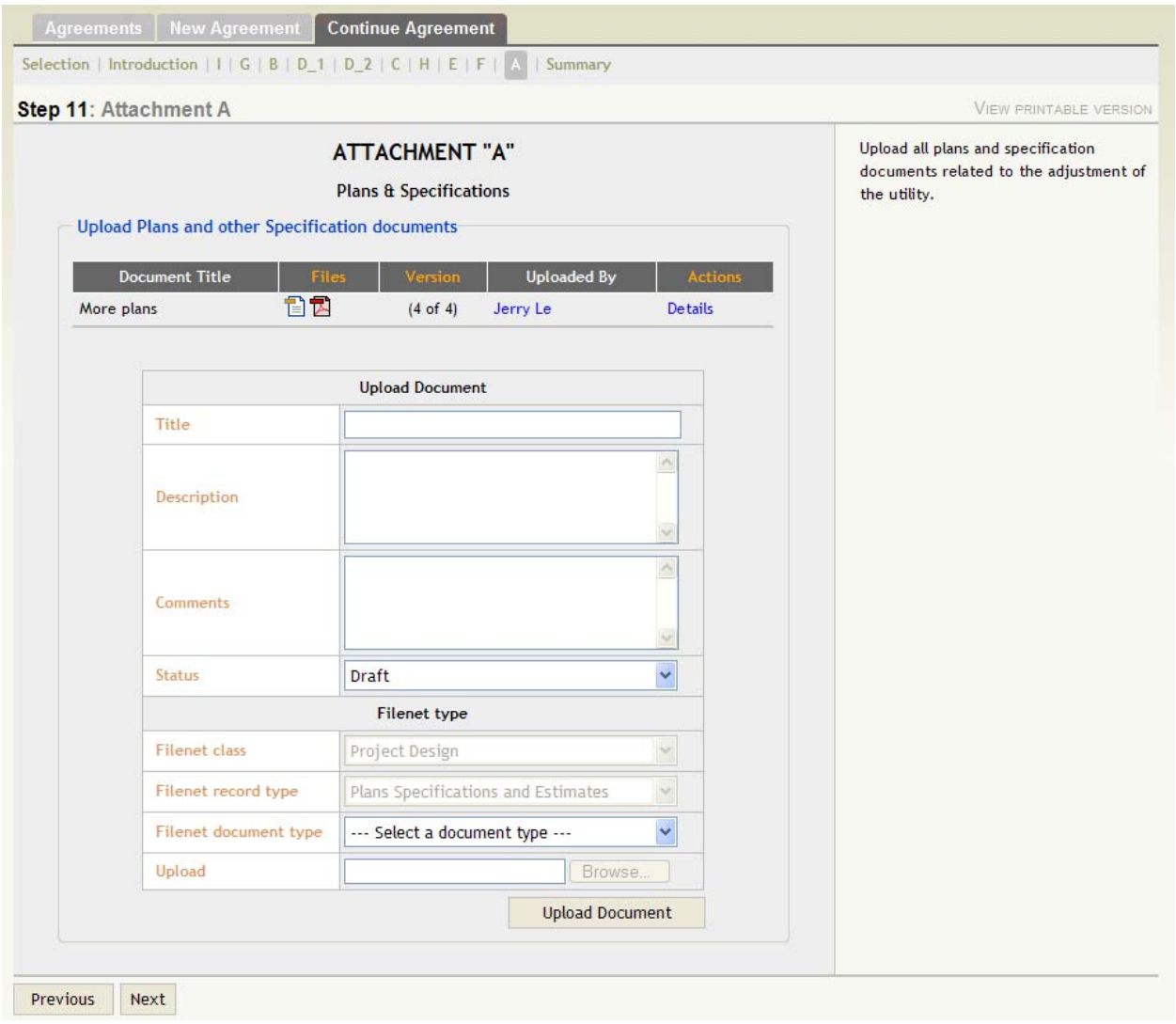

<span id="page-105-0"></span>**Figure 71. Utility Agreement Assembly, Attachment A.** 

### *Summary Tab*

Once the utility agreement process is complete, a summary of each step is provided along with any error or informational messages [\(Figure 72\)](#page-106-0). If a step is not completed or a requirement is not met, UACT will inform the user on this page. To edit a document on a previously completed step, simply click Edit next to the desired attachment or use the subtab menu on top to navigate back to that step.

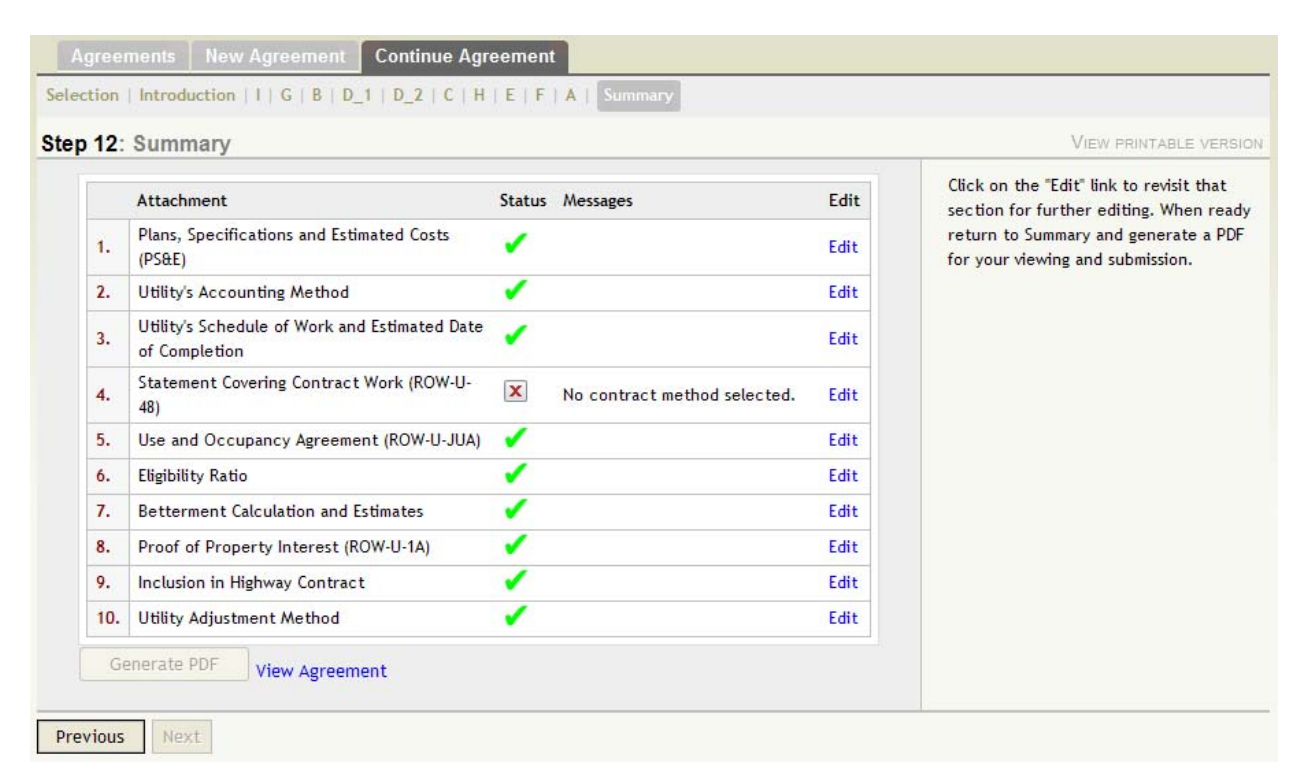

**Figure 72. Utility Agreement Assembly, Summary.** 

<span id="page-106-0"></span>To complete the utility agreement assembly process, follow these steps:

- Review any warning messages that may appear on this screen. Provide and complete missing information as necessary.
- If UACT provides no warning message, the **Generate PDF** button becomes visible and the user can click on it to generate the agreement assembly packet for submission.
- Once the agreement is generated, click View Agreement to view the final version of the document that will be submitted to TxDOT. Note: Once an agreement has been submitted to TxDOT for review, no changes can be made to the assembly until TxDOT opens the agreement up for editing.
## **REFERENCES**

- 1. Kraus, E., Quiroga C., and Koncz, N. *Development of a Utility Conflict Management System.* Publication FHWA/TX-08/0-5475-4. Under review. Texas Department of Transportation, Austin, Texas, 2008.
- 2. *Texas Administrative Code, Title 43, Part 1, Chapter 21, Subchapter C. 43TAC1.21C*. [http://info.sos.state.tx.us/pls/pub/readtac\\$ext.ViewTAC?tac\\_view=5&ti=43&pt=1&ch=2](http://info.sos.state.tx.us/pls/pub/readtac$ext.ViewTAC?tac_view=5&ti=43&pt=1&ch=21&sch=C&rl=Y) [1&sch=C&rl=Y](http://info.sos.state.tx.us/pls/pub/readtac$ext.ViewTAC?tac_view=5&ti=43&pt=1&ch=21&sch=C&rl=Y). Accessed February 1, 2009.
- 3. *Utility Manual*. Texas Department of Transportation, Austin, Texas, July 2005.
- 4. *Code of Federal Regulations, Title 23, Part 645, Subpart B—Accommodation of Utilities*. 23 CFR 645.101 – 645.119, Washington, D.C., 2006. [http://ecfr.gpoaccess.gov/cgi/t/text/text](http://ecfr.gpoaccess.gov/cgi/t/text/text-idx?c=ecfr;sid=0910bff7574ab3e1a9afc2d7c645b8d1;rgn=div5;view=text;node=23%3A1.0.1.7.26;idno=23;cc=ecfr)[idx?c=ecfr;sid=0910bff7574ab3e1a9afc2d7c645b8d1;rgn=div5;view=text;node=23%3A](http://ecfr.gpoaccess.gov/cgi/t/text/text-idx?c=ecfr;sid=0910bff7574ab3e1a9afc2d7c645b8d1;rgn=div5;view=text;node=23%3A1.0.1.7.26;idno=23;cc=ecfr) [1.0.1.7.26;idno=23;cc=ecfr.](http://ecfr.gpoaccess.gov/cgi/t/text/text-idx?c=ecfr;sid=0910bff7574ab3e1a9afc2d7c645b8d1;rgn=div5;view=text;node=23%3A1.0.1.7.26;idno=23;cc=ecfr) Accessed February 1, 2009.
- 5. *A Policy on the Accommodation of Utilities within Freeway Right-Of-Way*. American Association of State Highway and Transportation Officials, Washington, D.C., 2005.
- 6. *A Guide for Accommodating Utilities within Highway Right-Of-Way*. American Association of State Highway and Transportation Officials, Washington, D.C., 2005.
- 7. TxDOT Specifications. Texas Department of Transportation, Austin, Texas, 2007. [http://www.dot.state.tx.us/business/specifications.htm.](http://www.dot.state.tx.us/business/specifications.htm) Accessed February 1, 2009.
- 8. *TxDOT Survey Manual.* Texas Department of Transportation, Austin, Texas, February 2006.
- 9. *Right of Way Utility Manual.* Texas Department of Transportation, Austin, Texas, August 2008. [http://onlinemanuals.txdot.gov/txdotmanuals/utl/index.htm.](http://onlinemanuals.txdot.gov/txdotmanuals/utl/index.htm) Accessed February 1, 2009.

**APPENDIX. PERMISSION MATRIX** 

Table 3. UACT Access Matrix

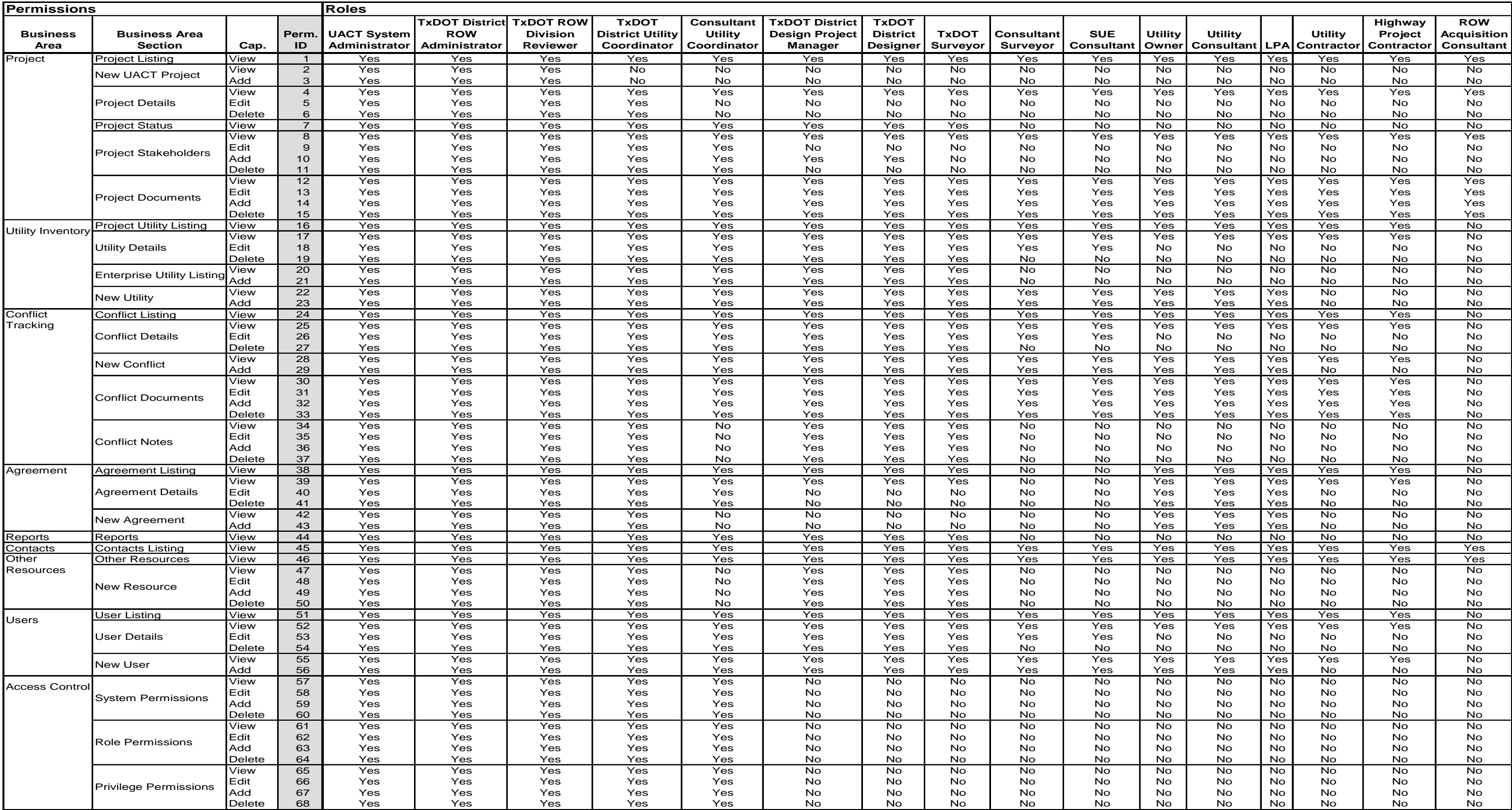